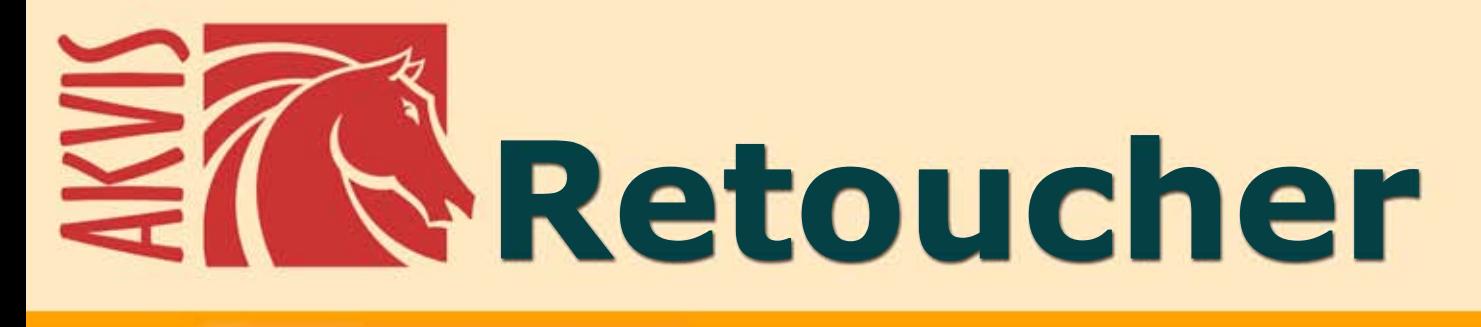

# **Image Restoration & Retouching**

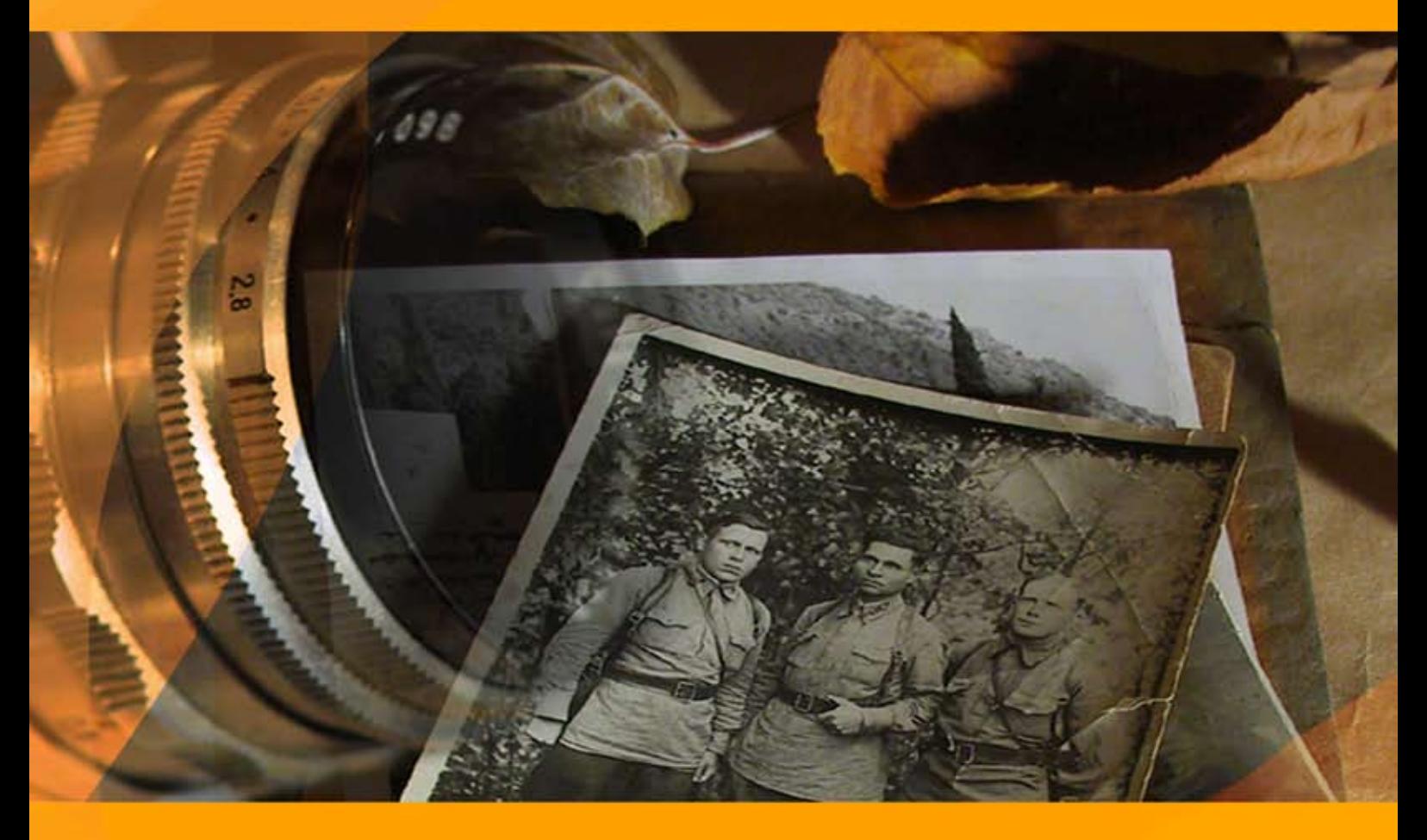

## **akvis.com**

#### **CONTENTS**

- [アプリケーションの用途](#page-2-0)
- Windows[でのインストール](#page-6-0)
- Mac[でのインストール](#page-9-0)
- Linux[でのインストール](#page-11-0)
- [プログラムの登録](#page-13-0)
- 操作方法
	- [ワークスペース](#page-15-0)
	- [操作方法](#page-18-0)
	- [ツールバー](#page-23-0)
	- [パラメータ](#page-30-0)
	- [ビネット](#page-35-0)
	- [環境設定](#page-37-0)
	- [バッチ処理](#page-38-0)
- [印刷](#page-40-0) 操作例
	- - [ダゲレオタイプの修復](#page-42-0) [檻の中の雌ライオン](#page-44-0): 鉄格子を除去
		- [古い家族写真の修復](#page-47-0)
		- [画像内を広範囲に除去](#page-49-0)
- AKVIS[プログラム](#page-55-0)

#### <span id="page-2-0"></span>**AKVIS RETOUCHER 12.1** | 画像修復ソフトウェア

**AKVIS Retoucher**は、画像の修復やレタッチのための効果的なツールです。

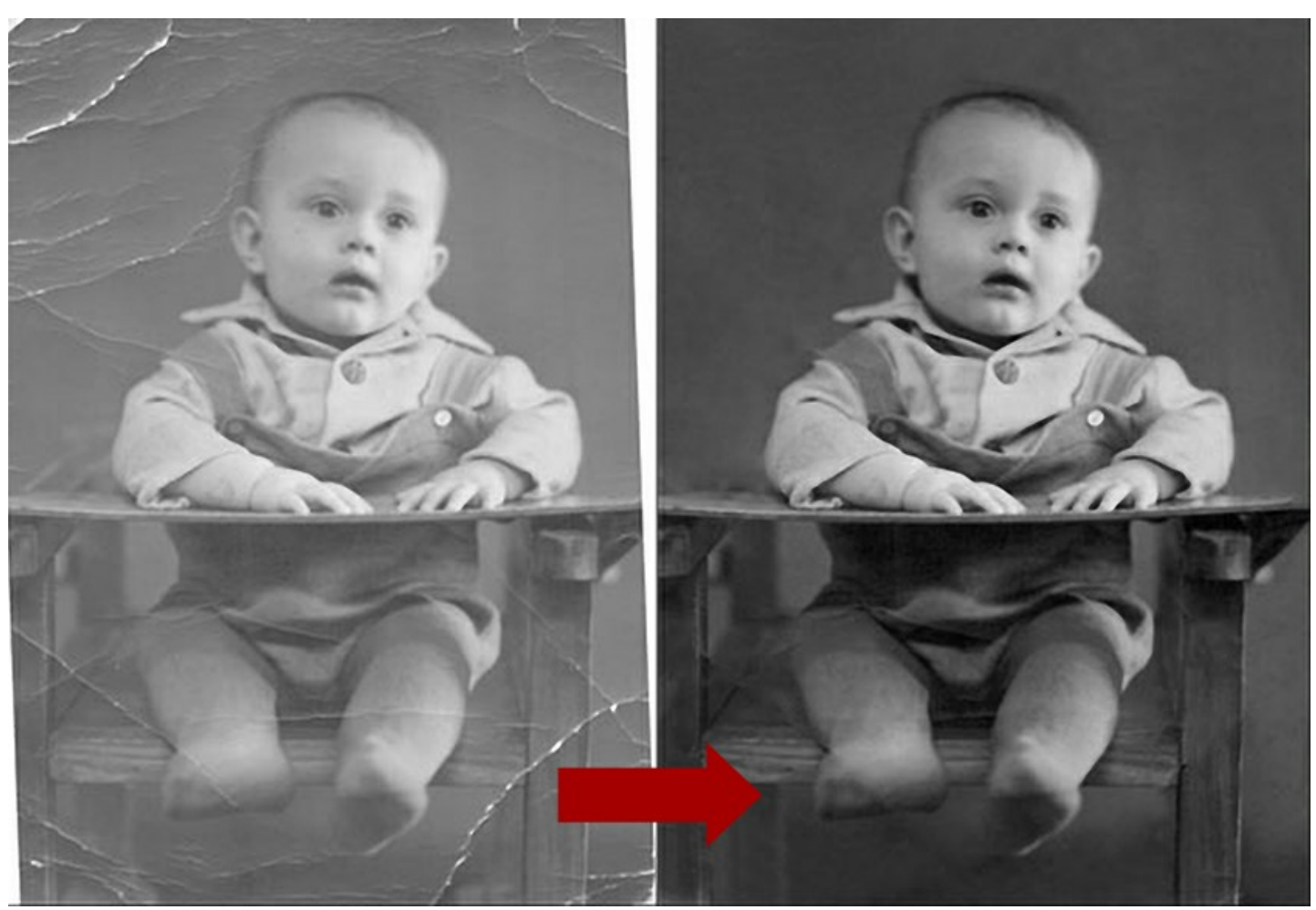

**AKVIS Retoucher**はチリ、傷、しみ、色あせなどを修整するだけでなく、写真の欠損部分を周囲の情報をもとに再現できます。

処理は自動で行われるため、修整部分を選択し、[実行]ボタンを押す・・・これだけで表面はなめらかになり、欠陥は消えてなくなります。目の前で、傷が跡形もなく消 えてゆくさまは、さながら魔法のようです。

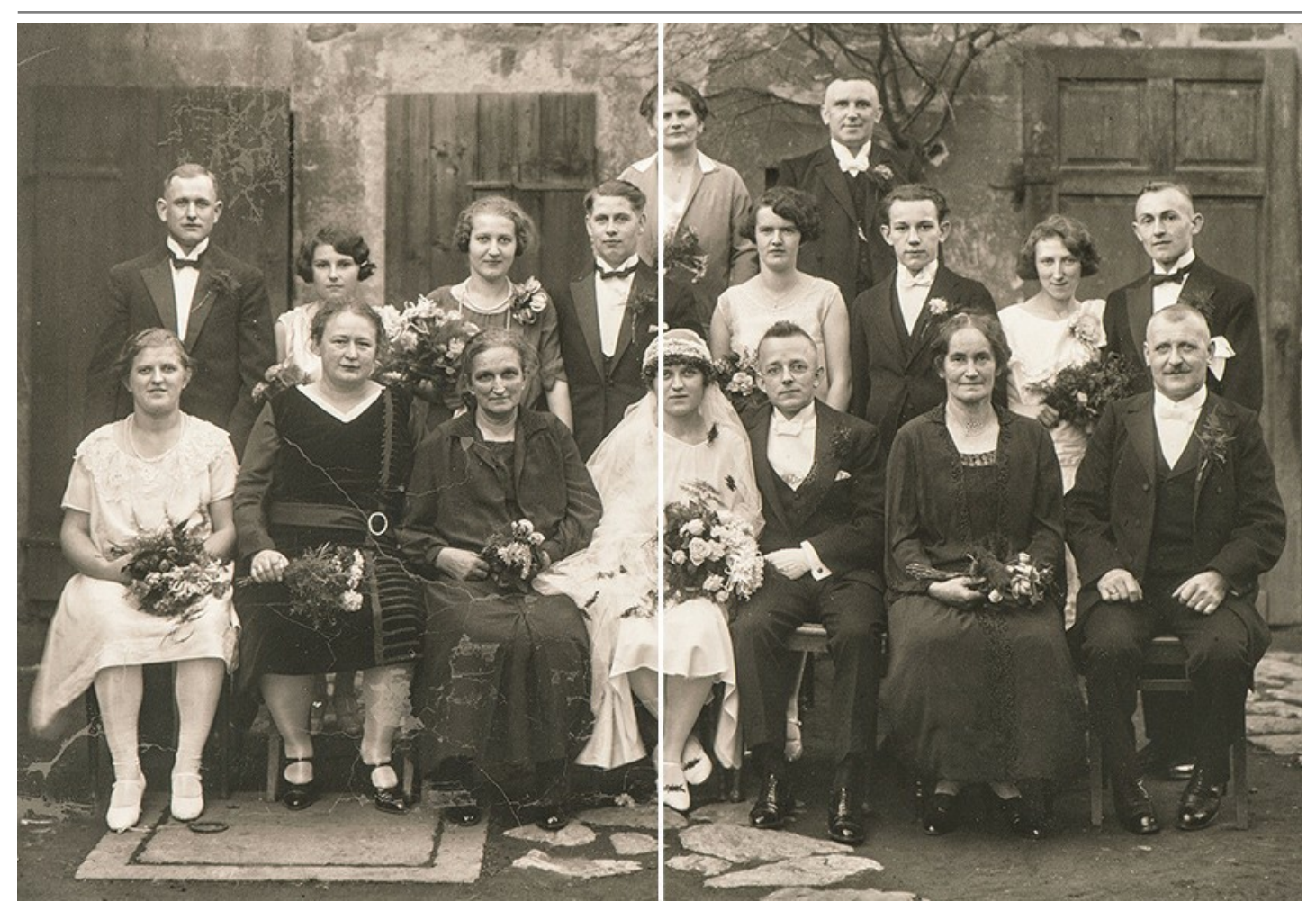

**AKVIS Retoucher**は、画像の構図を改善できる便利なツールです。日付の印字を消すことはもちろん、小さな不要部分(ワイヤー、ごみ箱など)や間違って写 真に入った人や背景の車など大きなものをも消すことができます。

メインの被写体を中心に持ってくるために、写真のサイズを変更(片側のみまたは両側を均等に)する場合、AKVIS Retoucherは新たにできた空白の部分をイメージ の続きで埋めることができます。

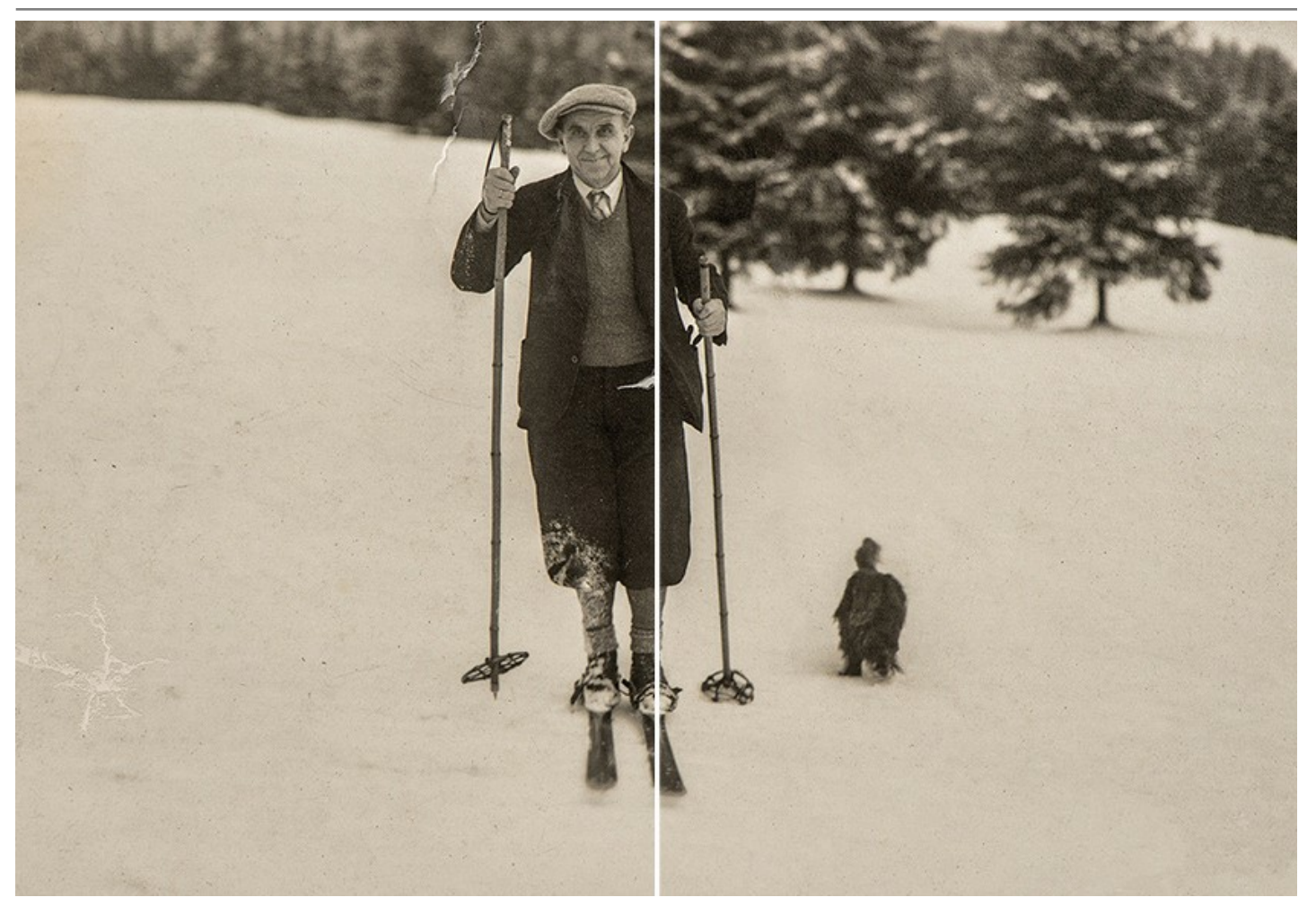

ポリグラフを作成する方であれば、AKVIS Retoucherが印刷前工程を行うのに便利なソフトだと思うでしょう。多くの場合、切り取りスペースのないレイアウトの余白の 拡張 で頭を悩ませる場合が多いからです。

**AKVIS Retoucher**は次の作業を短時間で効率よく処理できるので、時間を大幅に節約できます。

**AKVIS Retoucher**は以下の用途で使用できます。

- 家族が大事に保管していた古く傷んだ写真の[チリ、傷、しみ、色あせなどを取り除いて修復](#page-47-0)
- 日付、[小さな不要部分](#page-44-0)(ワイヤやごみ箱など)を消去、[写真のサイズを変更](https://akvis.com/en/retoucher-tutorial/examples/completeness.php?utm_source=help)(サイズを大きくすると、周辺情報から新たにイメージを生成)して、写真の構成を改 善
- 画像[の欠損部分の再現](#page-42-0) ([破れた写真の修復](https://akvis.com/en/retoucher-tutorial/examples/repair-torn-image.php?utm_source=help)、[ポリグラフ](https://akvis.com/en/retoucher-tutorial/examples/prepress.php?utm_source=help)で切り取るためのスペースのないレイアウトの[余白部分を広げる](https://akvis.com/en/retoucher-tutorial/examples/completeness.php?utm_source=help))
- 車、人、建物等[、より大きくて複雑な部分を消去](#page-49-0)

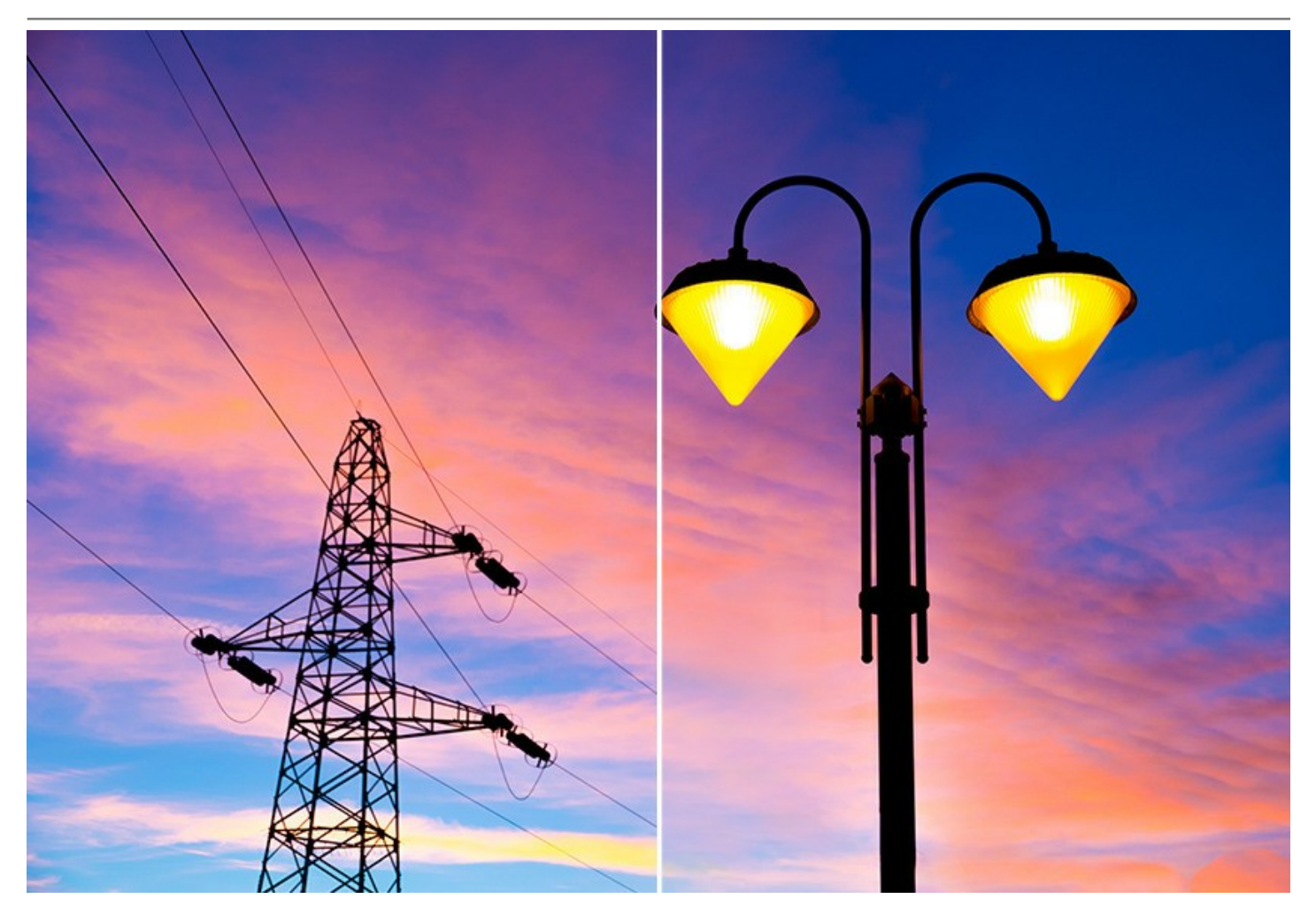

**AKVIS Retoucher**は、生産性を向上させるための便利なツールです。

**AKVIS Retoucher**は、独立したスタンドアロン プログラムとしても、お使いのフォトエディタのプラグインとしても使用できます。 [ライセンスの種類に](https://akvis.com/jp/retoucher/comparison.php?utm_source=help)よってプログラムの機能が異なります。

プラグイン版は[AliveColors](https://alivecolors.com/jp/about-alivecolors.php)、Adobe Photoshop、Photoshop Elements、PaintShop Proなどと互換性があります。 プラグインの互換性に関する詳細は、[対応表を](https://akvis.com/jp/compatibility-software.php?utm_source=help)ご覧ください。

#### <span id="page-6-0"></span>**WINDOWS**でのインストール

**AKVIS Retoucher** を Windows OS 搭載の PC にインストールするには、次の指示に従います。

注意**:**このプログラムをコンピュータにインストールするには、管理者権利が必要です。

AKVISプログラインをインストールする前に、ご使用のフォトエディタが終了していることを確認してください。インストール中にフォトエディタが開いたままの場合、それを再 起動する必要があります。

- 1. セットアップ用の **exe** ファイルをダブルクリックして起動させます。
- 2. 言語を選択し、[OK]をクリックするとインストール画面が表示されます。
- 3. インストールを続行するには、ライセンス契約書を読み、同意する必要があります。

[使用許諾契約の条項に同意します]チェックボックスをオンにして、[次へ]をクリックします。

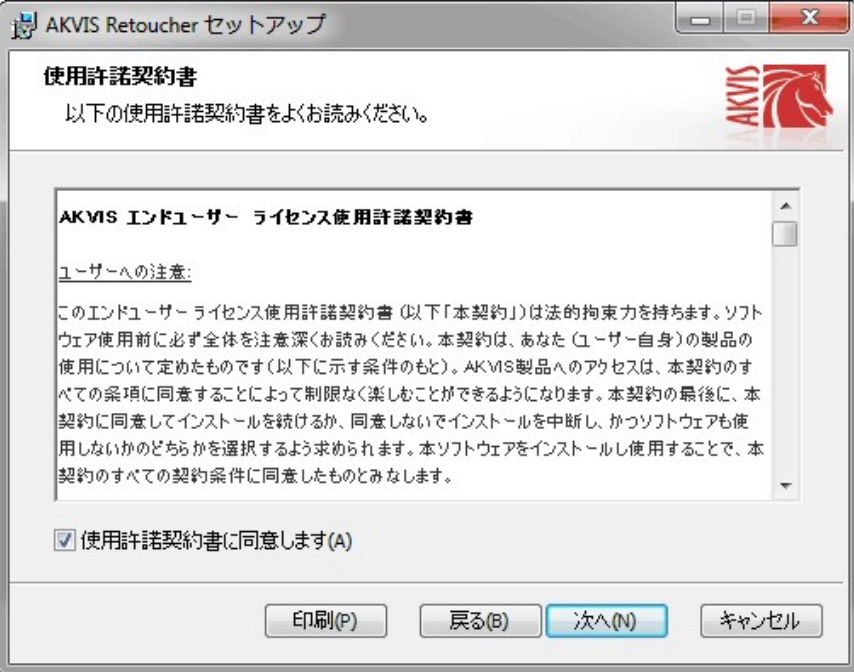

4. プラグイン版をインストールする場合は、一覧から使用するフォトエディターを選択します。

スタンドアロン版をインストールする場合、[Standalone]が選択されていることを確認ください。 デスクトップにプログラムのショートカットを作成する場合、 [デスクトップにショートカットを作成]を選択します。

**[**次へ**]**をクリックします。

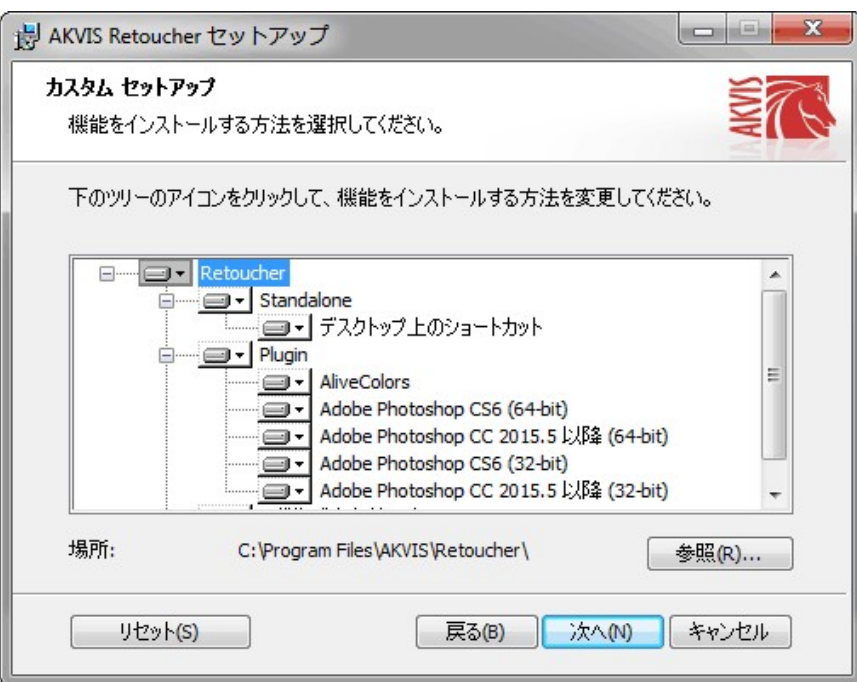

5. **[**インストール**]**ボタンをクリックします。

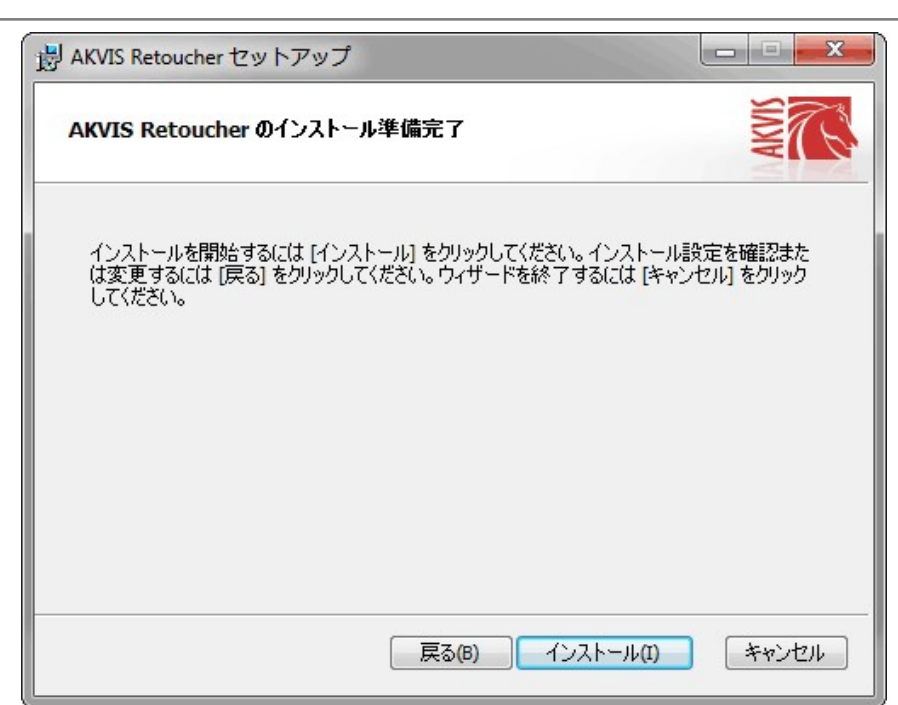

6. インストール処理が開始されます。

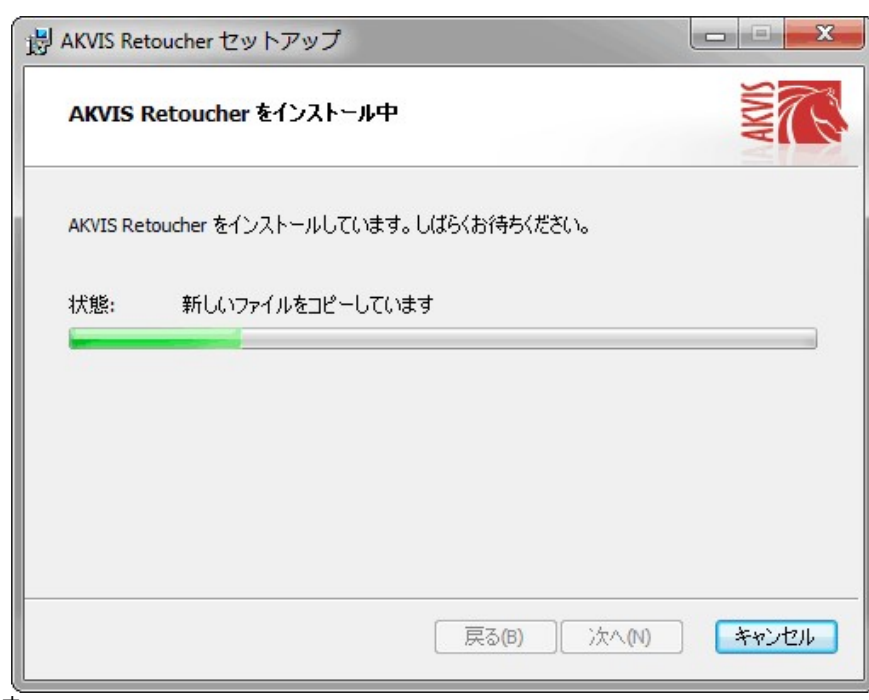

7. これでインストールは完了です。

**AKVIS** ニュースレターの購読を申し込むと、アップデート、イベント、割引きキャンペーン等についてのお知らせを受け取ることができます。メールアドレスを入力 し、プライバシーポリシーを確認し、同意する必要があります。

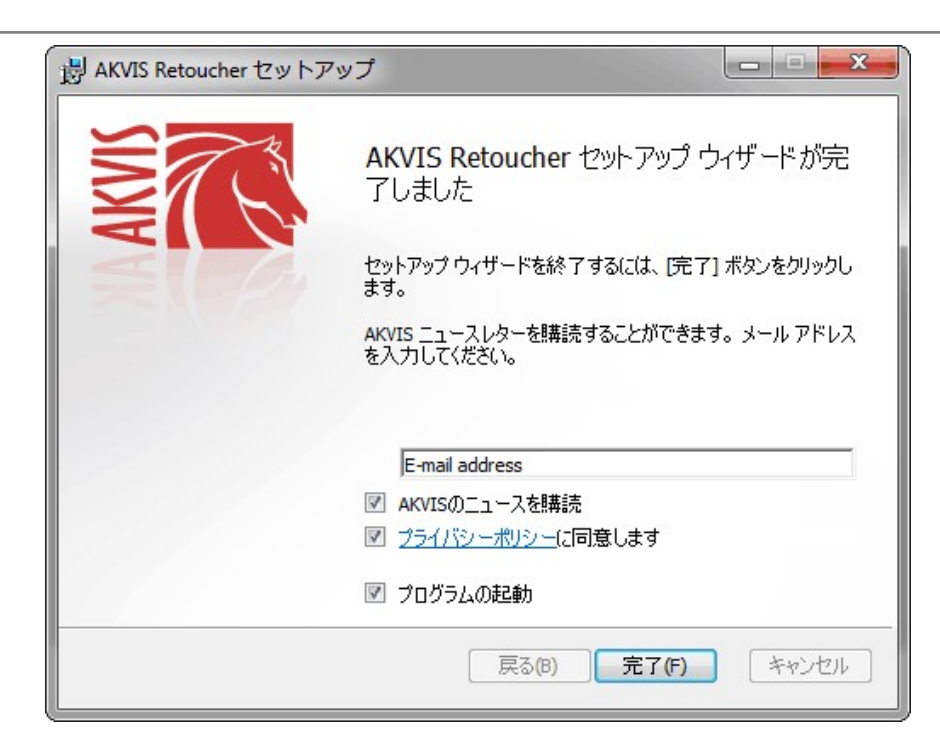

#### 8. **[**終了**]**をクリックします。

スタンドアロン版をインストールすると、**[**スタート**]**メニューにプログラムの新しい項目が追加されます。[デスクトップにショートカットを作成]オプションを選択した場合、デ スクトップにショートカットも追加されます。

プラグイン版をインストールすると、フォトエディターの[フィルター]または[効果]メニューに新しいアイテムが追加されます。**Photoshop** の場合、[フィルター] > [AKVIS]> [Retoucher]となります。

#### <span id="page-9-0"></span>**MAC**でのインストール

**AKVIS Retoucher** を Mac PC にインストールするには、次の指示に従います。

このプログラムをコンピュータにインストールするには、管理者権利が必要です。

- 1. **dmg** ファイルを開きます:
	- **akvis-retoucher-app.dmg** (スタンドアロン版をインストールする場合)
	- akvis-retoucher-plugin.dmg (プラグイン版をフォトエディターにインストールする場合)
- 2. ライセンス使用許諾契約書を読み、同意する場合は、[Agree(同意)] をクリックします。

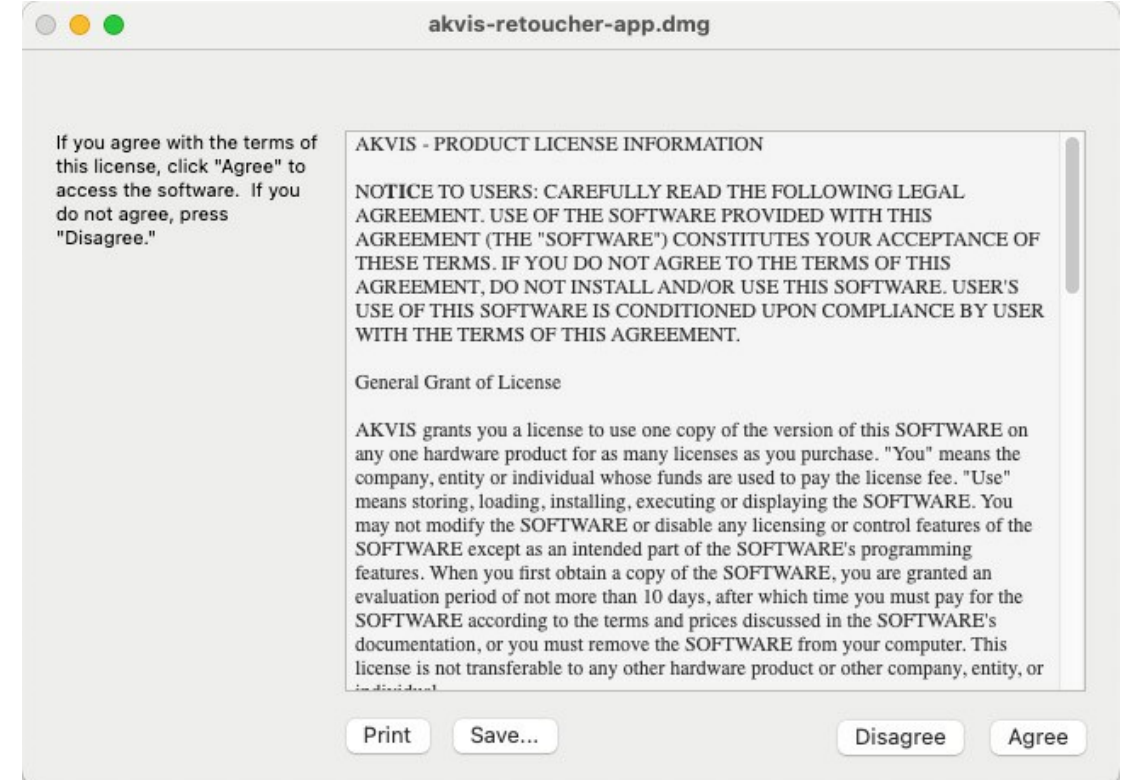

3. **Finder** が開き、 **AKVIS Retoucher App** または **AKVIS Retoucher PlugIn** フォルダーが表示されます。

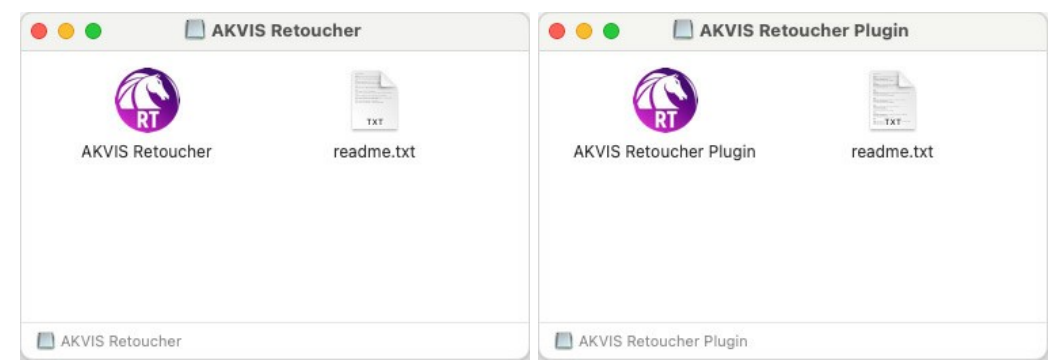

4. スタンドアロン版をインストールするには、 **AKVIS Retoucher** アプリケーションを **[Applications]** フォルダー、または希望の保存先にドラッグします。

プラグイン版をインストールするには、**[AKVIS Retoucher PlugIn]**フォルダーを、グラフィック エディターの**[Plug-Ins]**フォルダーにドラッグします。

**Photoshop CC 2022, CC 2021, CC 2020, CC 2019, CC 2018, CC 2017, CC 2015.5** の場合、**Library/Application Support/Adobe/Plug-Ins/CC Photoshop CC 2015** の場合、**Applications/Adobe Photoshop CC 2015/Plug-ins**

**Photoshop CS6** の場合、**Applications/Adobe Photoshop CS6/Plug-ins** に移動させます。

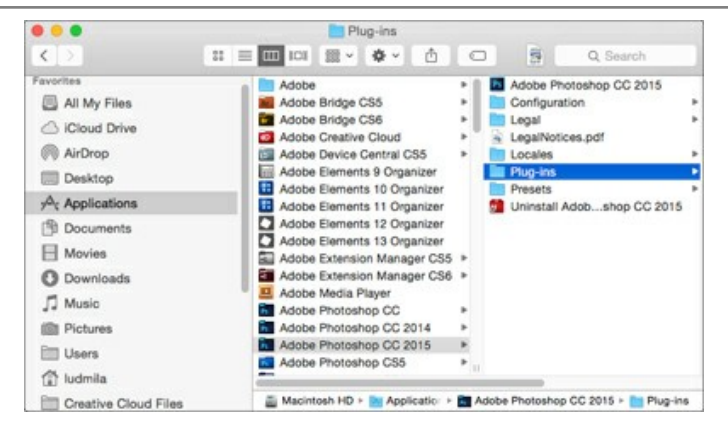

プラグイン版をインストールすると、フォトエディターの[フィルター]メニューに新しいアイテムが追加されます。**Photoshop** の場合は、**[**フィルター**] > [AKVIS] > [Retoucher]**が追加されます。

スタンドアロン版は、**Finder** のアイコンをダブルクリックすることにより実行します。

AKVIS プログラムを実行する別の方法は、[Image]メニューの[Edit With]コマンドから、**Photos** アプリケーションを選択することです (High Sierra 以降の macOS)。

#### <span id="page-11-0"></span>**INSTALLATION ON LINUX**

Follow the instructions to install the AKVIS software on a Linux computer. We took **AKVIS Retoucher** as an example. Other AKVIS programs are installed in the same manner.

You can use only the standalone applications by AKVIS on computers with Linux OS. We are working on the plugins compatibility.

**Note:** The AKVIS programs are compatible with **Linux kernel 5.0+ 64-bit**. You can find out the kernel version using the **uname -srm** command.

Installation on **Debian**-based systems:

**Note:** You need apt-install or apt-get permissions required to install software.

- 1. Run the terminal.
- 2. Create a directory to store keys:
- **sudo mkdir -p /usr/share/keyrings** 3. Download the key that signed the repository: **curl -fsSL https://akvis.com/akvis.gpg | sudo tee /usr/share/keyrings/akvis.gpg >/dev/null** or **wget -O - https://akvis.com/akvis.gpg | sudo tee /usr/share/keyrings/akvis.gpg >/dev/null**
- 4. Add the repository to the list where the system looks for packages to install: **echo 'deb [arch-=i386 signed-by=/usr/share/keyrings/akvis.gpg] https://akvisdeb.sfo2.cdn.digitaloceanspaces.com akvis non-free' | sudo tee /etc/apt/sources.list.d/akvis.list**
- 5. Update the list of known packages:
- **sudo apt-get update** 6. Install AKVIS Retoucher
- **sudo apt-get install akvis-retoucher**
- 7. The installation is completed.

Launch the program via the terminal or using the program shortcut.

8. For automatic updates, use the command: **sudo apt-get upgrade**

To remove the program: **sudo apt-get remove akvis-retoucher --autoremove**

Installation on **RPM**-based systems (**CentOS**, **RHEL**, **Fedora**):

- 1. Run the terminal.
- 2. Register the key that signed the repository: **sudo rpm --import https://akvis.com/akvis.asc**
- 3. Add the repository to the system: **sudo wget -O /etc/yum.repos.d/akvis.repo https://akvis.com/akvis.repo**
- 4. Update the package list:

when using the **dnf** package manager: **sudo dnf update**

when using the **yum** package manager: **sudo yum update**

5. Install AKVIS Retoucher:

when using the **dnf** package manager: **sudo dnf install akvis-retoucher**

when using the **yum** package manager: **sudo yum install akvis-retoucher**

6. The installation is completed.

Launch the program via the terminal or using the program shortcut.

7. For automatic updates:

when using the **dnf** package manager: **sudo dnf upgrade**

when using the **yum** package manager: **sudo yum upgrade**

8. To remove the program:

when using the **dnf** package manager: **sudo dnf remove akvis-retoucher**

when using the **yum** package manager: **sudo yum remove akvis-retoucher**

#### Installation on **openSUSE**.

- 1. Run the terminal.
- 2. Login as a root user.
- 3. Add the key that signed the repository: **rpm --import http://akvis.com/akvis.asc**
- 4. Add the repository to the system:
- **zypper ar -r https://akvis.com/akvis.repo akvis** 5. Update the package list:
- **zypper ref**
- 6. Install AKVIS Retoucher: **zypper install akvis-retoucher**
- 7. The installation is completed.

Launch the program via the terminal or using the program shortcut.

8. For automatic updates: **zypper update**

> To remove the program: **zypper remove akvis-retoucher**

In order to display the program interface correctly, it is recommended to install the Compton or Picom composite manager.

#### <span id="page-13-0"></span>**AKVIS**製品のアクティベーション方法

注意**:** この方法でアクティベーション処理を行うには、インターネット接続が必要です。

インターネット接続環境がない場合、別の方法でのアクティベーションも提供しています(詳細は「オフライン [アクティベーション」を参照](#no-inet))。

**[AKVIS Retoucher](#page-2-0)** をダウンロードし、プログラムをインストールしてください。 [インストール方法の詳細はこちら](https://akvis.com/jp/tutorial/install-akvis/index.php?utm_source=help)。

アクティベーションを行っていないプログラムを起動すると、スプラッシュ ウィンドウが表示され、バージョン情報や試用期間の残り日数等を知らせてくれます。 [バージョン情報]ウィンドウは、プログラムのコントロールパネル内の イ ボタンをクリックして表示することもできます。

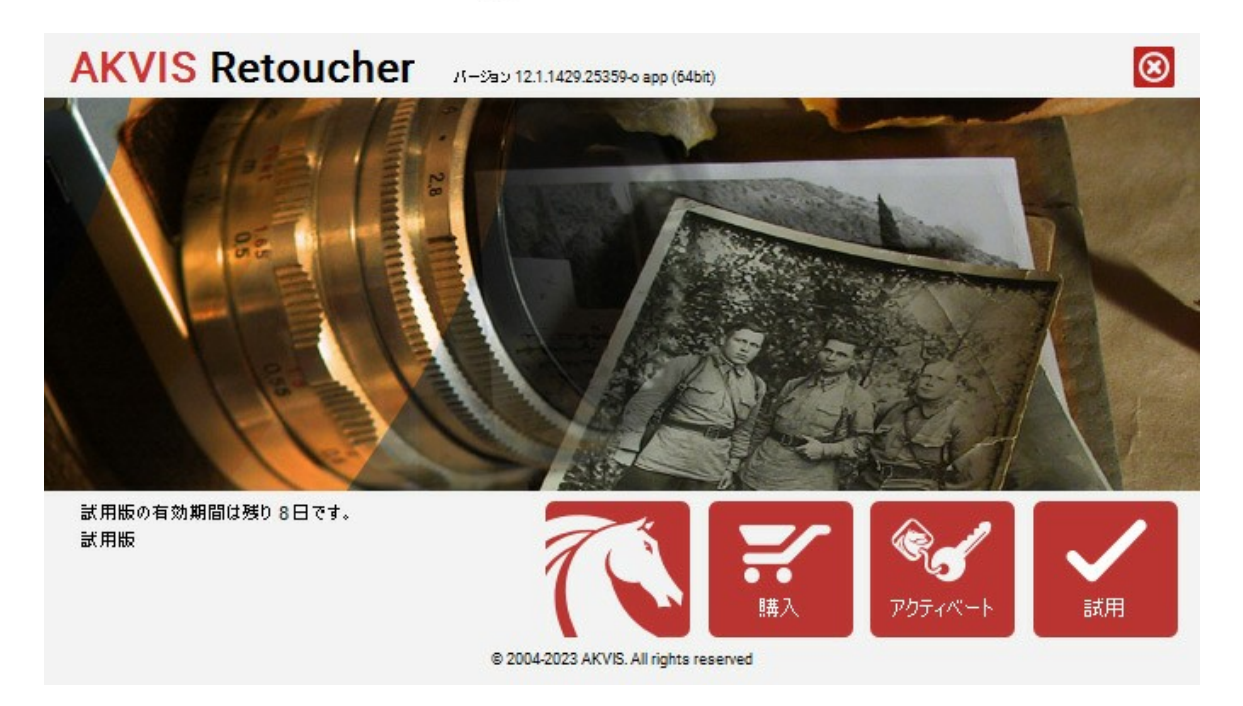

ソフトウェアを試しに使う場合は、**[**試用**]**をクリックします。新しいウィンドウが開き、試用可能なライセンスの一覧が表示されます。

ソフトウェアのすべての機能を試用するために、試用版をアクティベートする必要はありません。プログラムを試用期間の10日間、使用するだけです。

試用期間中にすべてのオプションを試すことができますので、利用環境に最適な種類を選んで購入できます。使用するバージョンを選択します。**Home**(プラグイン/ス タンドアロン)、 **Home Deluxe** または**Business**から選択します。選択するライセンスによってプログラムで利用できる機能が異なります。ライセンスの種類やソフト ウェアのバージョンに関する詳細は[、比較表を](https://akvis.com/jp/retoucher/comparison.php?utm_source=help)参照してください。

試用期間が終了している場合、**[**試用**]** ボタンは選択できません。

[購入]ボタンをクリックして、購入するライセンスを選択してください。

支払いが完了するとすぐに、プログラム用のシリアル番号が送られます。

アクティベーション処理を開始するには、[アクティベート]をクリックします。

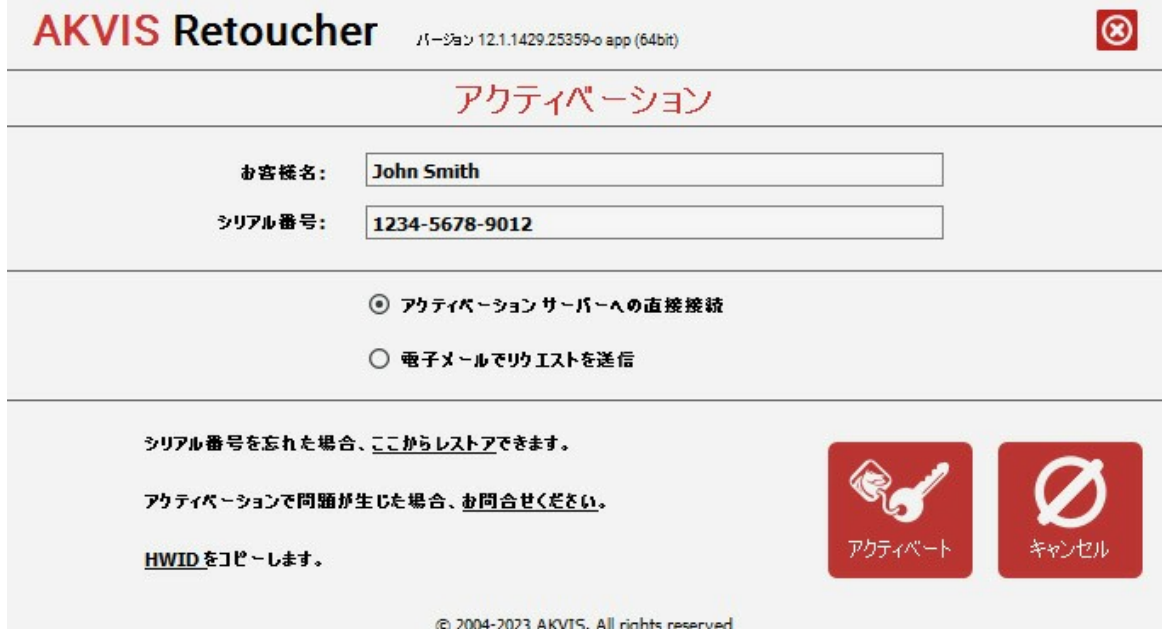

お客様名を入力します (プログラムはこの名前で登録されます)。

シリアル番号 (アクティベーション キー) を入力します。

アクティベーション方法 (アクティベーション サーバーへの直接接続または電子メール) を指定します。

#### アクティベーション サーバーへの直接接続:

直接接続を利用して登録を行う方が安全かつ迅速に処理が行えますので、弊社ではその方法を推奨しています。

この方法でアクティベーション処理を行うには、インターネット接続が必要です。

[アクティベート]をクリックします。

これでアクティベーションは完了です!

#### 電子メールでリクエストを送信:

[電子メールでリクエストを送信]を選択した場合、プログラムによって、必要な情報をすべて含んだ新規メールが作成されます。

注意: この方法は、 オフライン アクティベーションでも利用できます。

コンピューターがインターネットに接続されていない場合、USB 等を利用して、インターネットに接続されているコンピューターにアクティベーションに関するデータを 移動させます。情報の送り先:[activate@akvis.com](mailto:activate@akvis.com) までお送りください。

スクリーンショットを添付しないでください!テキストだけをコピーして、保存してください。

必要な情報は、ソフトウェアのシリアル番号、お客様名、コンピューターのハードウェアID (HWID) です。

この情報を元に、ライセンス ファイル(**Retoucher.lic**) を作成し、登録されているメールアドレスにお送りします。

この .**lic** ファイルを開けずに保存します。保存先は、ソフトウェアをアクティベートするコンピューターの **[AKVIS]**フォルダー ([ユーザー] > [パブリック] > [パ ブリックのドキュメント]) です。

**Windows** の場合:

Users\Public\Documents\AKVIS;

**Mac** の場合:

Users/Shared/AKVIS

**Linux** の場合:

/var/lib/AKVIS

#### これでアクティベーションは完了です!

プログラムがアクティベート済みの場合、[購入]は[アップグレード]に変わり、ライセンスのアップグレードができるようになります。たとえば、**Home** から **Home Deluxe** または **Business** へのアップグレードができます。

### <span id="page-15-0"></span>ワークスペース

**[AKVIS Retoucher](#page-2-0)**は、独立したスタンドアロン プログラムとしても、お使いのフォトエディタのプラグインとしても使用できます。

スタンドアロンは独立したプログラムでプログラムのアイコンをクリックして開くことができます。

スタンドアロン版を起動する方法:

Windows コンピューターの場合: **[**スタート**]** メニューまたはプログラムのショートカットを使用します。

Mac コンピューターの場合: **[**アプリケーション**]**フォルダーからアプリを起動します。

プラグイン版は[、フォトエディターの](https://akvis.com/jp/compatibility-software.php?utm_source=help)アドオンとして動作します。

プラグイン版を呼び出すには、イメージエディター[のフィルターから選択し](#page-18-1)ます。

ワークスペースの表示は、コントロールパネルで、簡易モードと詳細モードのどちらを選ぶかで異なります。

簡易モードは、非常にシンプルなインターフェイスと最低限のツールだけである程度の結果を短時間で得ることができます。

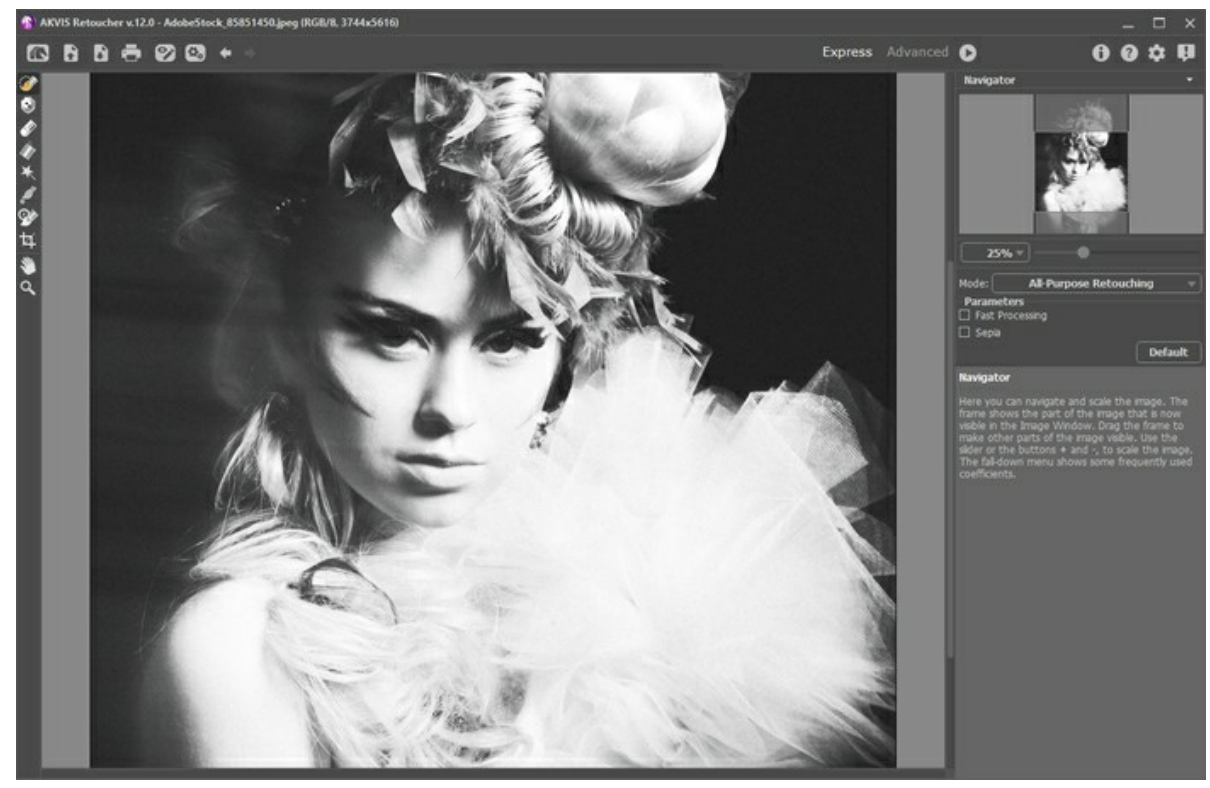

AKVIS Retoucher ワークスペース (簡易)

詳細モードでは、すべてのオプションとツールが利用できます。

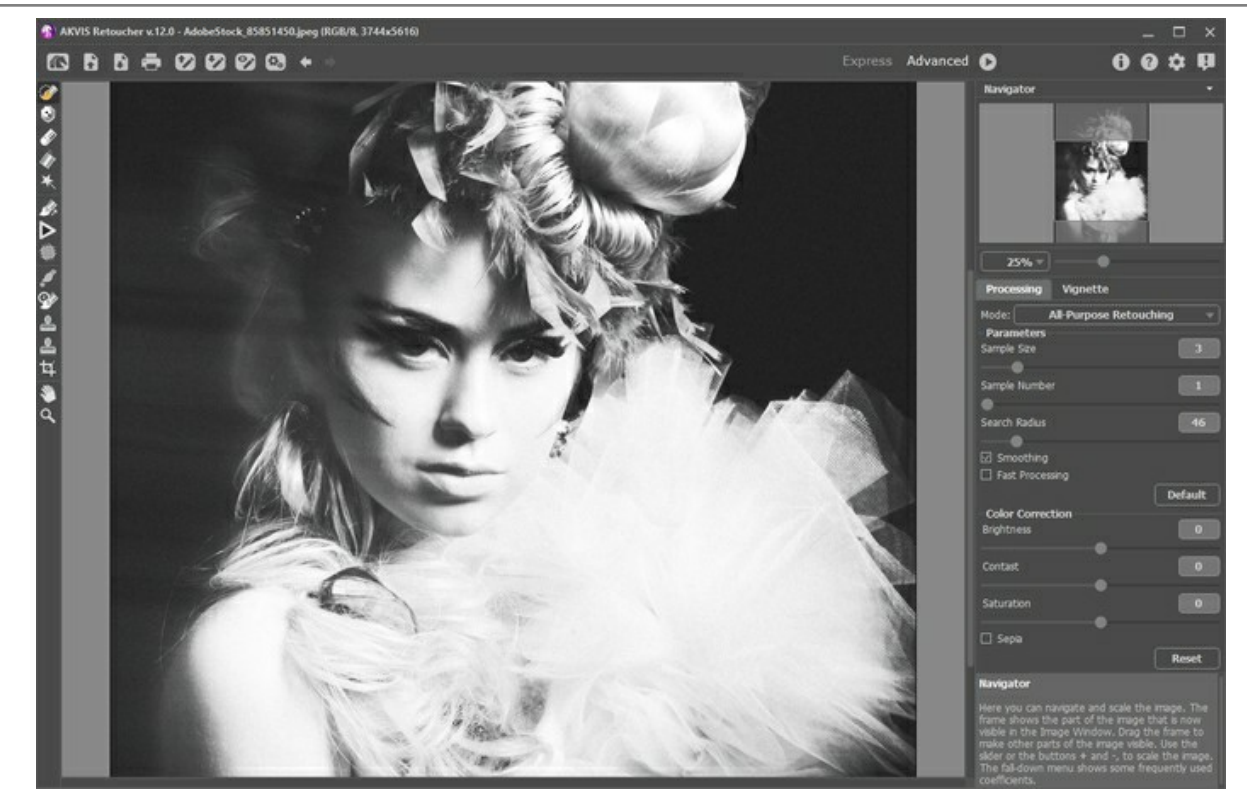

AKVIS Retoucher ワークスペース (詳細)

プログラムのワークスペースの大部分を占めるイメージウィンドウの上部には、以下のコントロール (ボタン) を含むコントロールパネルがあります。

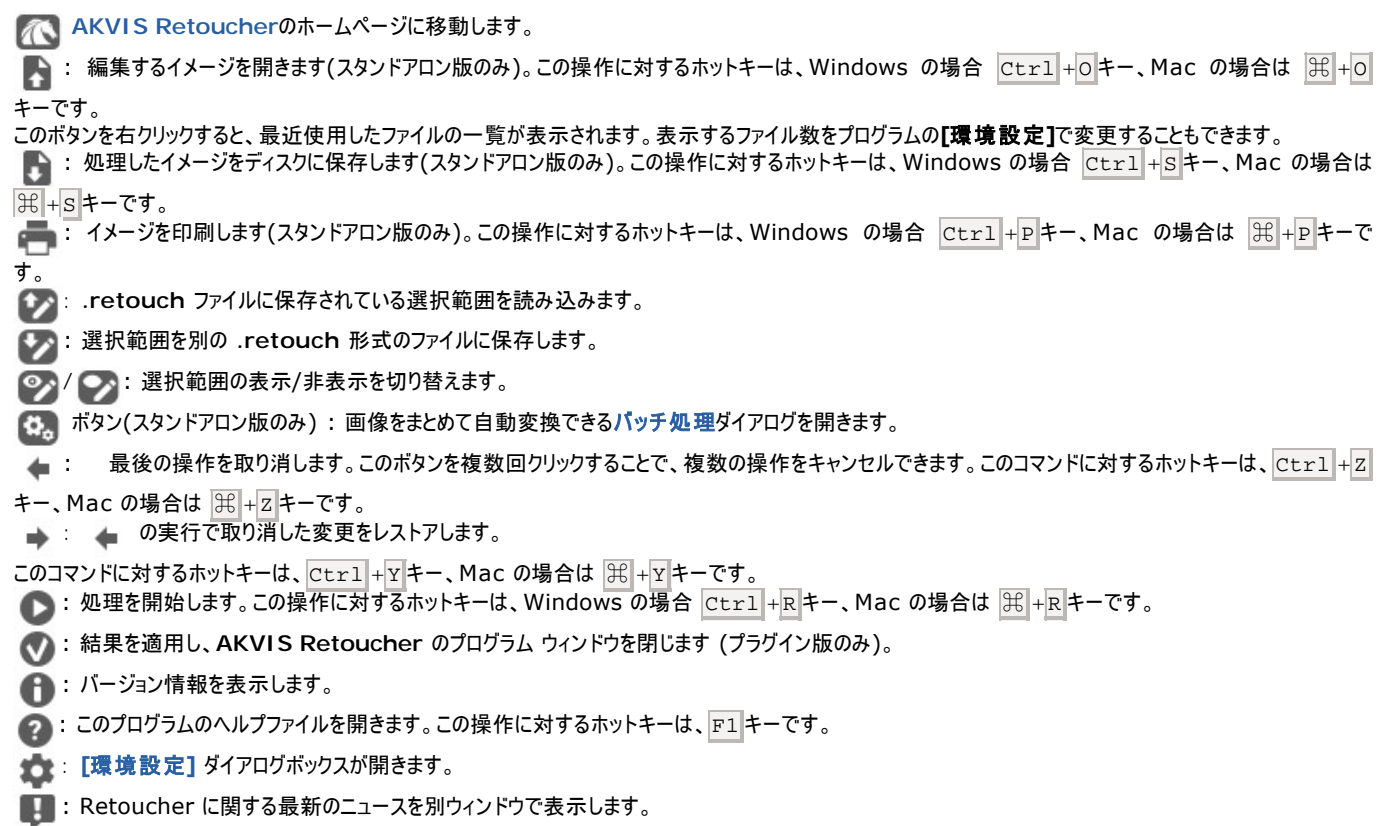

イメージ ウィンドウの左側には、[ツールバー](#page-23-0)があります。簡易**/**詳細モードのどちらのワークスペース モードを使用中かによって表示されるツールは異なります。各ツー ルのパラメーターはイメージウィンドウ内を右クリックすると表示されるポップアップメニューに表示されます。

イメージをナビゲートしたり、拡大/縮小するには ナビゲーターを使用します。ナビゲーターには、イメージの縮小版が表示されます。赤枠で囲まれた領域は、現在イ メージ ウィンドウに表示されている領域です。赤枠の外はグレー表示になり、イメージ ウィンドウに表示されません。表示されていない部分を表示するには、赤枠をド ラッグします。赤枠を動かすには、ナビゲーターの赤枠の内側にカーソルを置き、目的の位置までドラッグするだけです。

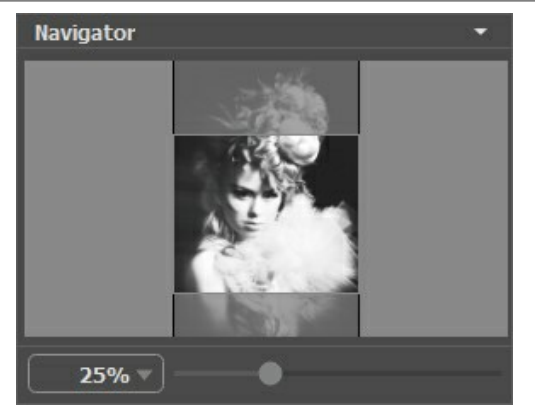

ナビゲーター

イメージ ウィンドウで画像をスクロールするには、キーボードのスペースキーを押しながら画像をドラッグします。マウスのスクロールホイールを使うと、イメージは上下に動 き、Ctrl キー、Mac の場合は 日キーを押しながらの場合は左右に動き、Alt キー、Mac の場合は Option キーを押しながらの場合は拡大/縮小されます。 スクロールバーを右クリックすると、クイックナビゲーション メニューが表示されます。

スライダーを使用して、イメージ ウィンドウ内のイメージを拡大/縮小することができます。スライダーを右に動かすと、イメージは拡大されます。スライダーを左に動かすと、イ メージは縮小されます。

さらに、[拡大/縮小]欄に値を入力してイメージを拡大/縮小することもできます。プルダウンメニューには、使用頻度の高い値が表示されます。

画像の拡大/縮小は、ホットキーを使っても行えます。+ または Ctrl ++ キー、Mac の場合は | 米 ++ キーで拡大、- または Ctrl +- キー、Mac の場合は | 米 +- キーで縮小します。

ナビゲーターの下には、ツールのパラメーターなどを含む設定パネルがあります。

設定パネルの下のヒントは、パラメーターやボタンにカーソルを合わせると該当する情報が表示されます。

#### <span id="page-18-0"></span>操作方法

写真の修復を行うには、**AKVIS Retoucher** を次の手順に従って操作してください。

ステップ **1:** 不具合箇所を修復または編集する画像を開きます。

- スタンドアロン版で作業する場合:

画像を開くには、ワークスペースの空き領域をダブルクリックするか、コントロールパネルの くちゃく をクリックします。スタンドアロン版

は、**RAW**、**JPEG**、**PNG**、**BMP**、**TIFF**、**WEBP** ファイル フォーマットをサポートしています。

<span id="page-18-1"></span>プラグイン版で作業する場合:

お使いのフォトエディターでイメージを開くには、[ファイル] > [開く]コマンドを実行するか、ホットキーである Ctrl +oキー、Mac の場合は 除 +o キーです。

その後、フォトエディターの[フィルター (または効果)]メニューから **AKVIS Retoucher** プラグインを呼び出します。

**AliveColors** の場合、[効果] > [AKVIS] > [Retoucher]、 **Adobe Photoshop** の場合、[フィルター] > [AKVIS] > [Retoucher]、 **Corel PaintShop Pro** の場合、[効果] > [プラグイン] > [AKVIS] > [Retoucher]、 **Corel Photo-Paint** の場合、[効果] > [AKVIS] > [Retoucher] をそれぞれ選択します。

ステップ **2:** プログラムを最初に起動したときは、シンプルなインターフェイスと最低限のツールだけである程度の結果を得られる簡易モードです。

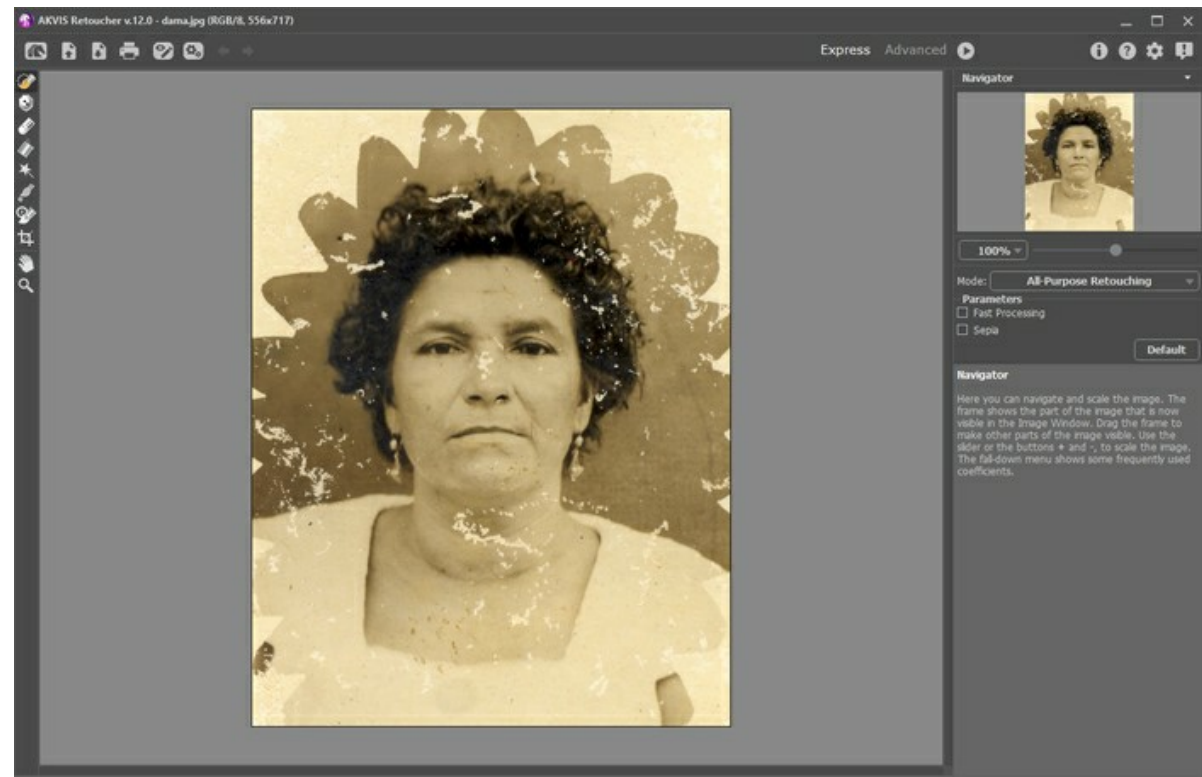

AKVIS Retoucher ワークスペース (簡易モード)

上級ユーザー用に、詳細モードも準備されています。コ**ントロールパネル**の「詳細]をクリックしてモードを切り替えると、インターフェイスが変わり、プログラムのすべ ての機能へのアクセスが可能になります。

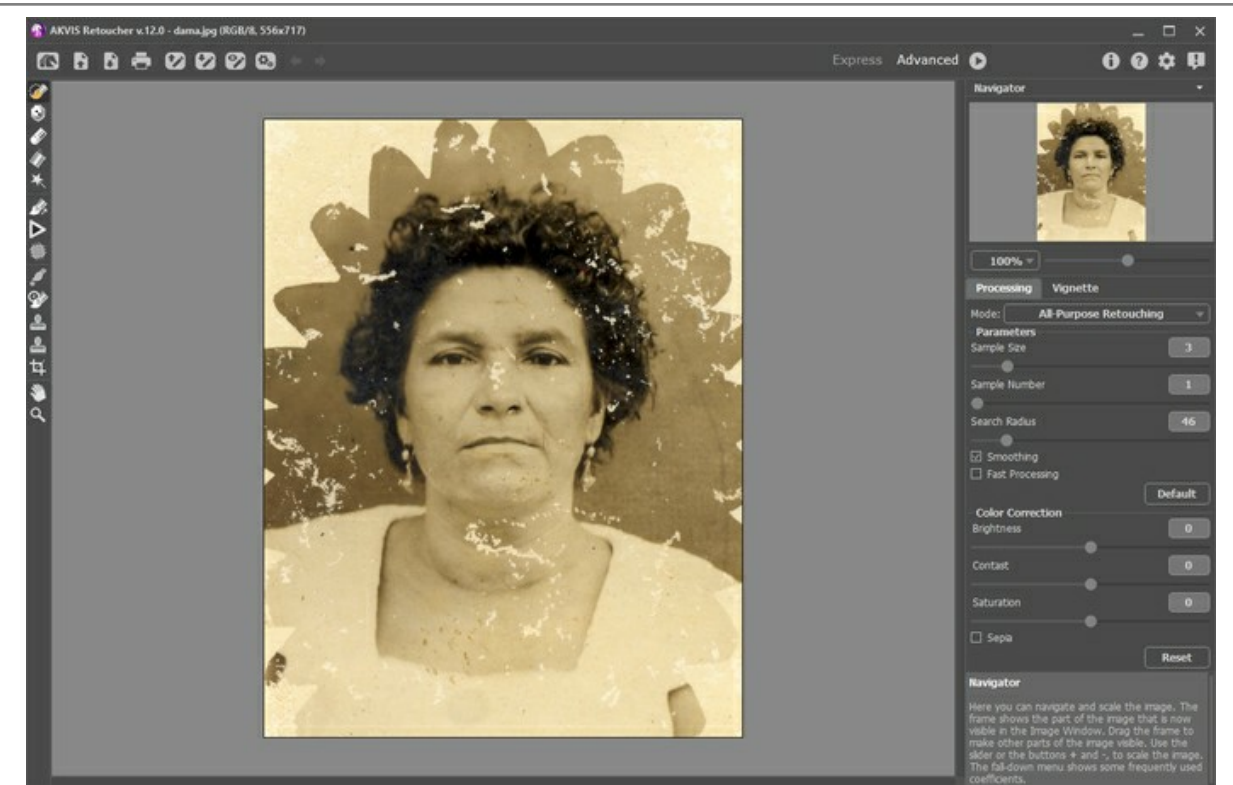

AKVIS Retoucher ワークスペース (詳細モード)

ステップ **3:** 画像内の修復が必要な部分に印をつけていきます。傷やしみ、日付などがそれに当てはまります。フォトエディターでの設定は、AKVIS Retoucher のプラグイン版にそのまま転送されます。

**注意:**レタッチの処理を実行する前に、[切り取り](#page-29-0) ツール トコ を使用してください。

選択を行う時に使用できる[ツール](#page-23-1)は、選択ブラシ <mark>⊗◇</mark>、除外ツール ● 、消しゴムツール ⊗ 、塗りつぶしツール ∧ 自動選択ツール ※ です。 選択した範囲は赤く塗りつぶされます。

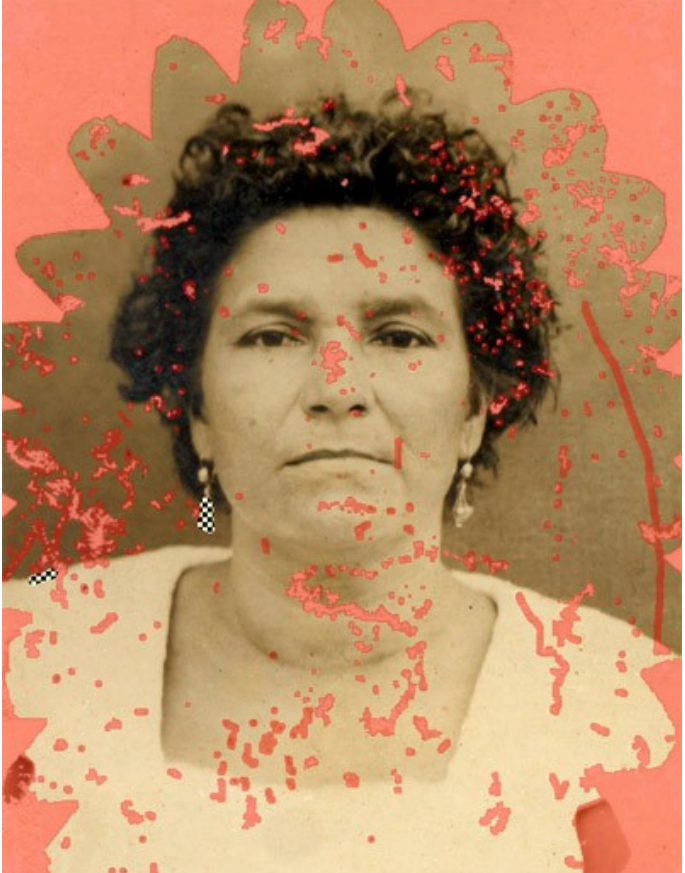

不具合箇所をハイライト

カスタマイズした設定を .retouch形式のファイルにして保存するには、 オタンを使用します。保存した設定は、 オタンからいつでも読み込むことが できます。

ステップ 4: 詳細モードを使用の場合、選択エリアをさらに処理するための[ツール](#page-24-0)として リニア ヌタ と パッチ | ち利用できます。

これらのツールの使い方に関しては、この[操作例を](#page-49-0)参照してください。

ステップ **5:** 設定パネルで[、画像修復モードを](#page-30-0)汎用レストア または 小さな不具合モードから選択します。ストローク パラメーターを調整します。

汎用レタッチ モードは様々な場面で使用できますが、比較的大きなオブジェクトを取り除く場合に特に便利です。

小さな不具合 モードは、特に、ひっかき傷、シミ (点)、ホコリ等の細かな不具合 (欠陥部分) の修正を行うよう設計されています。この革新的なアル ゴリズムにより、正確で詳細な画像修復が可能になります。

必要なら、[色補正](#page-33-0) 設定を使用して、画像の明るさやコントラストを調整します。

●● をクリックし、イメージ処理を開始します。この操作に対するホットキーは、Windows の場合は Ctrl +R キー、Mac の場合は 0H +R キーです。

満足のいく結果でない場合、選択エリアを修正し[、パラメーター](#page-30-0)を設定パネル内で調整しなおした後に、再度処理を行うことができます。

処理の開始と同時に、処理後の結果が少しずつ表示されます。処理中であっても、希望通りの結果が得られないとわかった場合には、進捗バーの右にある キャンセルボタンを押して処理を中止できます。中止後にパラメーターを変更し、再度 ● をクリックして処理を実行します。

注意**:** 詳細モードの[個別に実行] オプションを使用すると、個々の選択エリアにより集中できます。L キーを押すと、すぐにツールを切り換えられ

ます。選択エリアの1つをクリックすると、処理が開始されます。ステップごとに、また選択エリアごとに、パラメーターを調整して、各選択エリアをより効果的 に修復できます。大きく、複雑な固体を取り除きたい場合に便利なオプションです。処理後の結果が十分でない場合、 ▲ / ★ ボタンで処理のや り直しや、不要なフラグメントの消去、選択範囲やパラメーターの変更、パッチの適用などの修正処理を行うことができます。

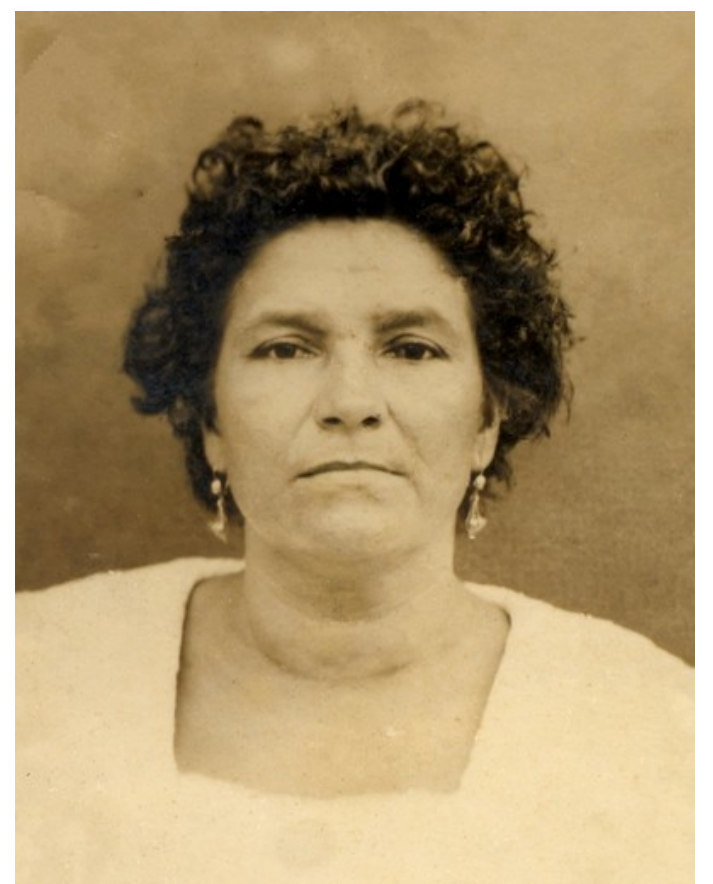

自動処理による結果

ステップ 6: [Home Deluxe](https://akvis.com/jp/retoucher/comparison.php?utm_source=help)版またはBusiness版をお使いのユーザーの場合、さら[に後処理ツール](#page-26-0)であるクローンスタンプ 2 、カメレオンブラシ 2. 履歴ブラシ の。修正ツール プも利用できます。

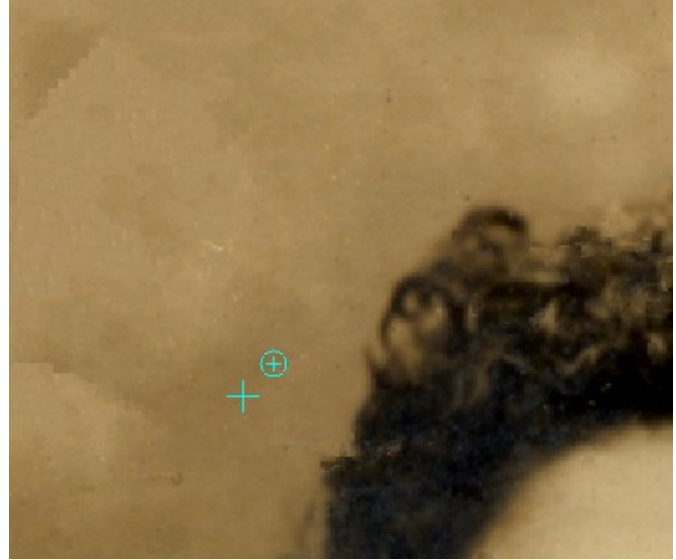

クローンスタンプを使用した後処理

[Home Deluxe](https://akvis.com/jp/retoucher/comparison.php?utm_source=help)版と Business版 ライセンスでは、[ビネット](#page-35-0)効果も利用できます。

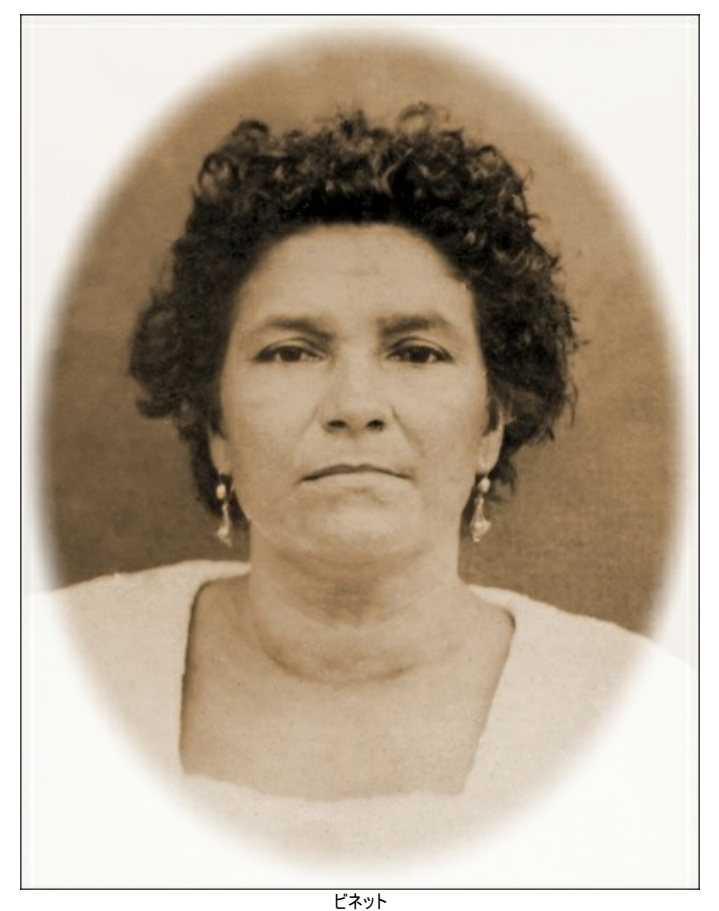

**ステップ 7:** スタンドアロン版では、 [印刷](#page-40-0) を行うこともでき、その場合は、 まちタリックします。 ステップ **8:** 処理したイメージを保存します。

- スタンドアロン版の場合:

をクリックして**[**名前を付けて保存**]**ダイアログボックスを開き、ファイル名の入力、ファイルの種類 (**TIFF**、**BMP**、**JPEG**、**PNG**、**WEBP**) の 選択、保存先フォルダーの指定を行います。

- プラグイン版の場合:

プラグイン版を利用の場合にのみ、 をクリックして結果をイメージに適用します。**AKVIS Retoucher** のプラグイン ウィンドウが閉じ、表示がフォ トエディターのウィンドウに戻ります。

フォトエディターの**[**ファイル**] > [**名前を付けて保存**]**から開くダイアログで、ファイル名の入力、ファイルの種類の選択、保存先フォルダーの指定を行い ます。

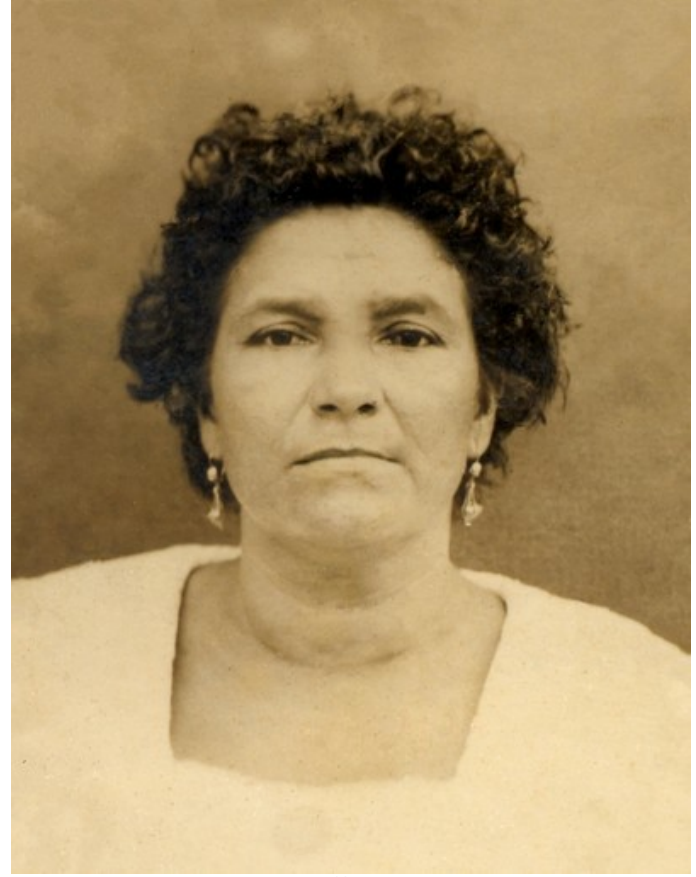

結果

#### <span id="page-23-0"></span>ツールバー

**AKVIS Retoucher** のツールバーには、イメージの選択と修復に使用する一連のツールが含まれています。各ツールのパラメーターはイメージ上を右クリックした場 合に表示されるポップアップ ウィンドウに表示されます。ツールオプションの設定パネルを表示する場合は、環境設定で、**[**ツール パラメーターを表示**]**オプションを有効 にします。

ブラシ サイズを簡単に変更するには、[または] キーを使用することもできます。

直線を描画する場合、クリックで始点を指定し、Shift キーを押しながら終点をクリックして最後に Shift キーを押しながら描画します。Shift キーを離さない場 合、クリックするそれぞれの位置まで新たな直線がひかれます。

ツールは、機能別に4つに分類されています。簡易/詳細 モードのどちらのワークスペース モードを使用中かによって表示されるツールは異なります。

<span id="page-23-1"></span>選択ツール:

選択ブラシ : 修復を行う部分をハイライト(選択)するために使用します。選択ブラシのラインの不透明度は、[環境設定]ダイアログボックスで変更できま す。B キーを押すと、すぐにツールを切り換えられます。

**[**除外領域の維持**]**チェックボックス: オンの場合、除外領域内に描画しようとしても無効になります。

除外ツール : 特定の領域をそのまま維持したい場合に使用します。このツールで選択した領域は、計算に使用する領域からは除外されます。選択範 囲の周辺がクローニングされないようにこのツールを使用することができます。

**[**選択領域の維持**]**チェックボックス: オンの場合、除外領域内に描画しようとしても無効になります。

注意**:** 除外ツールは、汎用レタッチモードでのみ利用できます。

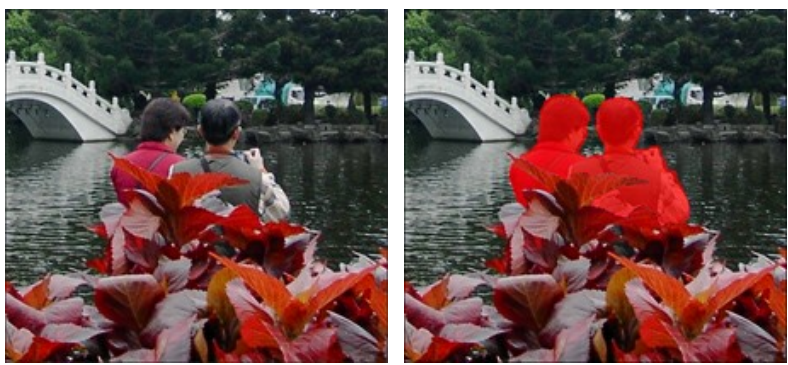

元のイメージ マンチン アンプログラム アクセス 選択範囲

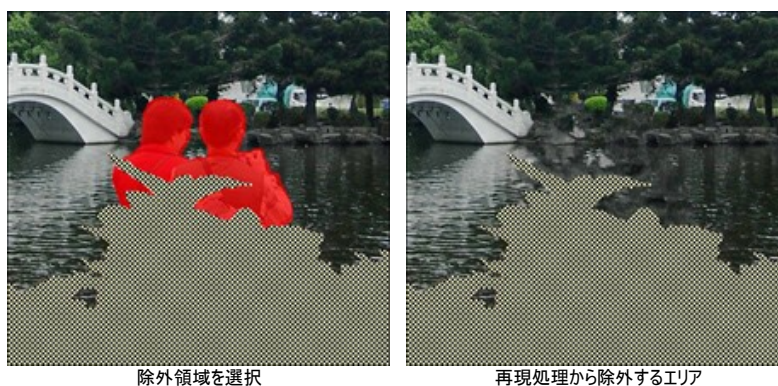

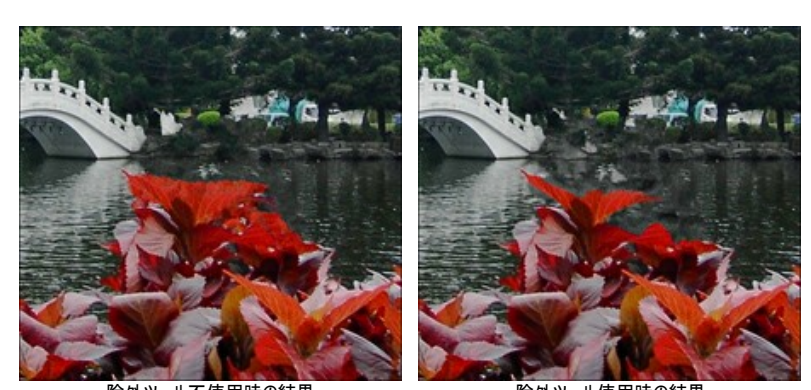

除外ツール不使用時の結果 消しゴム ツール ◯◇ : 様々なラインを消します。図キーを押すと、すぐにツールを切り換えられます。消す範囲を次の 3通りから選択できます。 - すべてのライン

- 選択領域のラインのみ - 除外領域のラインのみ

塗りつぶしツール → : 選択ブラシ ※ で囲まれた部分を塗りつぶします(広範囲を選択している場合に便利)。

自動選択ツール : 同じ色のピクセルをすべて選択できます。トレランス: 値が高いほど、選択範囲に多くの色が含まれることになります。

**[**連続モード**]**チェックボックス: オンの場合、隣り合う同じ色のピクセルのみが選択されます。チェックボックスがオフの場合、画像全体の中から同じ色のピクセ ルが選択されます。このツールは、単色のものやテキストを選択する場合に便利です。

#### <span id="page-24-0"></span>手動処理用ツール:

リニア ツール | ※ : 背景を特定の方向に修復できます。例えば、つなぎ目部分をそろえたり、エッジ部分を滑らかにしたりできます。ラインはできるだけ長く、可 能なら赤く塗りつぶされた部分を突き抜けるほどの長さで描画してください。

パラメーター:

グラデーション: このチェックボックスが有効な場合、ラインの始点と終点の間でむらなく、画像内の滑らかな遷移を実現します。希望する処理結果では ない場合は、チェックボックスをオフにします。

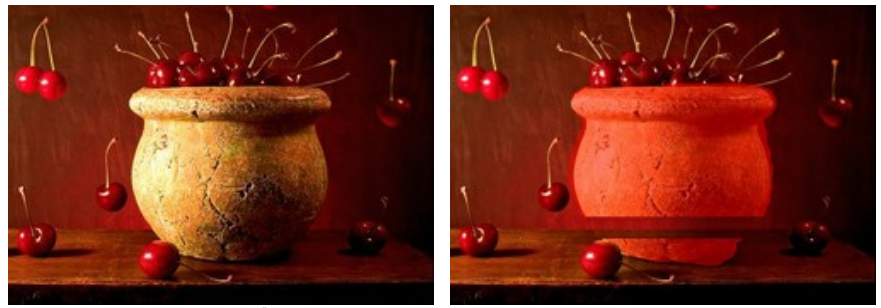

元のイメージ

リニア<br>(滑らかな遷移)

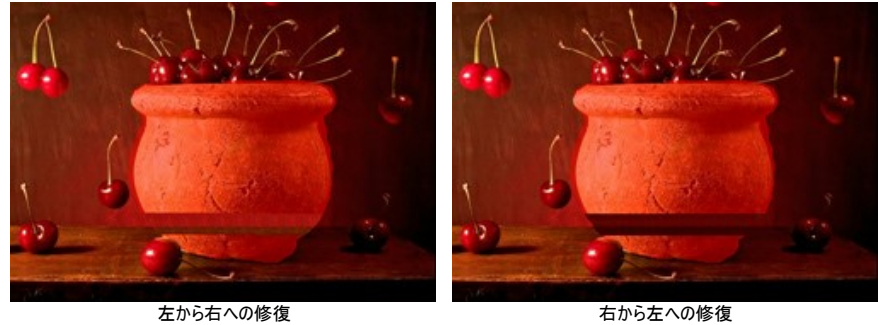

([グラデーション] チェックボックスがオフ)

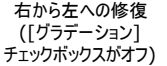

効果の範囲: 修復を行う範囲(領域の幅)を設定するためのパラメータです。値が高いほど、修復される範囲は広くなります。

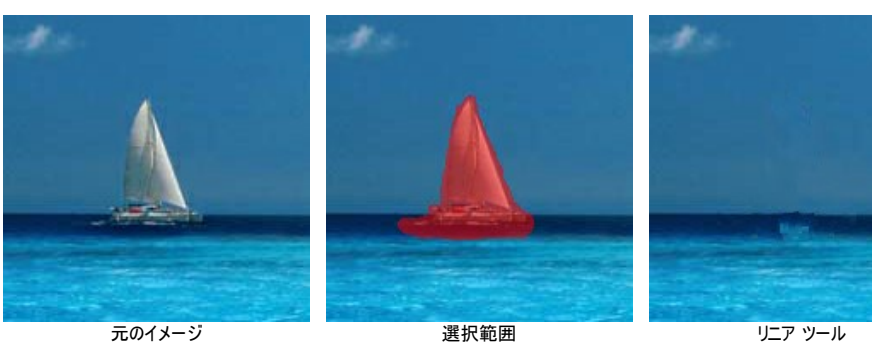

不使用時の結果

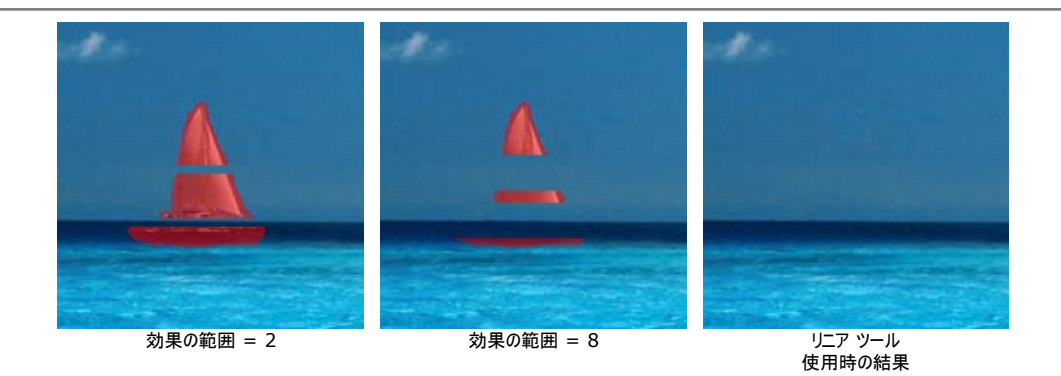

検索範囲: ラインに沿って修復する際に使用するサンプルをどの範囲で検索するかを設定します。値が高いほど処理にかかる時間は増し、不要なフラ グメントまでもキャプチャする可能性が高くなります。

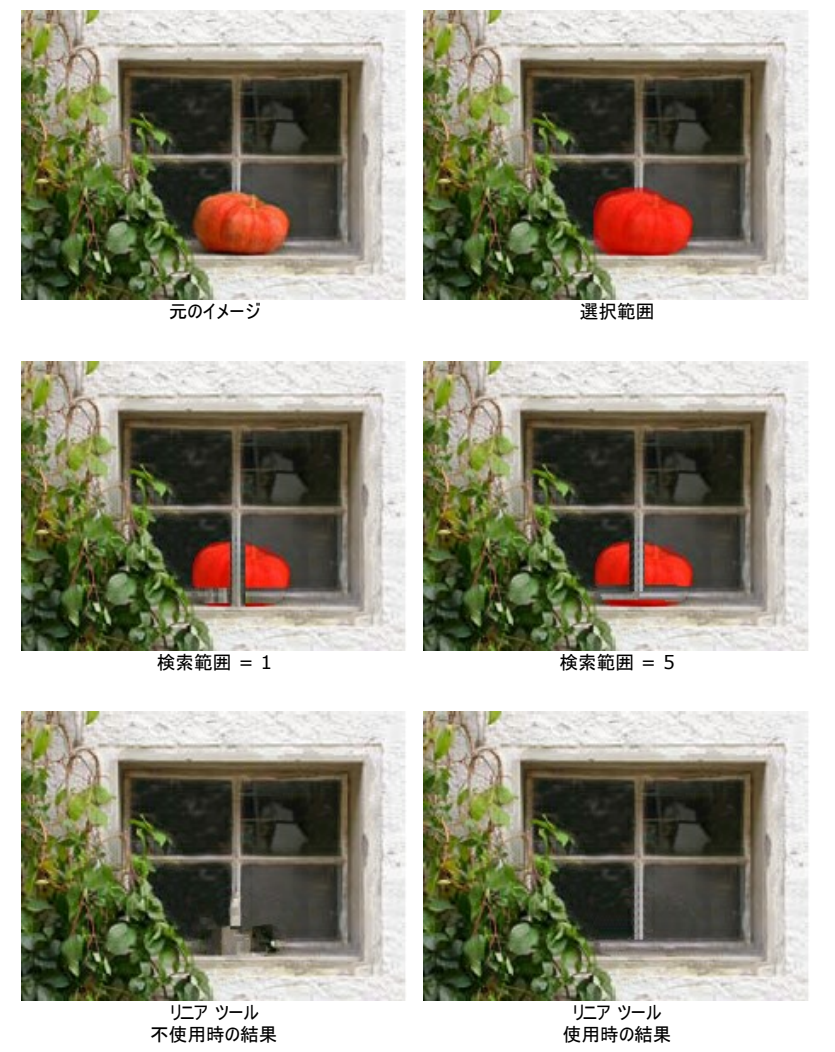

パッチツール | | | | 画像の他の部分から四角のフラグメントをコピーし、修復を行います。パッチを適用するには、コピーする部分にカーソルを合わせ、左クリッ クしたまま修復を行う赤く塗りつぶされた部分にドラッグします。

パラメーター:

サイズ: サンプルとして採取するパッチのサイズを設定します。

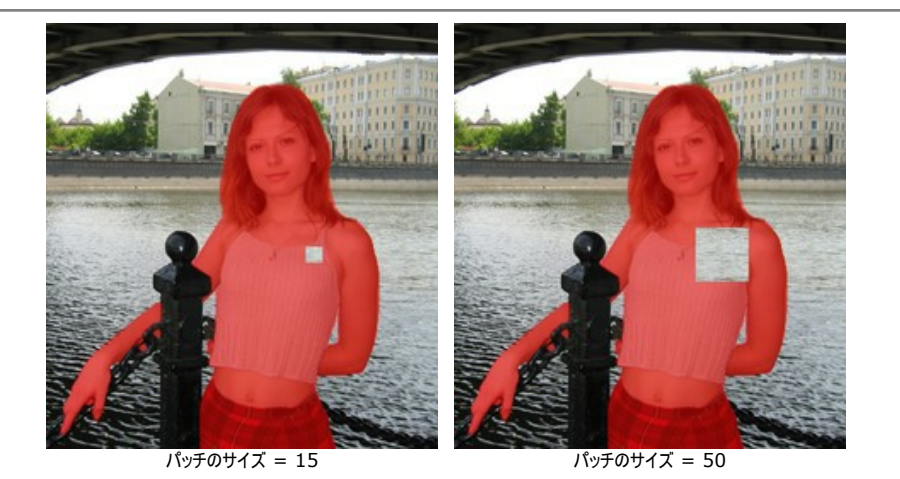

左右に反転: このオプションを使うと、フラグメントが対称軸を中心に反転します (例えば、左右を入れ替えることができます)。

上下に反転: このオプションは、フラグメントの上下を反転させます。

個別に実行 ■ : 選択した範囲を個別に実行する場合に使用します。選択範囲をクリックすると処理を開始します。それぞれの選択エリアに注目してパラ メーターを調整し、各選択エリアをより効果的に修復できます。L キーを押すと、すぐにツールを切り換えられます。

#### <span id="page-26-0"></span>後処理ツール([Home Deluxe](https://akvis.com/jp/retoucher/comparison.php?utm_source=help)版とBusiness版でのみ利用可能)

修正ツール : イメージ内の小さな欠陥部分 (シミやほこりなど) を取り除くことができます。人物画の修正にも役立ち、お肌の問題を「解決」できます。 欠陥部分をクリックするだけです。O キーを押すと、すぐにツールを切り換えられます。

ツール オプション

サイズ: ブラシの直径 (サイズ) を設定します。

丸筆: チェックボックスをオンにするとブラシは楕円形、オフにすると長方形になります。

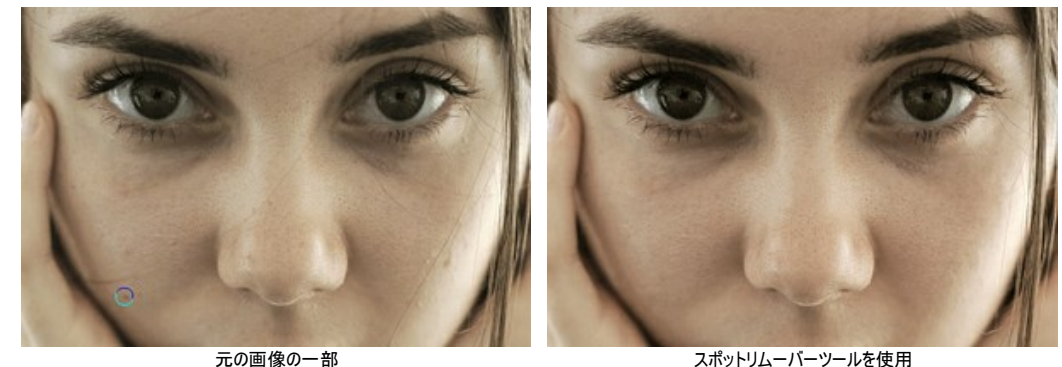

履歴ブラシ $\boxed{\mathbb{Q}_\bullet^\infty}$ : 画像を元の状態にレストアします。

ツールのパラメーター:

サイズ: ブラシで引くラインの幅を指定します。

硬さ: ツールのエッジ部分の鮮明度を調整します。値が低いほど、ツールのエッジ部分はぼかしがかかったものになります。値が 100% の場合、ブラシ のエッジと背景の境界がくっきり分かれますが、もっと低い値の場合は境界部分の色の移行がよりスムーズになり、ぼかしが強くなります。

強度: オリジナルの状態へのレストア度合いを指定します。低い値の場合はレストアがあまり行われず、適用した効果と馴染みますが、100% に近い 値の場合はオリジナルの画像に完全にレストアされます。

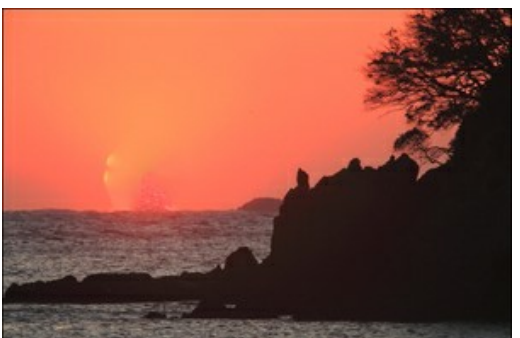

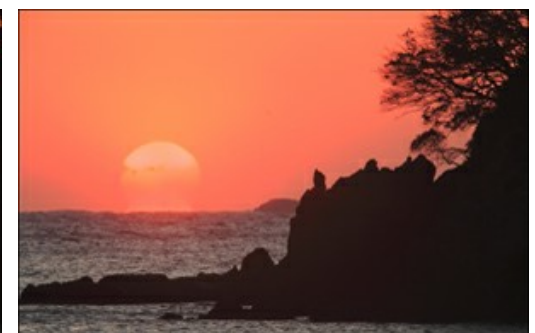

レタッチ処理後 そうしゃ こうしゃ アンチュー マインス 履歴ブラシの使用

クローンスタンプ ツール : イメージの一部を別の位置に複製します。その際に、複製の元となる部分の色、影、テクスチャ、イルミネーションなどの特長を 維持したままの複製を行います。このツールに対応するホットキーは、S キーです。

オブジェクトを複製するには、クローンする領域を選択し、Alt キー (Mac の場合は Option キー) を押します。

複製した部分を取り除く場合は Ctrl キー、Mac の場合は 出 キーを押したまま、マウスでドラッグして描画します。

ツール オプション

サイズ: ブラシの直径(サイズ)を設定します。

硬さ: ツールのエッジ部分の鮮明度を調整します。100% に近い値の場合、複製イメージと背景の境界がくっきり分かれますが、もっと低い値の場合 は境界部分の色の移行がよりスムーズになり、ぼかしが強くなります。

透過度: 背景との関連での複製イメージの透過度を指定します。この値により、複製された位置での透過度が決まります。低い値では、複製イメージ はより淡く、背景によりなじんでいます。

形状: 基本となる要素の形状 (圧縮) を指定します。値が 1の場合は平らな棒線、値が 100 の場合は丸、そして中間の値では楕円になります。形 状の値が低いほど、**[**角度**]**パラメーターで指定した方向につぶれた楕円になります。

角度: 基本となる要素の角度を指定します。

丸筆: チェックボックスをオンにするとブラシは楕円形、オフにすると長方形になります。

**[**揃える**]**チェックボックス: クローニング方法を、**[**揃える**]**オプションを使って選択します。チェックボックスがオンの場合、クリックごとに指定したソースの周 辺情報から複製イメージを作成し、1つの大きな複製イメージを作成できます。チェックボックスがオフの場合、クリックごとに指定した同じソースイメージが 複製されます。

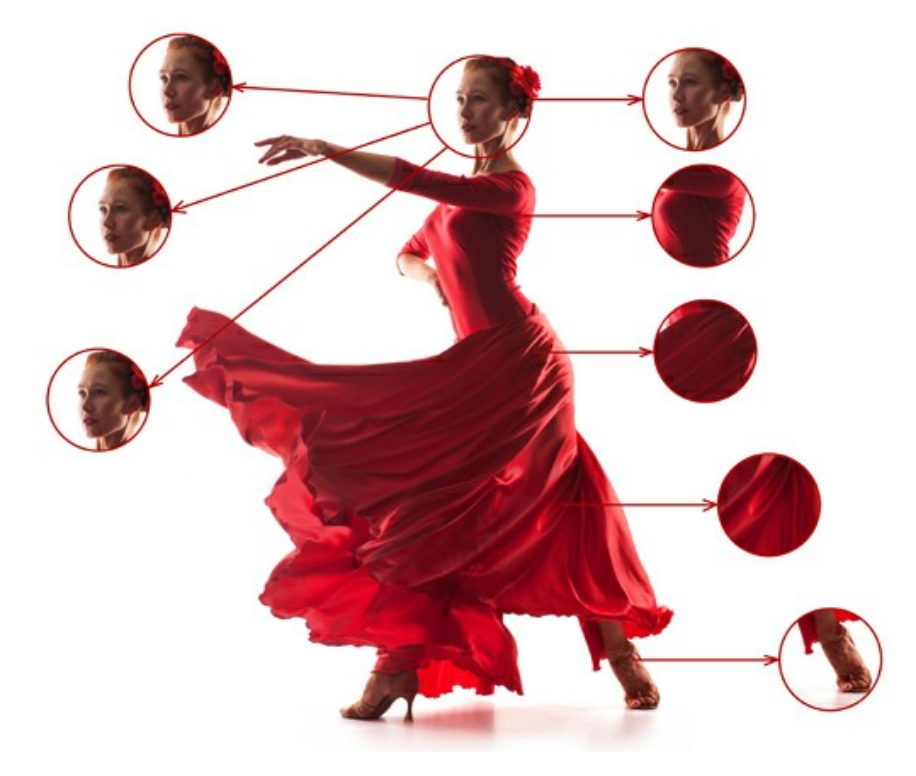

クローンを上下左右に反転させることができます。

左右に反転: このオプションを使うと、クローンが対称軸を中心に反転します (例えば、左右の入れ替え)。

上下に反転: このオプションは、クローンの上下を反転させます。

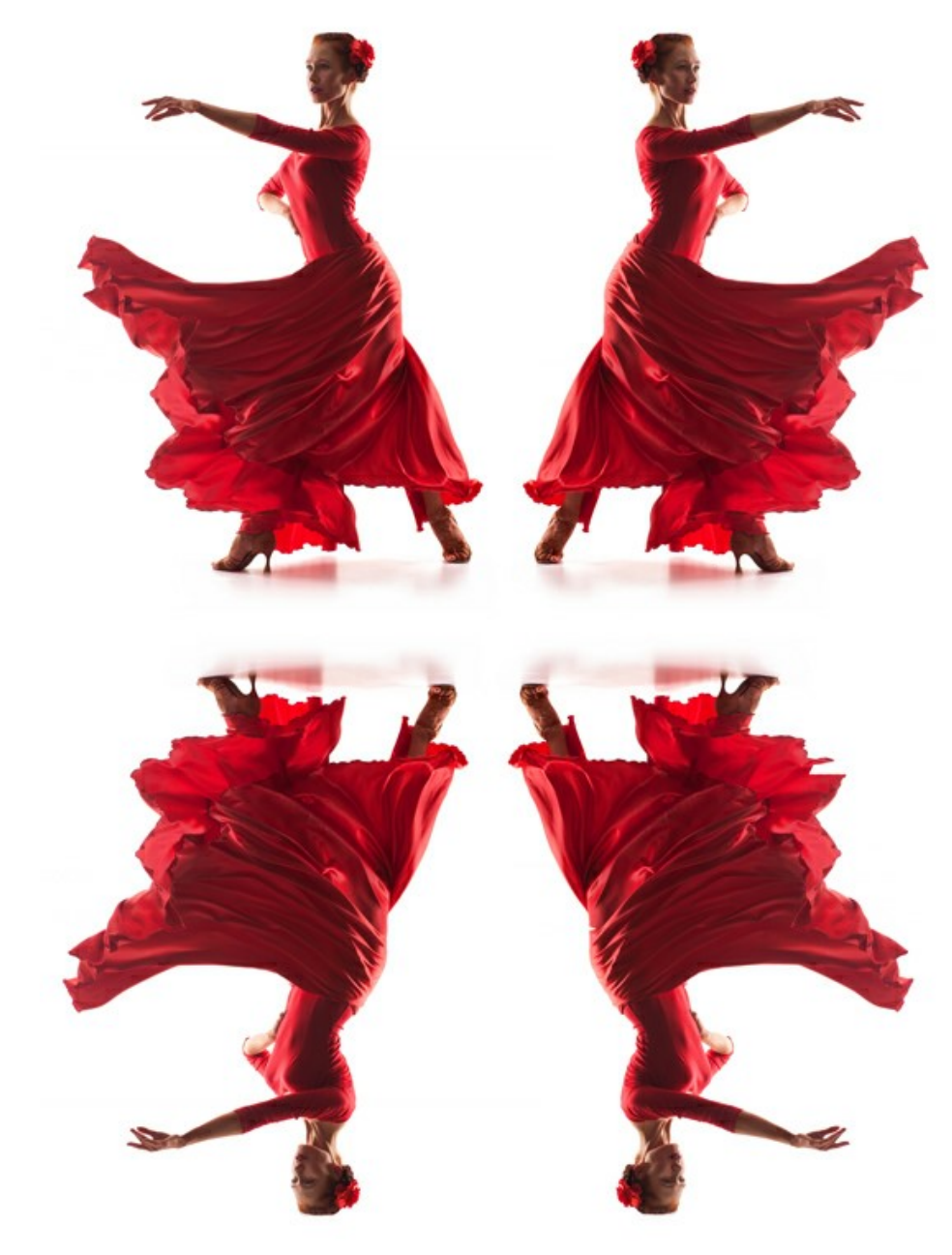

イメージのミラー化

比率: 元のフラグメントに対するクローンのサイズを指定します。

カメレオンブラシ | ■ : イメージのある部分の色、トーン、テクスチャ、明るさや他の背景特性をそのまま別の部分に複製します。クローンスタンプツールとは 異なり、イメージのテクスチャを維持したまま新たにイメージを複製します。この操作に対するホットキーは、Hキーです。

ツール オプション

サイズ: ブラシの直径 (サイズ) を設定します。

形状: 基本となる要素の形状 (圧縮) を指定します。値が 1の場合は平らな棒線、値が 100 の場合は丸、そして中間の値では楕円になります。形 状の値が低いほど、**[**角度**]**パラメーターで指定した方向につぶれた楕円になります。

角度: 基本となる要素の角度を指定します。

丸筆: チェックボックスをオンにするとブラシは楕円形、オフにすると長方形になります。

**[**揃える**]**チェックボックス: クローニング方法を、**[**揃える**]**オプションを使って選択します。チェックボックスがオンの場合、クリックごとに指定したソースの周 辺情報から複製イメージを作成し、1つの大きな複製イメージを作成できます。チェックボックスがオフの場合、クリックごとに指定した同じソースイメージが 複製されます。

左右に反転: このオプションを使うと、クローンが対称軸を中心に反転します (例えば、左右の入れ替え)。

上下に反転: このオプションは、クローンの上下を反転させます。

比率: 元のフラグメントに対するクローンのサイズを指定します。

その他のツール:

<span id="page-29-0"></span>切り取りツール ┣┳ (スタンドアロン版のみ) : イメージ内の不要な部分を切り取ることができます。このツールは、イメージの構成を変更したい場合、曲がった 写真を修整したり、縦長の写真を横長にしたり、その逆を行ったりするのに便利なツールです。ツールのオプションは設定パネルに表示されます。

切り取りは、フレームの枠や角をドラッグして行うことができます。

結果を適用して、フレーム外の部分を切り取るには、[OK]をクリックするか、Enter キーを押します。操作をキャンセルして終了するには、[キャンセル]をクリッ クするか、Esc キーを使用します。ツールを有効にしたまま、元の状態に元すには、[リセット]ボタンを押します。

<mark>注意!</mark> 実際の処理を行う前に、切り取りを行うようお勧めします。切り取りツールを適用すると、選択範囲がクリアされ、**履歴ブラシ** © も既に行わ れた変更をクリアします。

処理中に、▲ と ▲ を使って変更を元に戻すことができます。

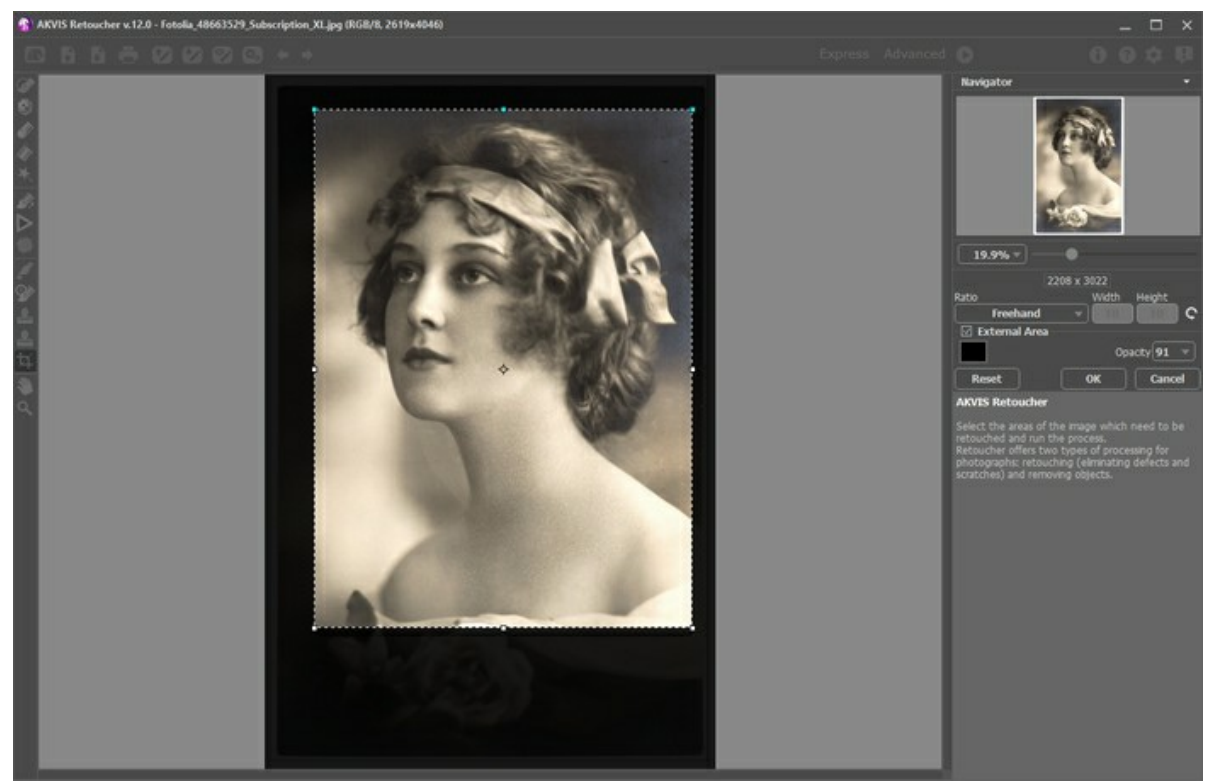

イメージの切り取り

切り取りオプションを調整します。

切り取り枠の大きさは、**[**比率**]**ドロップダウン リストから選択するか、ユーザー定義で比率を指定します。

**[**外部領域**]**チェックボックスがオフの場合、外側の部分の色と不透明度を変更できます。

手のひらツール |※ |: 画像を動かしてイメージウィンドウに表示されていない部分を表示できます。実際にツールを使用するには、画像上でクリックしたままド ラッグして表示画像を動かします。

ツールバー上にあるツールのアイコン をダブルクリックすると、イメージはウィンドウに合わせたサイズで表示されます。

ズーム ツール : 画像の拡大/縮小を行います。クリックすると、ズームイン (拡大) します。Alt キーを押しながらクリックすると、ズームアウトします。この 操作に対するホットキーは、Z キーです。

ツールのアイコン ◯ をダブルクリックすると、イメージが 100% の倍率 (実際の大きさ) で表示されます。

#### <span id="page-30-0"></span>パラメータ

**AKVIS Retoucher** は、2つのモードを切り替えて、画像の修復やレタッチを行うための効果的なツールです。

ひっかき傷、しみ、ほこりなどの細かな部分のレタッチには、**[**小さな不具合**]**モードを使用します。大きなオブジェクトを取り除いたり、短時間で写真をレストアしたりする 場合は、**[**汎用レストア**]**モードを使用します。

#### 汎用レタッチ モード:

サンプルのサイズ (設定可能範囲は 0-16): サンプルを採取するサイズを設定します。パラメーターの値が高いほど、背景のより広い範囲をサンプルとして使 用しますが、イメージの詳細部分は粗くなります。

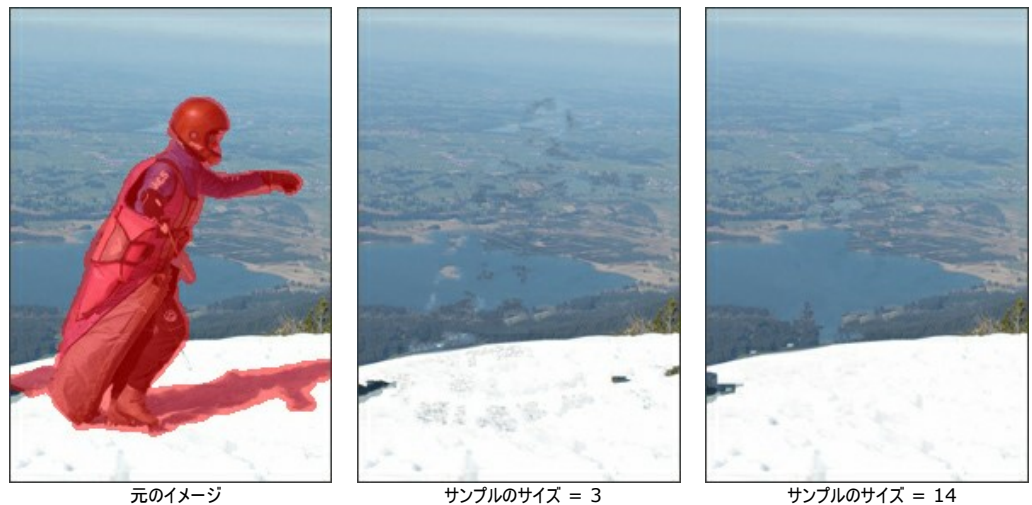

サンプルの数 (設定可能範囲は 1-50): 再現に使用するサンプルを周囲から採取する数を設定します。ランダムに選ばれます。パラメーターの値が高いほ ど、背景のテクスチャをより多くサンプルとして使用しますが、処理にかかる時間は長くなります。

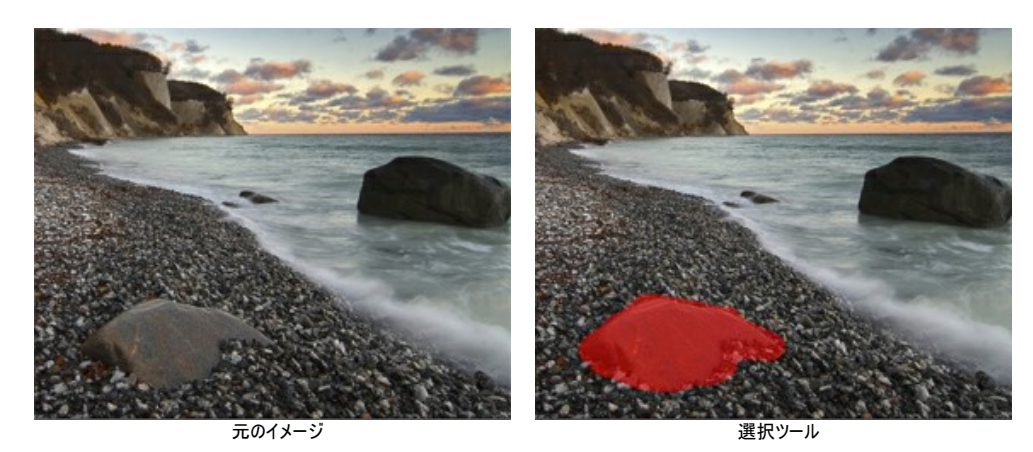

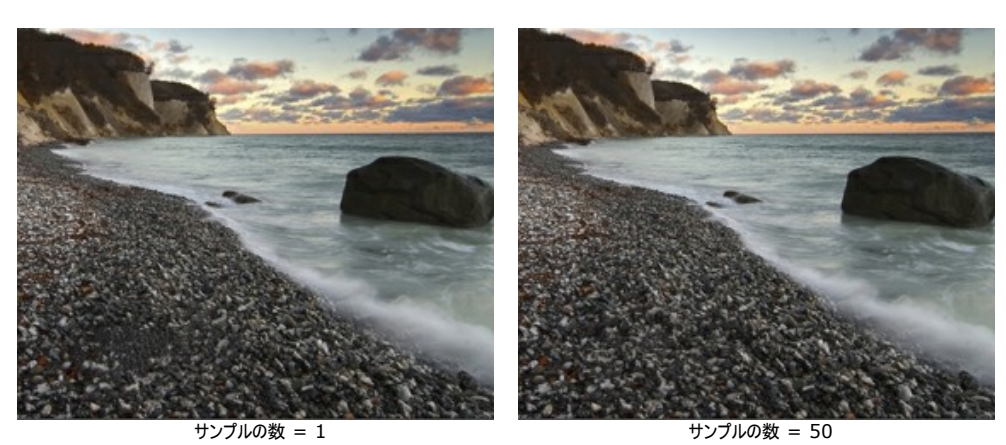

検索範囲 (設定可能範囲は 16-250): 再現に使用するサンプルをどの範囲で検索するかを設定します。値が高いほど、再現処理に多くの時間がかかりま す。範囲が広すぎる場合に、遠く離れた部分がサンプルとして採取されることがあり、そのようなサンプルは再現には適していません。

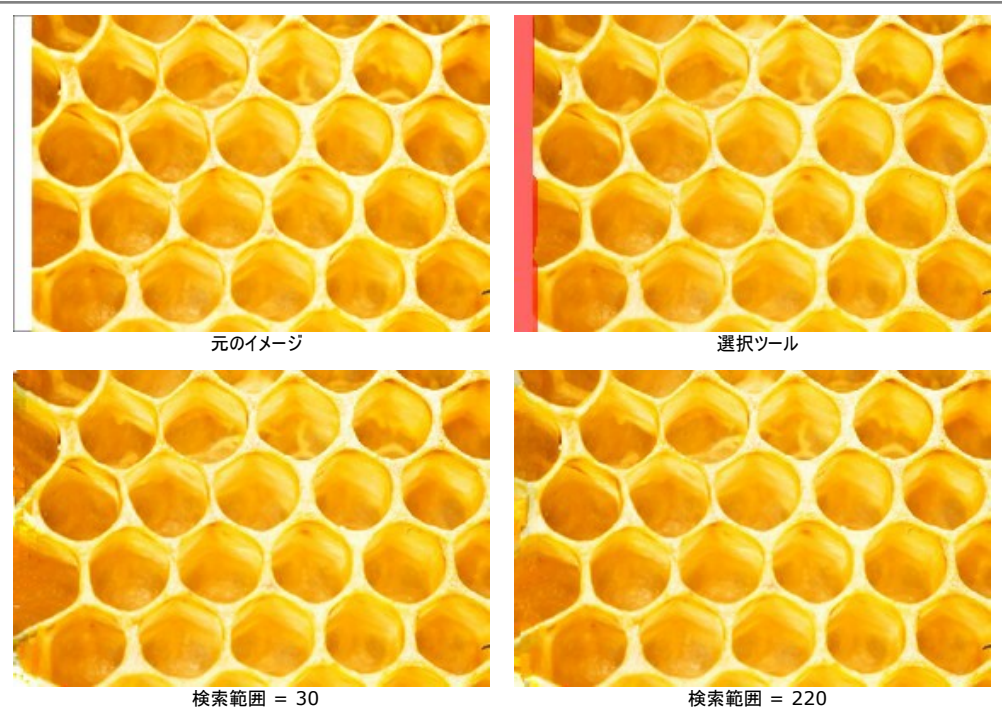

**[**スムージング**]**チェックボックス: サンプル同士の境目を滑らかにし、自然な遷移を作り出します。サンプルのテクスチャが似ていても色が異なる場合などは非 常に便利です。チェックボックスがオフの場合、調整は行われません。

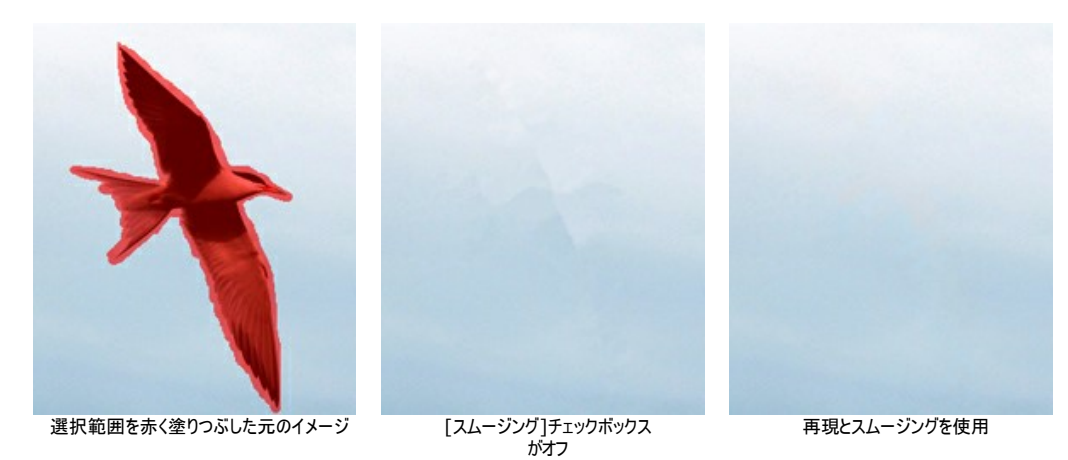

**[**高速処理**]**チェックボックス: チェックボックスがオンの場合、もとのイメージを簡略化することにより、処理速度があがります。多くの場合に有効なオプションで、 かつ良い結果が短時間で得られます。

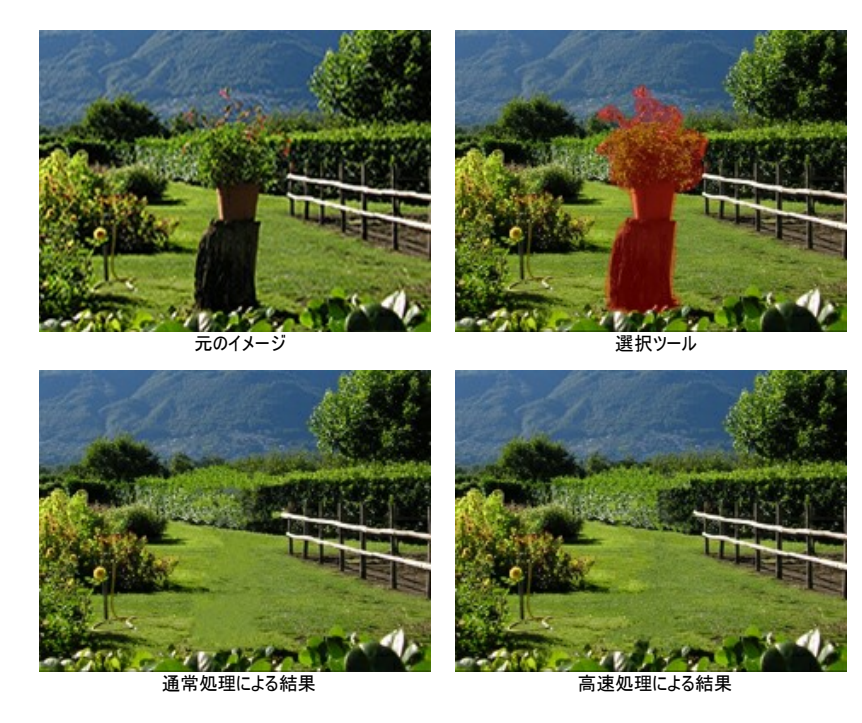

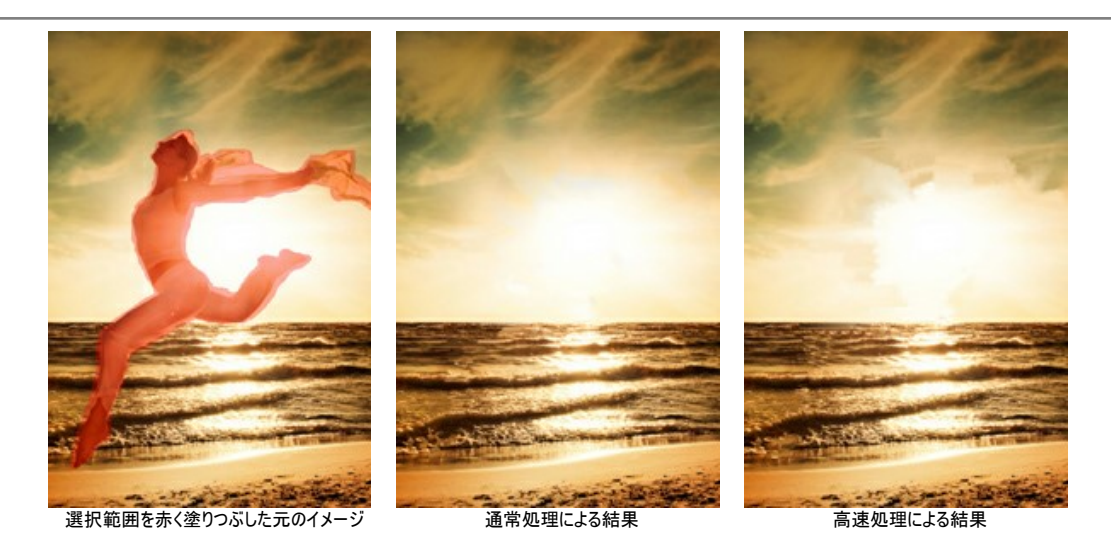

#### 小さな不具合 モード:

検索範囲 (設定可能範囲は 10-70): レストアに使用するフラグメントの範囲を指定します。設定する値が高いほど、処理に時間がかかります。

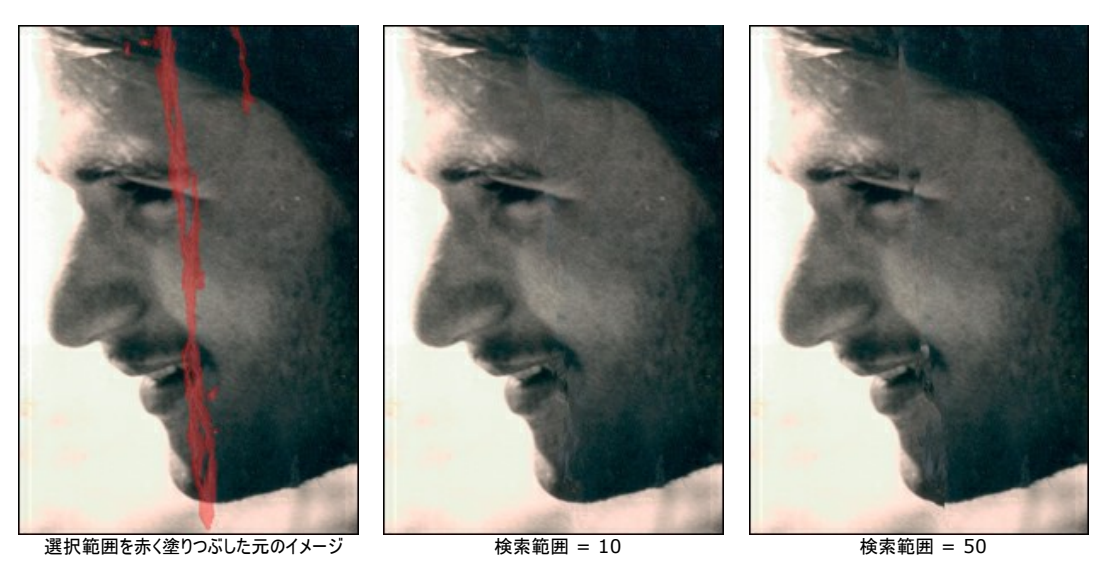

範囲の比較 (設定可能範囲は 2-20): ポイントの比較に使用する範囲のサイズの指定を行うためのパラメーターです。

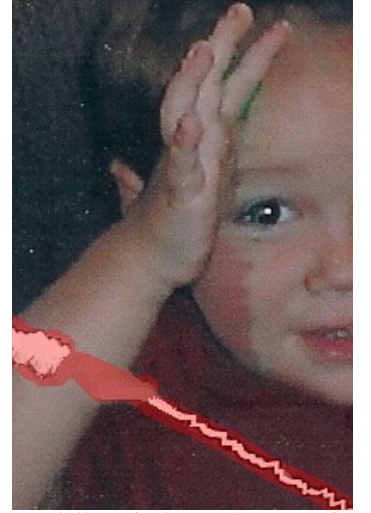

選択範囲を赤く塗りつぶした元のイメージ 範囲の比較 = 2 範囲の比較 = 17

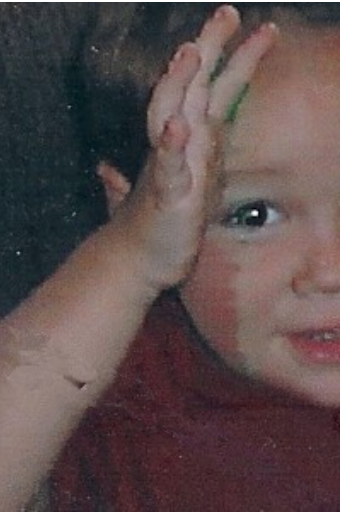

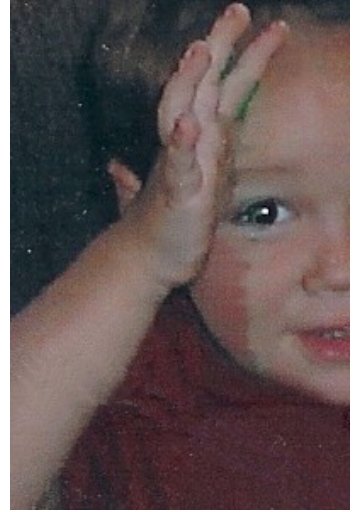

差異 (設定可能範囲は 1-25): このパラメーターは、ポイント間の差異として許容可能な範囲の最大 (限界) を指定します。

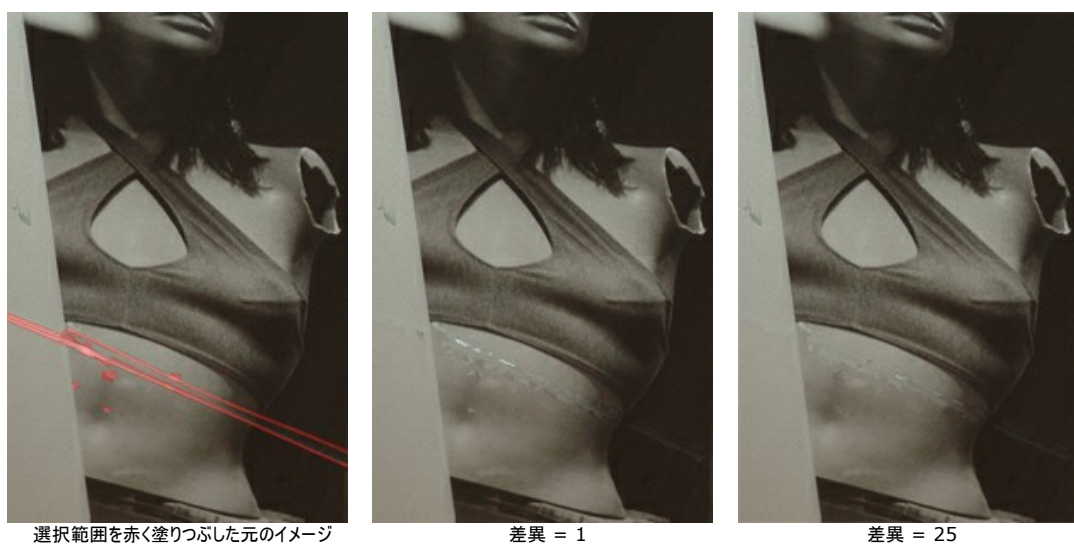

#### <span id="page-33-0"></span>**[**色修正**]**グループ:

[色修正]設定では、付加的な画像処理が行われます。

明るさ (設定可能範囲は -100 から 100): イメージの明るさを変更する場合に使用するパラメーターです。パラメーターの値が大きいほど、イメージの全ピク セルは明るくなり、小さいほど暗くなります。

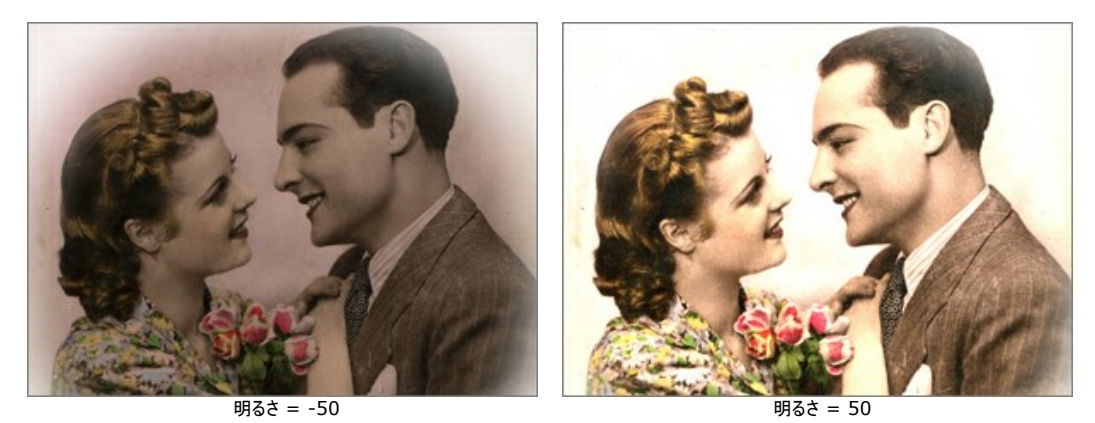

コントラスト (設定可能範囲は -100 から 100): イメージの明るい部分と暗い部分の差を大きくしたり (値が1以上の場合)、小さくしたり (値が0未満の場 合) するのに使用するパラメーターです。

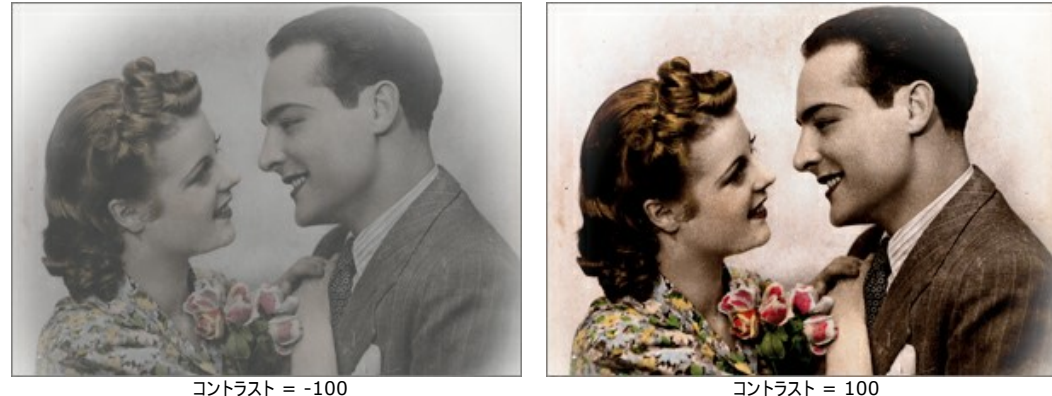

彩度 (設定可能範囲は -100 から 100): 色の強度を変更するパラメーターです。

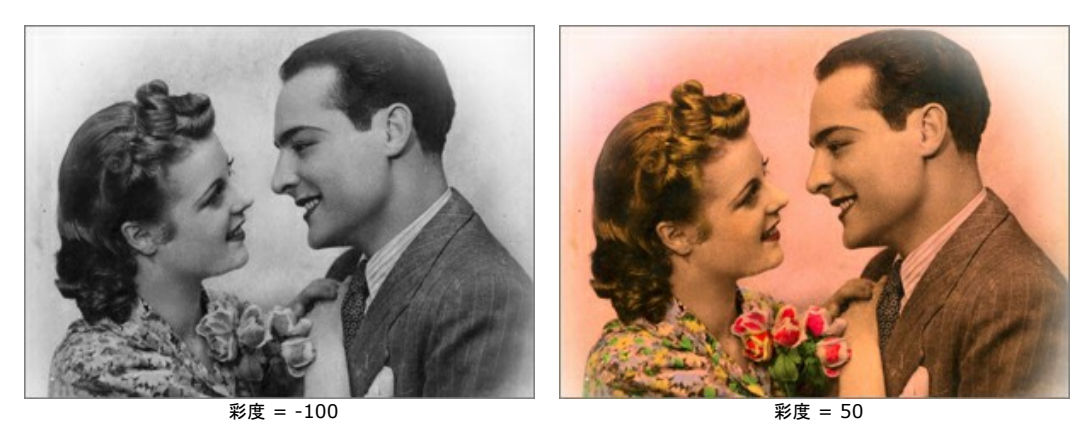

**[**セピア**]**チェックボックス: 古い写真でよく見かける薄茶色のセピア効果を写真に与えます。

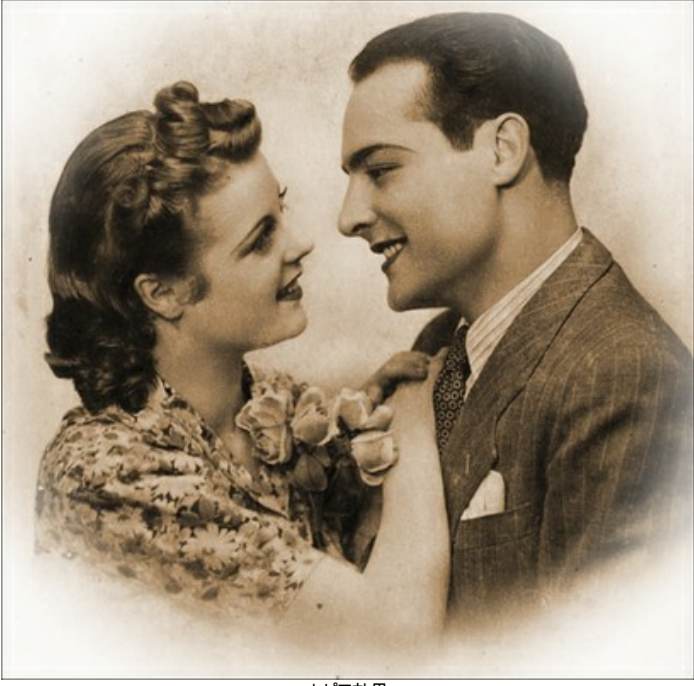

セピア効果

#### <span id="page-35-0"></span>ビネット

ビネット効果は、写真のエッジ部分の明暗を変更し、写真の中心部分に注目させることができます。レトロ風な画像、特に年代物の人物画にはピッタリです。この効果 を使用することで、雰囲気を変えたり、写真の構図を変えたりできます。ビネットは、AKVIS Retoucher で非常に簡単に実行できます。

注意**:**[ビネット]オプションは、[Home Deluxe](https://akvis.com/jp/retoucher/comparison.php?utm_source=help)版と Business版のみで利用できる機能です。

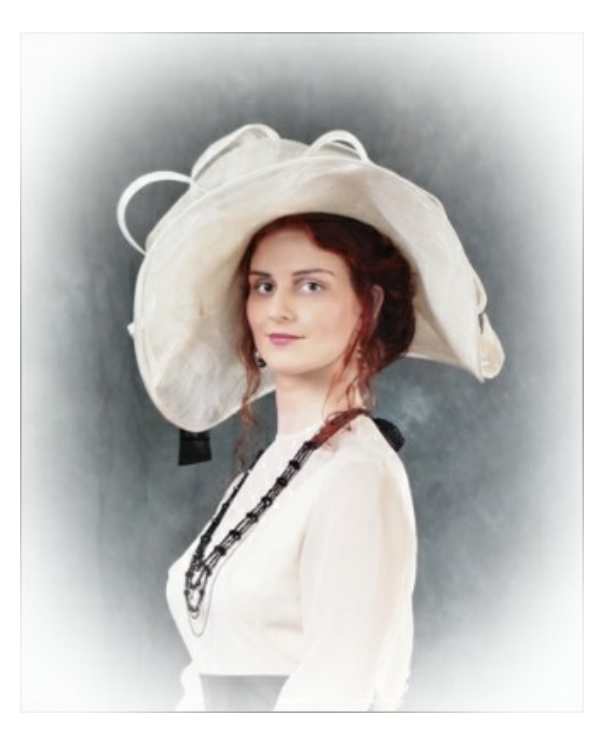

次のパラメーターを調整します。

色: ビネットに使用する色を指定します。指定した色の濃さは、**[**強度**]**パラメーター (設定可能範囲は 0-100) の設定が影響します。

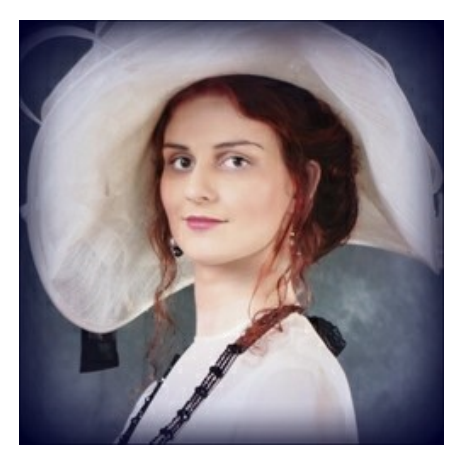

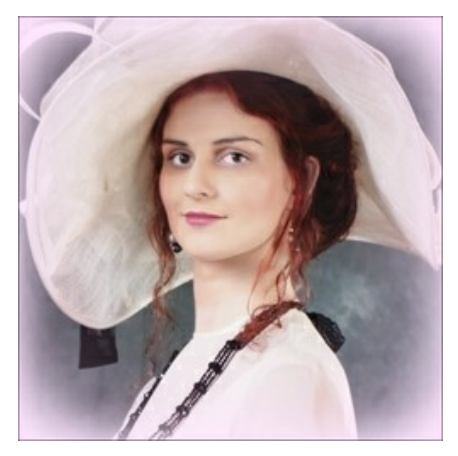

暗いエッジ みんちょう しょうしゃ こうしゃ あんしょう 明るいエッジ

サイズ (設定可能範囲は 1-100): 効果の領域を変更するパラメーターです。

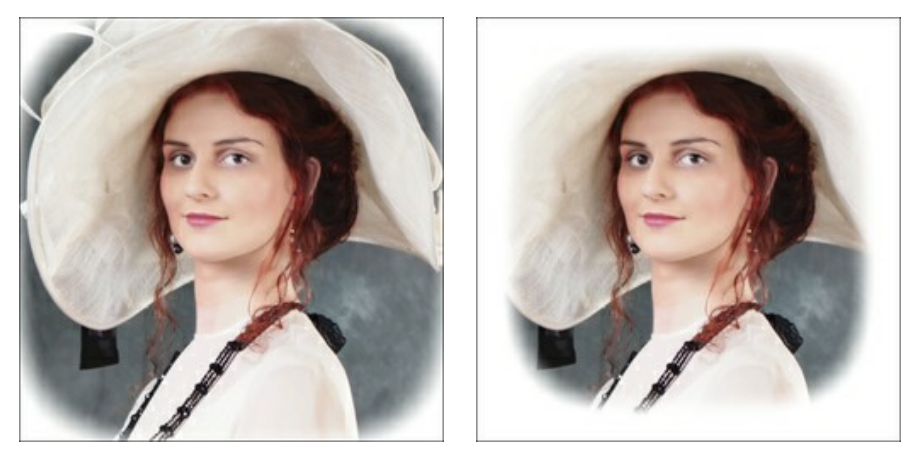

サイズ = 50 サイズ = 85

形 (設定可能範囲は -100 から100): このパラメーターを使ってビネットの角をどの程度丸くするかにより、表示される写真の部分が長方形(0以下の値の場合)ま たは円形(0以上の値)になるかを設定できます。

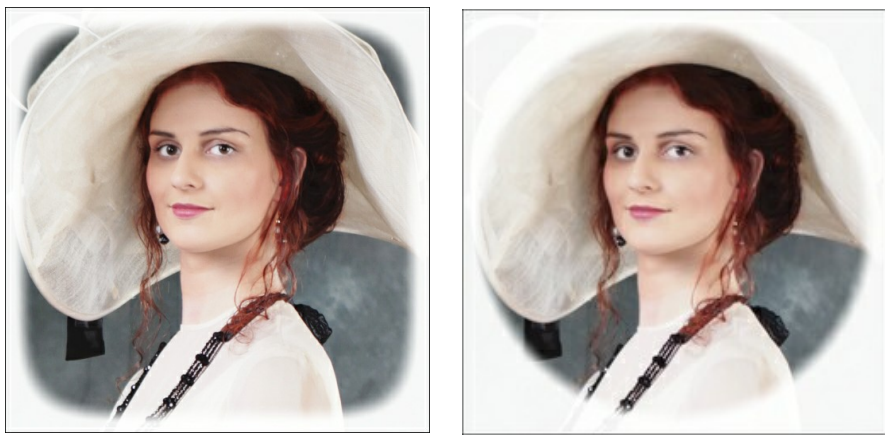

形 =  $-50$   $\frac{m}{50}$ 

滑らかなトランジション (設定可能範囲は 0-100): このパラメーターは、ビネットと中心部分の境界を滑らかに調整します。値を高くする程、フェード効果が高くなり ます。

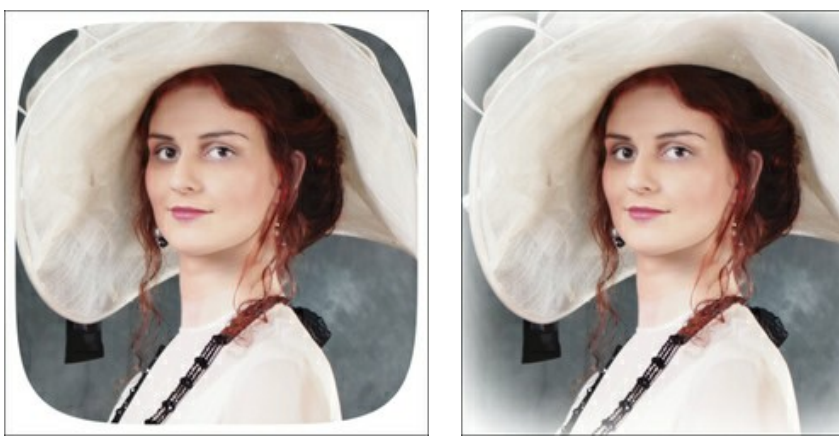

滑らかな遷移 = 0 みちゃく ついのは けいかん 滑らかな遷移 = 20

位置: 白いマーカーを移動すると、ビネットの位置を変えることができます。中心の座標が、X と Y の各フィールドに表示されます。

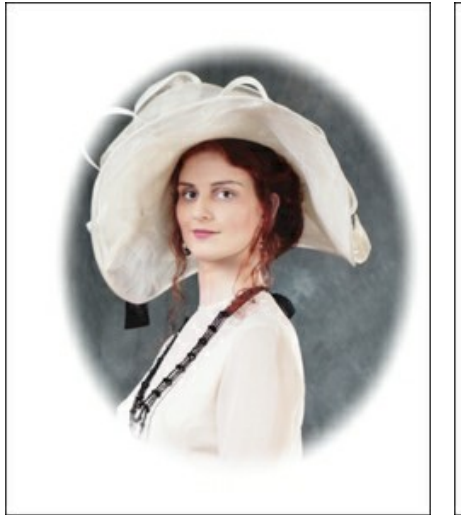

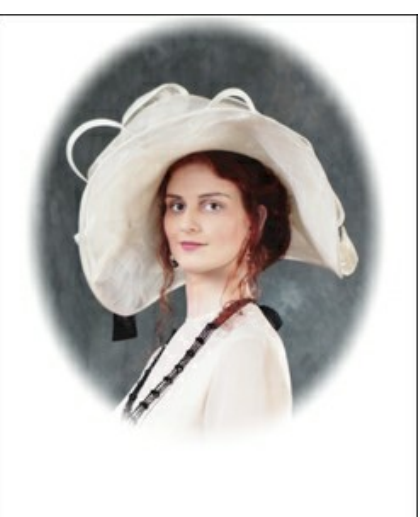

ビネットの移動

#### <span id="page-37-0"></span>環境設定

[環境設定]ダイアログボックスを開くには、 ままをクリックします。[環境設定]ダイアログボックスは次のような構成になっています。

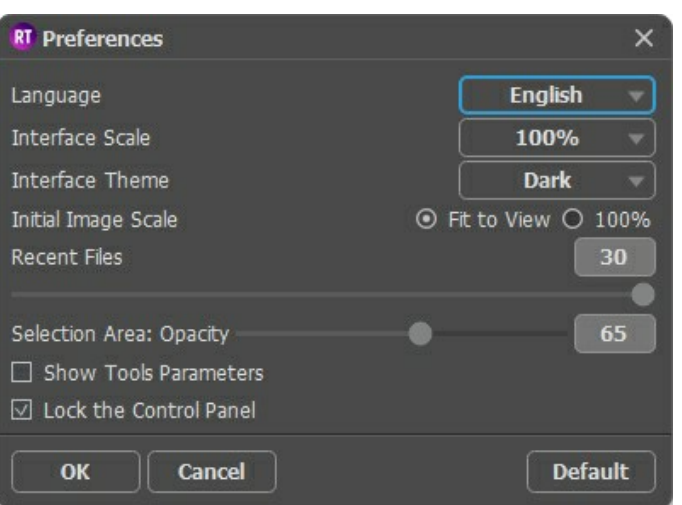

- 言語: ドロップダウン メニューからインタフェースに使用する言語を選択して変更します。
- インターフェイスの拡大**/**縮小: インターフェイス要素のサイズを選択します。**[**自動**]**に設定されている場合、ワークスペースは、自動的に画面の解像度に合 わせて拡大/縮小されます。
- インターフェイス テーマ: インターフェイスのテーマを選択します。明るい、暗いの 3種類から選べます。
- 初期の比率: このオプションは、イメージ ウィンドウに拡大/縮小する方法を設定します。
	- 画面にあわせる: ウィンドウにイメージ全体が表示されます; - **100%**: イメージの拡大/縮小は行われません (ほとんどの場合、イメージの一部のみが表示されます)。
- 最近使ったファイル (スタンドアロン版のみ): 最近使ったファイルの表示数を指定します。時間でソートされた使用ファイルの一覧は、■ を右クリックすると表 示されます。最大数: 設定可能な最大ファイル数は、30ファイルです。
- 選択エリア**:** 透過度: 選択したエリアの塗りつぶし部分の不透明度を設定できます。
- **[**ツール パラメーターを表示**]**チェックボックス:チェックボックスをオンにすると、設定パネルにツールのパラメーターが表示されます。
- **[**コントロールパネルを常に表示**]**チェックボックス: トップパネルの表示/非表示の切り替えができなくなります。つまり、このチェックボックスがオンの場合、パネ ルは常に表示されます。パネルの固定を解除するには、このチェックボックスをオフにします。オフにすると、パネル中央の三角をクリックしてパネルの表示/非表示 を切り替えられます。三角にマウスオーバーすると、最小化パネルが表示されます。

**[**環境設定**]**ウィンドウでの変更内容を適用するには、**[OK]**をクリックします。

デフォルトの値に戻す場合は、[既定値]ボタンをクリックします。

#### <span id="page-38-0"></span>バッチ処理

**[AKVIS Retoucher](#page-2-0)** は、バッチ処理をサポートしており、同じ設定で一連の (複数の) 画像を自動的に変換できます。この機能は、同じ欠陥または日付スタンプ を持つ複数の画像をレタッチ (修復) するのに便利です。

バッチ処理は、**AKVIS Retoucher** のスタンドアロン版とプラグイン版の両方で、同じ手順で行うことができます。

ステップ **1: AKVIS Retoucher** の選択ツールを使用して、欠陥を含む領域を選択します。選択した領域は、フォルダー内のすべての写真についてレタッチ されます。

選択範囲を .retouch ファイルに保存するには、 そう をクリックします。

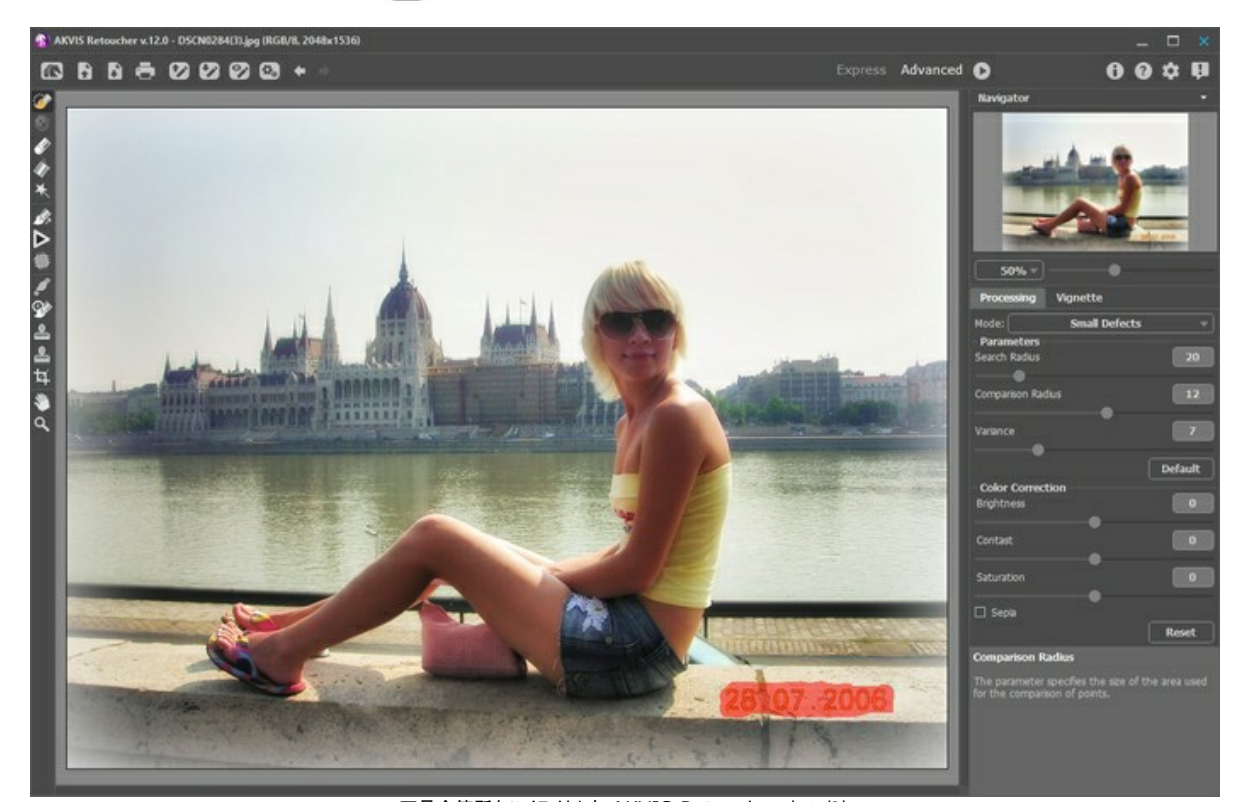

不具合箇所をハイライトした AKVIS Retoucher ウィンドウ ステップ **2:** ストローク パラメーターを調整します。これらの設定は、フォルダー内のすべての写真に適用されます。 ステップ 3: コントロールパネルの は、をクリックすると、[バッチ処理]ダイアログボックスが開きます。

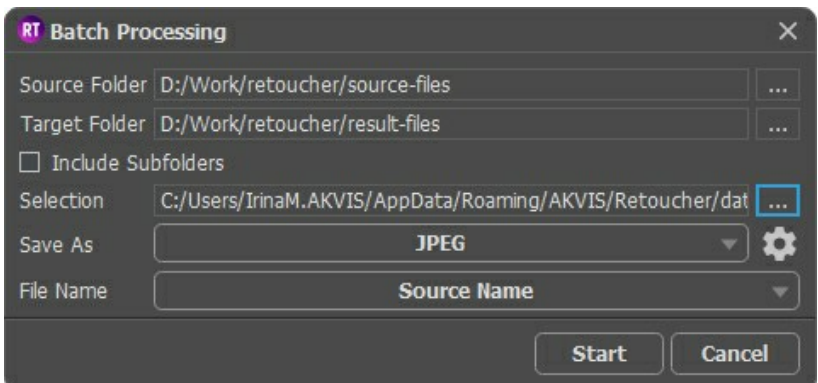

**[**ソース フォルダー**]**フィールドでは、処理を行う画像が含まれているフォルダーを指定します。

**[**ターゲット フォルダー**]**には、処理後の画像を保存するフォルダーを指定します。**[**すべてのサブフォルダーを含む**]**チェックボックスをオンにすると、指定したフォ ルダーのサブフォルダー内のすべての画像を、構造を維持したまま処理できます。

選択範囲を含む **.retouch** ファイルを選択します。

**[**名前を付けて保存**]**一覧で、ファイル形式と品質レベルを指定します。

**[**ファイル名**]**フィールドでは、出力ファイルの名前を指定します。

元の名前: 処理済みファイルは、元の名前で保存されます。 接尾辞を追加: 指定した接尾辞を元のファイル名に追加した名前で保存します。 新しい名前: 指定した名前と連続する番号を使用したファイル名に変更して、保存します。

ステップ **4: [**開始**]**をクリックして、画像のバッチ処理を実行します。

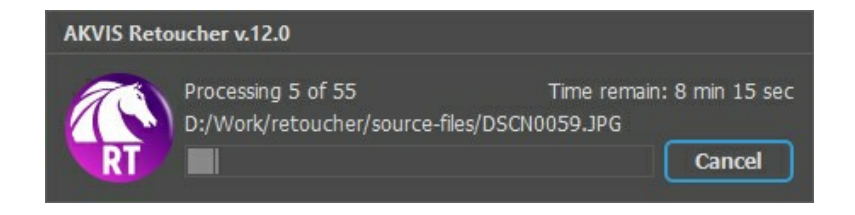

#### <span id="page-40-0"></span>印刷

**AKVIS Retoucher** のスタンドアロン版では、イメージを印刷することもできます。 を押すと **[**印刷**]**オプションが表示されます。

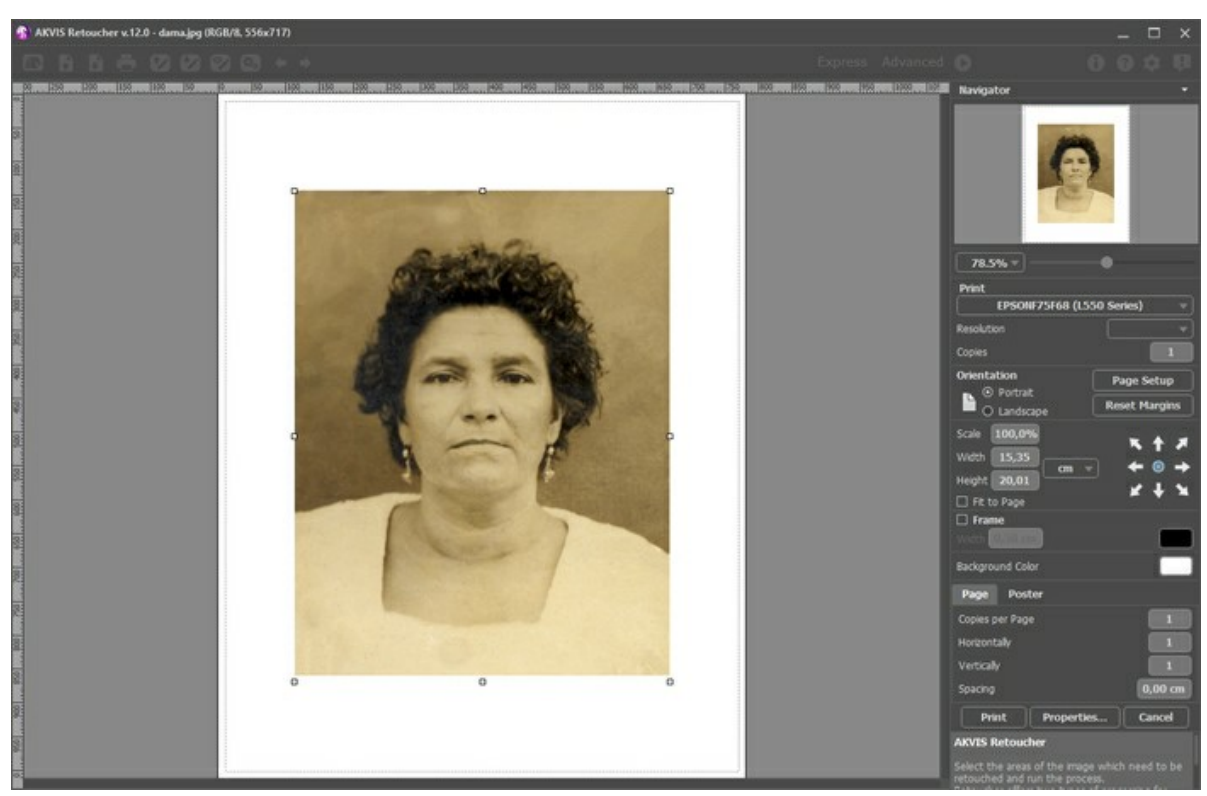

AKVIS Retoucher での印刷オプション

設定パネルのパラメーターを調整します。

リストからプリンターを選択し、希望の解像度と部数を指定します。

**[**印刷の向き**]**では、紙の方向を設定します。**[**縦**]**または**[**横**]**から選択します。

**[**ページ設定**]**をクリックして表示されるダイアログボックスでは、用紙サイズ、印刷の向き、余白などの設定を行うことができます。

**[**余白のリセット**]**をクリックすると、ページのマージンをデフォルトの設定値に戻すことができます。

イメージの印刷サイズを変更するには、**[**比率**]**、**[**幅**]**、**[**高さ**]**、**[**ページに合わせる**]**等のパラメーターを調整します。これらは印刷にのみ影響するものであり、 イメージ自体には影響しません。印刷するイメージのサイズ変更を行うには、[比率]に値を直接入力するか、**[**幅**]**と**[**高さ**]**に値を入力します。

イメージサイズを用紙に合わせる場合は、**[**ページに合わせる**]**チェックボックスをオンにします。

ページ上のイメージをマウスで動かしたり、矢印キーを使って揃えたりできます。

**[**枠**]**を有効にし、枠の幅や色を指定できます。

色パレットをクリックして、**[**背景色**]** を変更できます。

**[**ページ**]**タブでは、1枚にイメージを複数印刷するための設定を行うことができます。

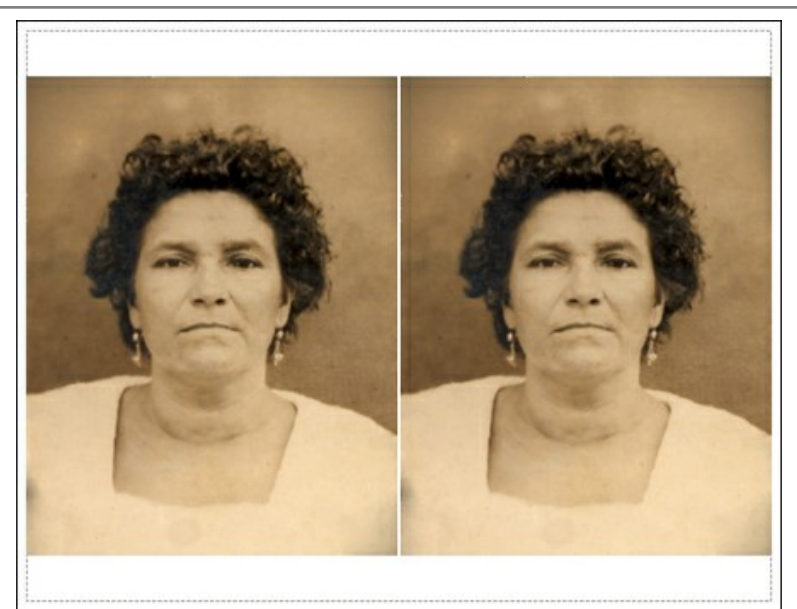

- **[**割り付け**]**: 1ページに画像を何枚印刷するかを指定します。
- **[**水平方向**]** と **[**垂直方向**]**: これらの数は、それぞれイメージの行と列の数を意味します。
- **[**間隔**]**: イメージ同士の間隔を指定します。

**[**ポスター**]**タブでは、大きな画像を複数のページに分け、それぞれの結合部分とともに印刷することができます。

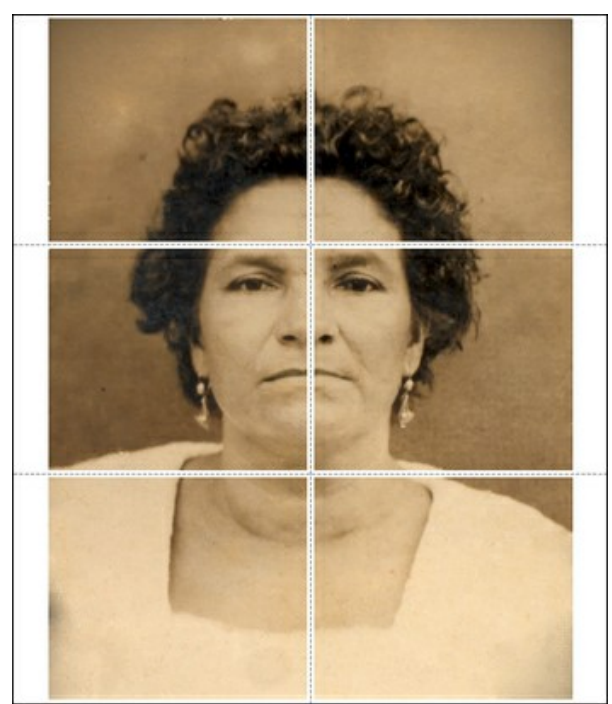

ポスター印刷

- **[**ページ**]**: チェックボックスがオンの場合、イメージを何枚に分けて印刷するかを指定できます。この設定に応じて、イメージの拡大率が調整されます。 チェックボックスがオフの場合、プログラムが実際のサイズに応じて、自動的に最適枚数を選択してくれます。
- **[**のりしろ**]**: チェックボックスがオンの場合、ページの結合部分ののりしろの幅を指定できます。のりしろはページの右側と下部に追加されます。
- **[**切り取り線**]**: チェックボックスがオンの場合、余白に切り取り線を表示させることができます。
- **[**ページ番号の表示**]**: チェックボックスがオンの場合、行と列の番号が余白部分に表示されます。

指定したパラメーターでイメージを印刷するには、**[**印刷**]**ボタンをクリックします。 変更をキャンセルし、ダイアログボックスを閉じるには、**[**キャンセル**]**をクリックします。

**[**プロパティ**...]**ボタンをクリックすると、システム ダイアログボックスが表示され、詳細な設定を行ったり、印刷を行ったりできます。

#### <span id="page-42-0"></span>ダゲレオタイプの修復

これは、**Oleg Rakhimov**氏から送られてきた写真です。1893年に彼の親戚をダゲレオタイプで撮影したものです。

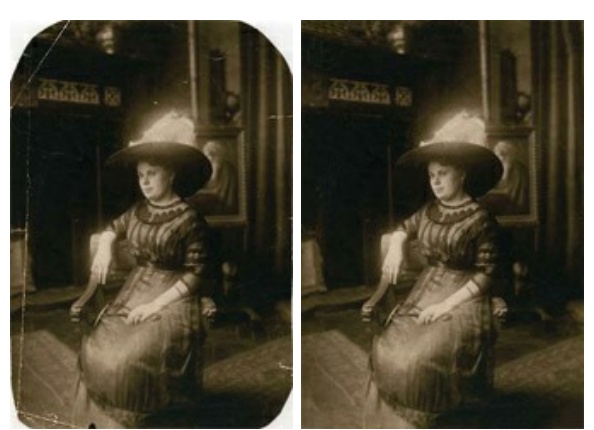

ステップ**1: AKVIS Retoucher** で画像を開きます。このダゲレオタイプは、長い年がたっているにもかかわらず、保存状態が非常によいため、傷を消して、 角を作ってあげれば修復は比較的簡単にできるでしょう。

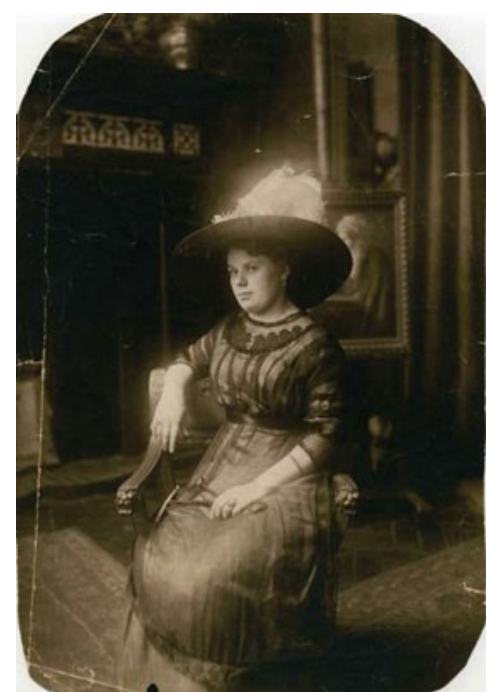

ステップ2: 修復を行うにあたり、まず不具合部分をすべて選択する必要があります。小さな傷も見逃さないために、画像を拡大し、選択ブラシ <>>> 選択します。画像内の傷や欠損部分を徐々に塗りつぶしていきます。

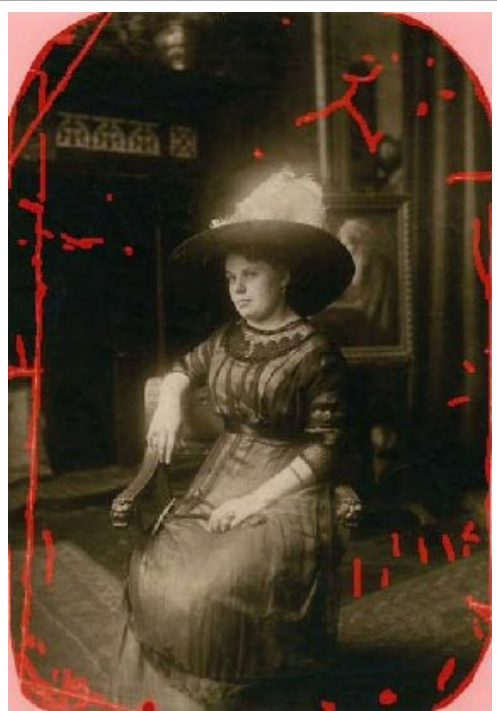

ステップ3: 修復処理を実行するには、●● をクリックします。クリックすると、赤く塗りつぶされていた部分は不具合が修復されてなくなります。

修復処理が完了した画像は、このようになります。

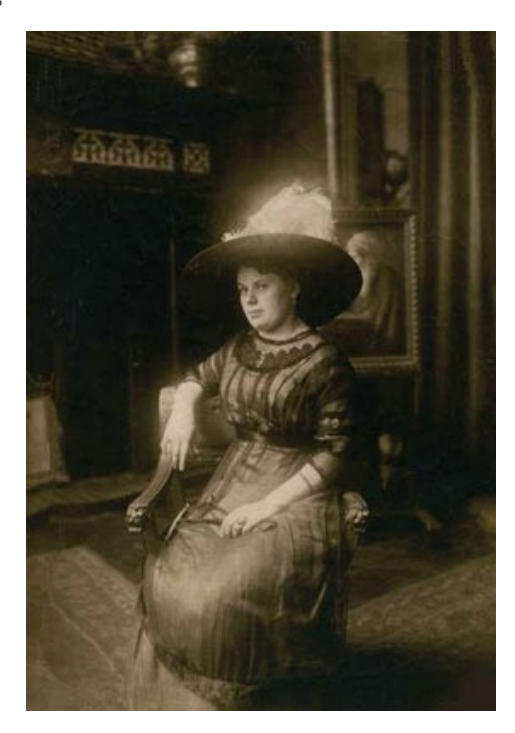

#### <span id="page-44-0"></span>檻の中の雌ライオン**:** 鉄格子を除去

**[AKVIS Retoucher](#page-2-0)** は画像の修復に効果的なツールです。古くて傷んでしまった写真の修復、日付の消去、撮影時にレンズを覆ってしまった指など写真を台無し にしてしまう不要部分を取り除くことができます。

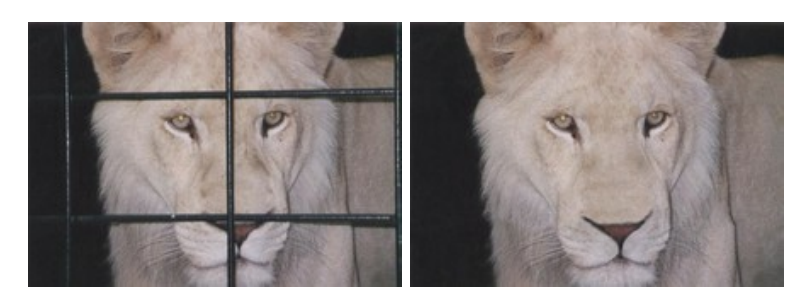

このチュートリアルでは後者の場合の操作方法を紹介します。以下の写真から、AKVIS のツールを使って鉄格子を取り除きます。

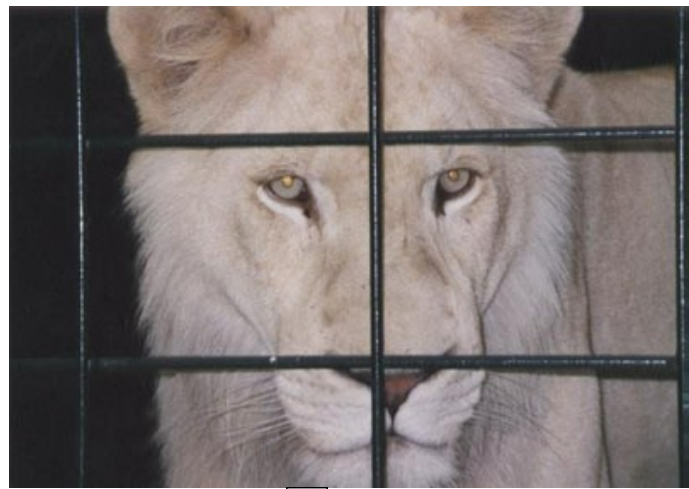

ステップ 1: AKVIS Retoucher で画像を開きます。 選択ブラシ <mark>< シ</mark> を使って、取り除く鉄格子の部分を選択します。影の部分の選択も忘れずに行っ てください。

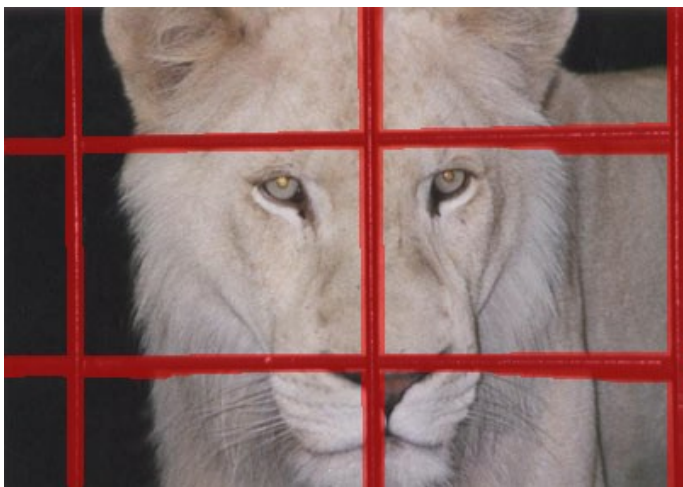

ステップ 2: 修復処理を ● のクリックで開始すると、鉄格子を含む赤く選択された部分が消えて、このようになります。

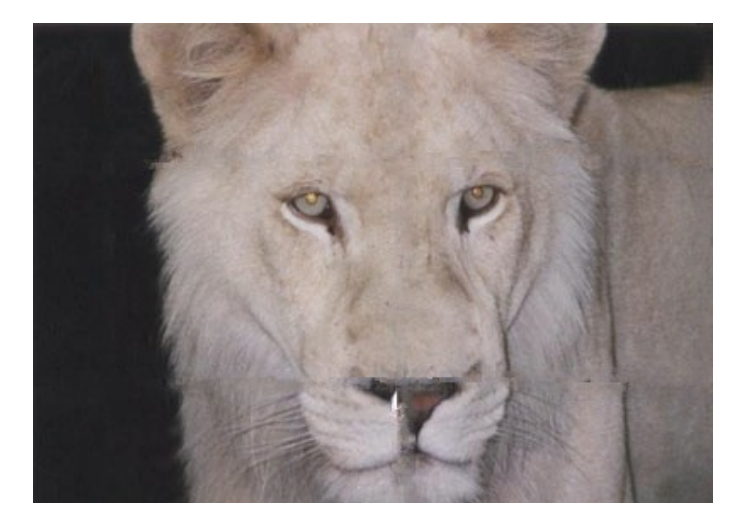

ステップ 3: 画像下のつなぎ目部分が少し不自然なので、画像をより正確に処理する必要があります。そのため、<br をクリックして先ほどの操作を取り消し ます。詳細モードに切り替え、リニア ツール 风※ を選択してください。つなぎ目のラインを修復したい部分に幾つかのストロークを描きます。

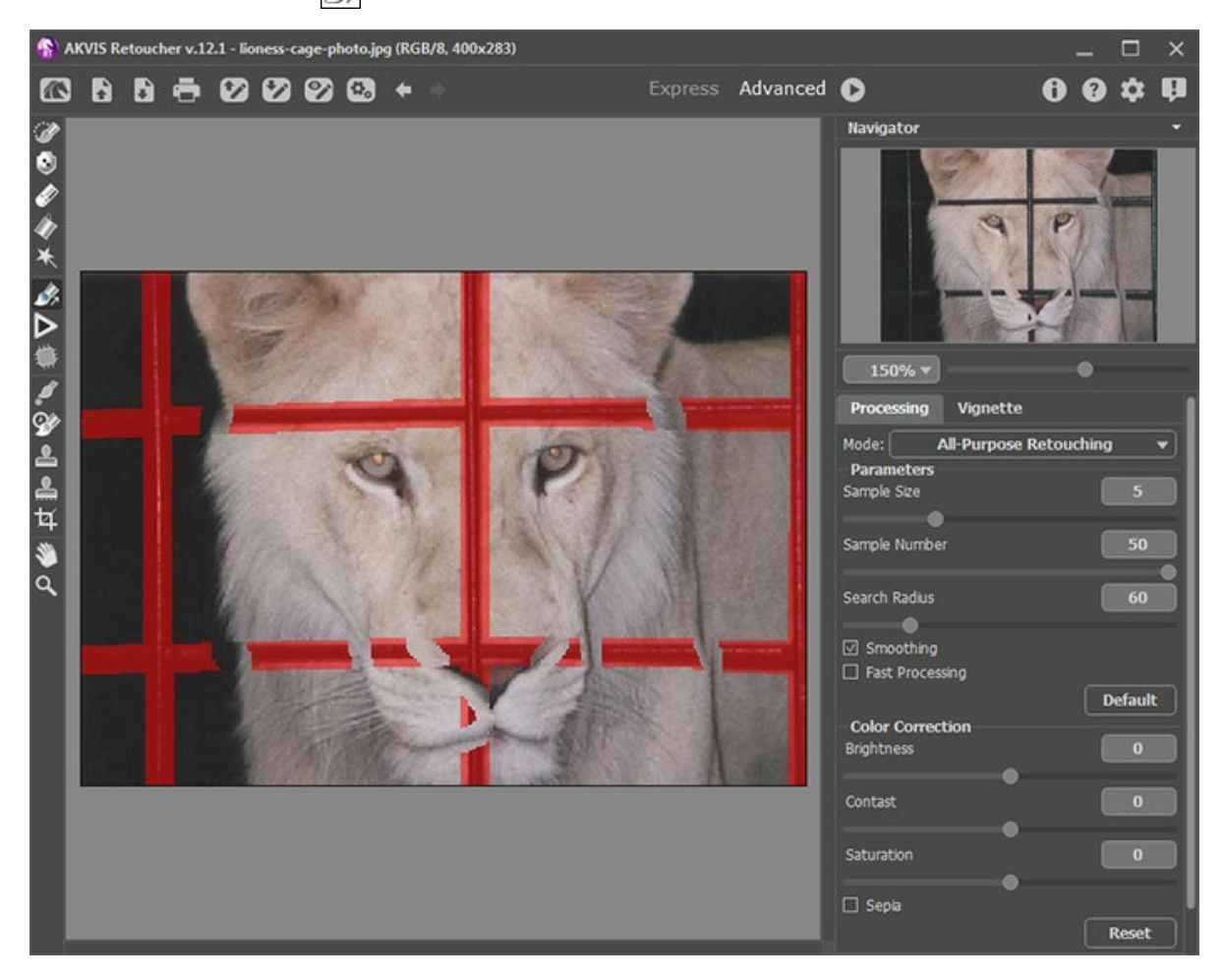

●● をクリックしてイメージの処理を実行します。

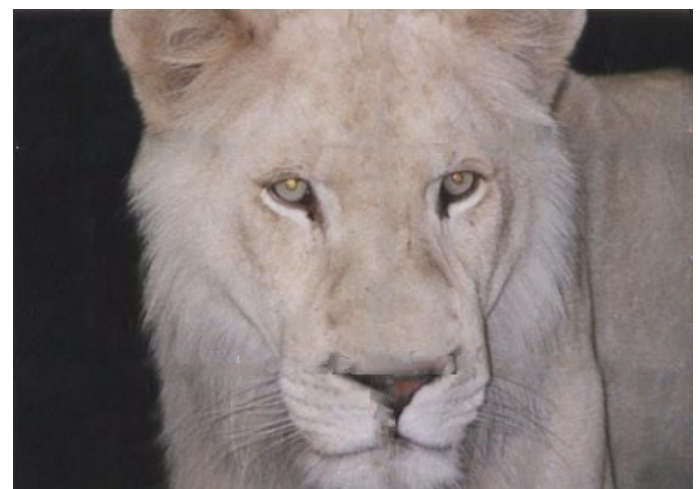

ステップ **4:** 処理結果は、希望通りのものにはなっていません。**Retoucher** は、鉄格子によってほとんどが隠れていた鼻の部分の修復に失敗しました。不自 然な毛並みは スタンプツール | | ツールを使って修正できます。

クローンスタンプは、画像の他の部分をクローンとして複製して不具合部分を修復します。クローンのサンプルの取得は、適切な場所で Altキー (Mac の場 合は Option キー) を押すこともできます。クローンのサンプルを適用するには、修復する部分にカーソルを合わせて左クリックします。

処理後の画像は以下のようになります。鉄格子の檻がなくなり、雌ライオンは自由になり、どこか嬉しそうにも見えませんか。

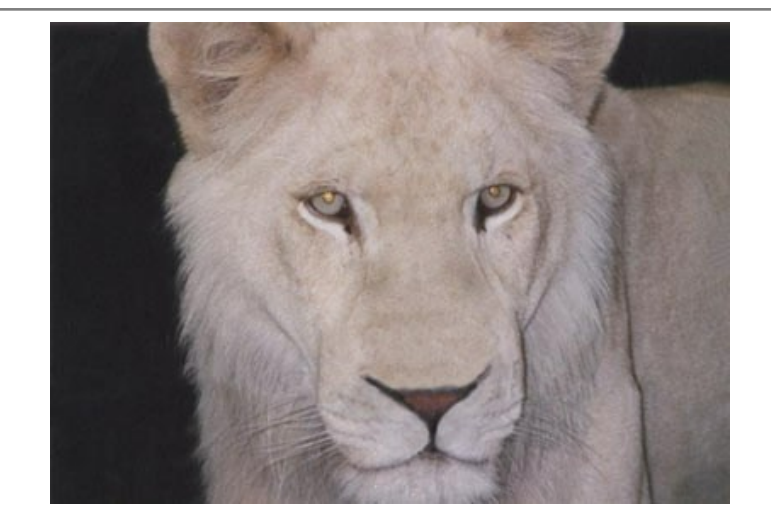

#### <span id="page-47-0"></span>古い家族写真の修復

スキャンされた古い写真と **AKVIS Retoucher**の修復結果とを比べてみてください。

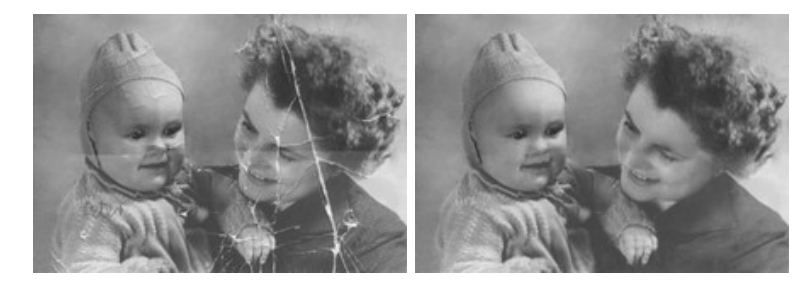

この古い写真はかなり傷んでいます。ここでは、2段階に分けて、この写真を修復してみましょう。第1段階では、**AKVIS Retoucher** の自動処理により、細かな傷 は除去し、大きな傷は目立たなくなるように処理します。第2段階では、後処理の画像編集ツールを使用して、残りの傷を修復します。

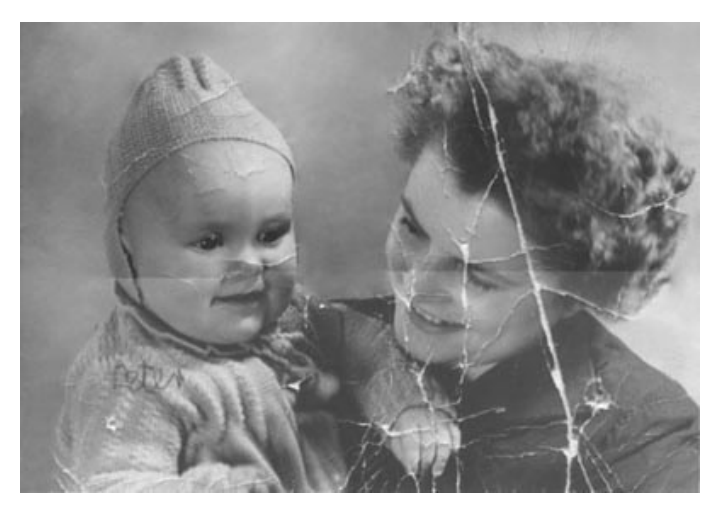

ステップ **1:** 不具合箇所の選択。

まず最初に、AKVIS Retoucher の**選択ブラシ <sub>の</sub>で、細**かな傷と赤ちゃんの肩に書かれた落書きをすべて塗りつぶす必要があります。

このとき、母親と赤ちゃんの顔にまたがってついた折れ目は塗りつぶしません。この折り目は手作業で修復したほうが安全です。

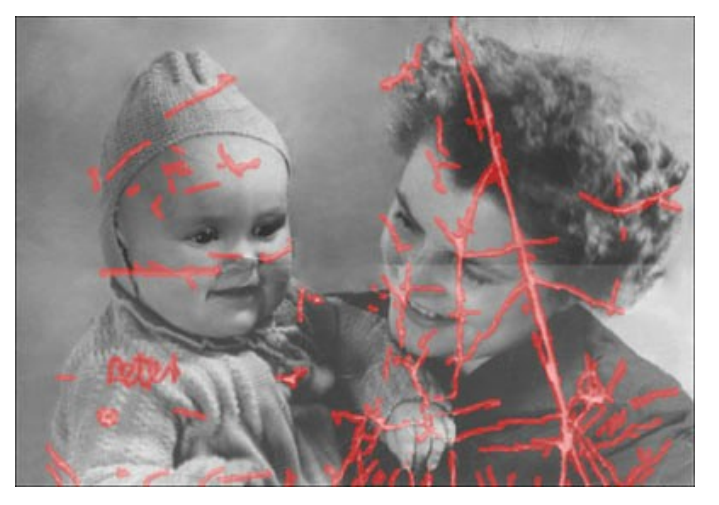

ステップ **2:** 自動修復を実行します。

をクリックし、画像修復処理を開始します。AKVIS Retoucher は周辺情報を基にして選択部分の再現を行います。

**AKVIS Retoucher** による修復処理完了後の写真は、以下のようになります。

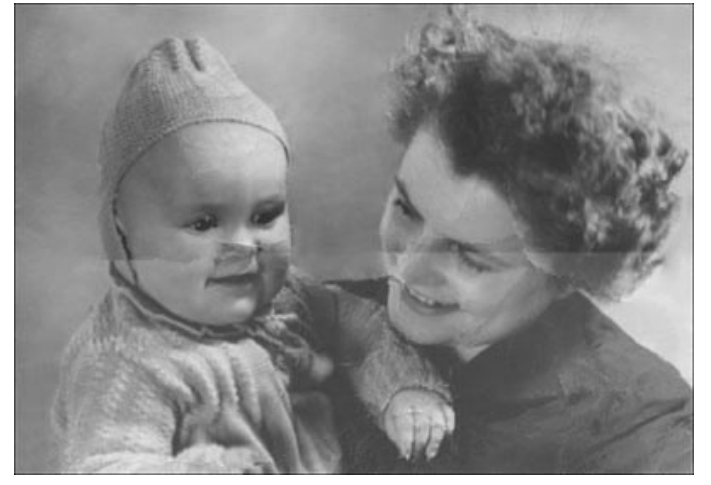

#### ステップ **3:** 修復ツールを使用します。

ここからは[、後処理ツールの](#page-26-0)クローンスタンプ 2 と カメレオンブラシ 2 き使用して、残りの傷の修復作業にとりかかります。クローンスタンプとカメレオンブ ラシは Home Deluxe版と Business版でのみ利用できます。

Home Deluxe版とBusiness版の代わりに、上記の機能やその他便利なツールを持つ**[AliveColors](https://alivecolors.com/jp/index.php)** を使うこともできます。

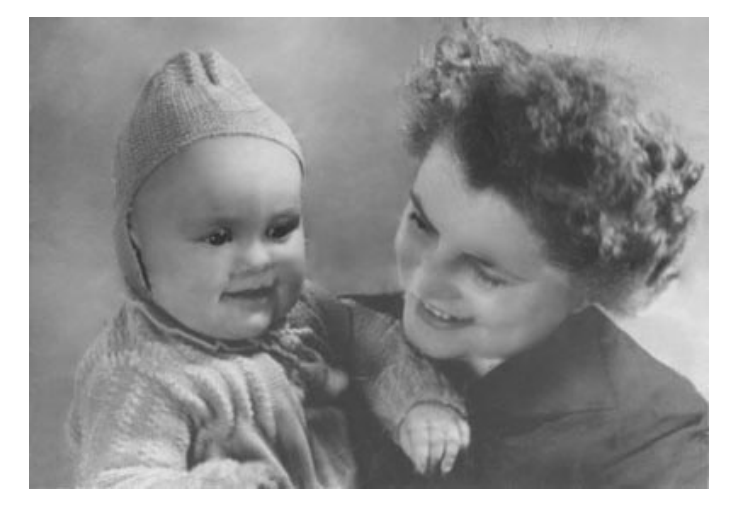

元となっている画像は、School of Art, Design and Art History のWebサイト(art.sdsu.edu) からとられています。

#### <span id="page-49-0"></span>画像内の大きなものを消去

**AKVIS Retoucher** では、傷や不具合などを消去する修復処理と画像内の物を消去するという2種類の画像処理ができます。それぞれの処理で必要となる操作 <del>ARVIS Retoucher Cis、陽ドイズ日の</del>ことのムチン<sub>学家ベク</sub>ニーはインジェクム・メンジンはなってはなっていく。<br>この手順は異なります。修復はほとんどが自動処理によって行われるのに対して、画像内のものを消去する場合は一部手動で行うため、**リニア ズ** と **パッチ** ( ) のそ れぞれのツールの使い方を知る必要があります。

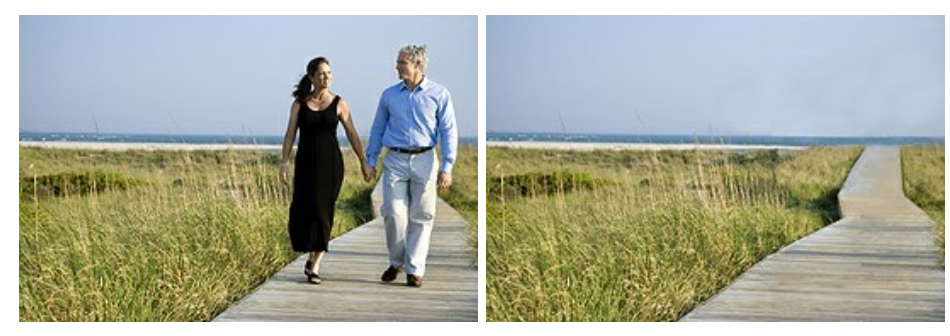

画像内の大きなものの消去に関する一般的な提案を紹介します。作業中のどの段階であっても、▲ / ▲ ボタンで元に戻すことができ、調整を行った後に再度処 理を実行できます。

ステップ **1: AKVIS Retoucher**で画像を開き、詳細 モードに切り替えます。

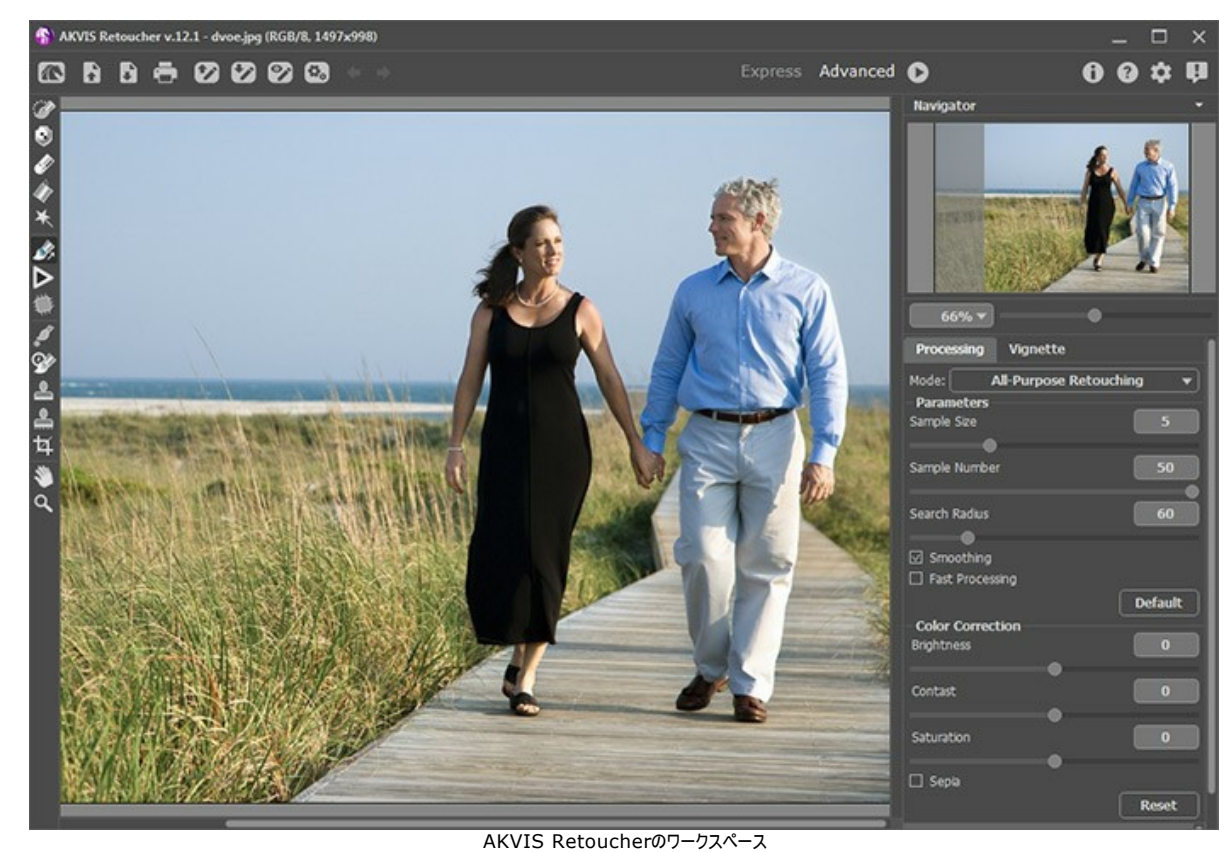

ステップ **2:** 消去したい部分を影や反射も含めて選択します。

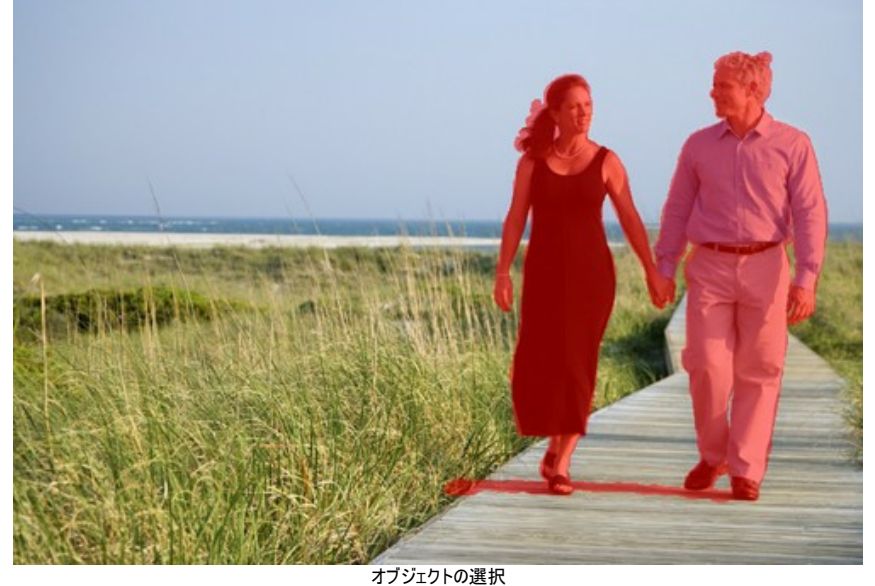

ステップ 3: 背景が大きく変わる境界線部分を修復するために リニアツール | <u>《</u>> を使います。リニアツールにより、背景を特定の方向に修復できます。例え ば、つなぎ目部分をそろえたり、エッジ部分を滑らかにしたりできます。さらに、大きな消去部分を消去しやすいように分割する場合にも使えるツールです。

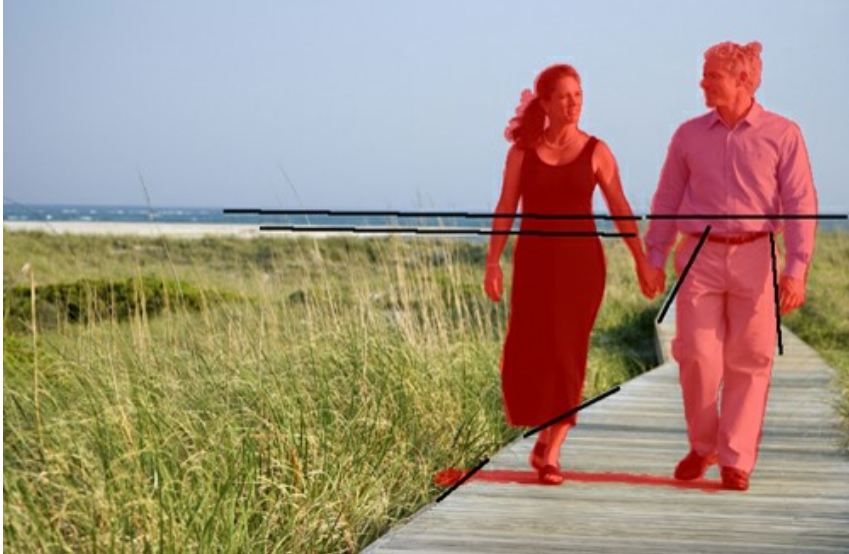

ラインの描画

ラインはで切るだけ長く、可能なら赤く塗りつぶされた部分を突き抜けるほどの長さで描画してください。ラインを描画するとすぐに、周辺のフラグメントが修復され ます。

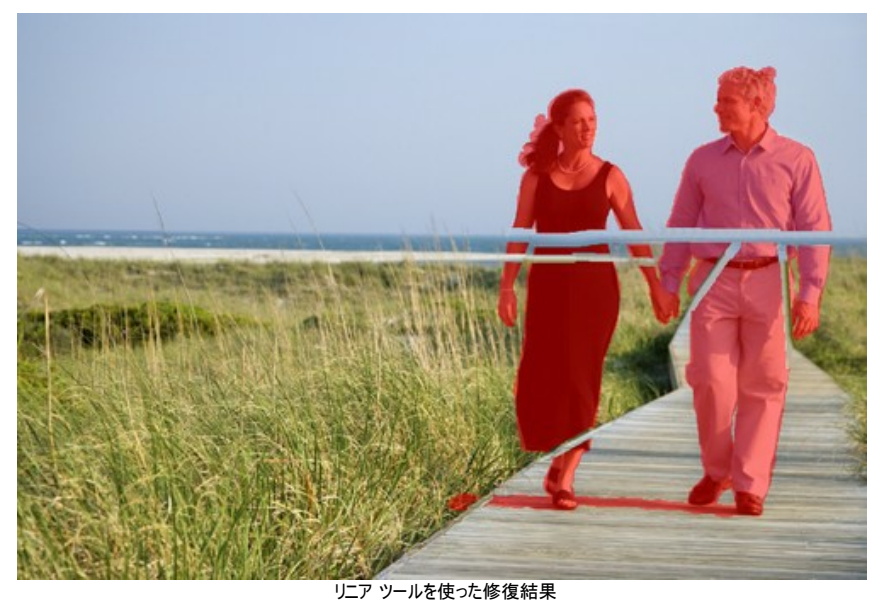

ステップ 4: パッチツール |<del>| し</del>を使って、背景を修復するのに最適な部分をサンプルとして取得し、赤く塗りつぶした部分を修復していきます。

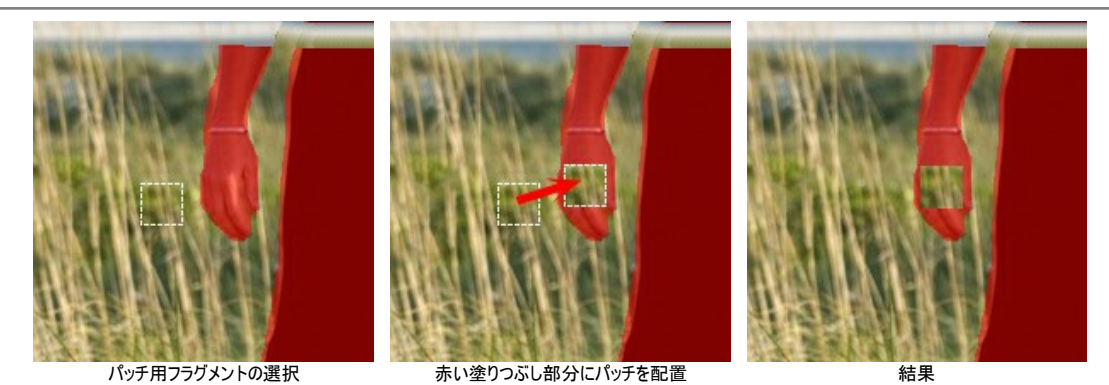

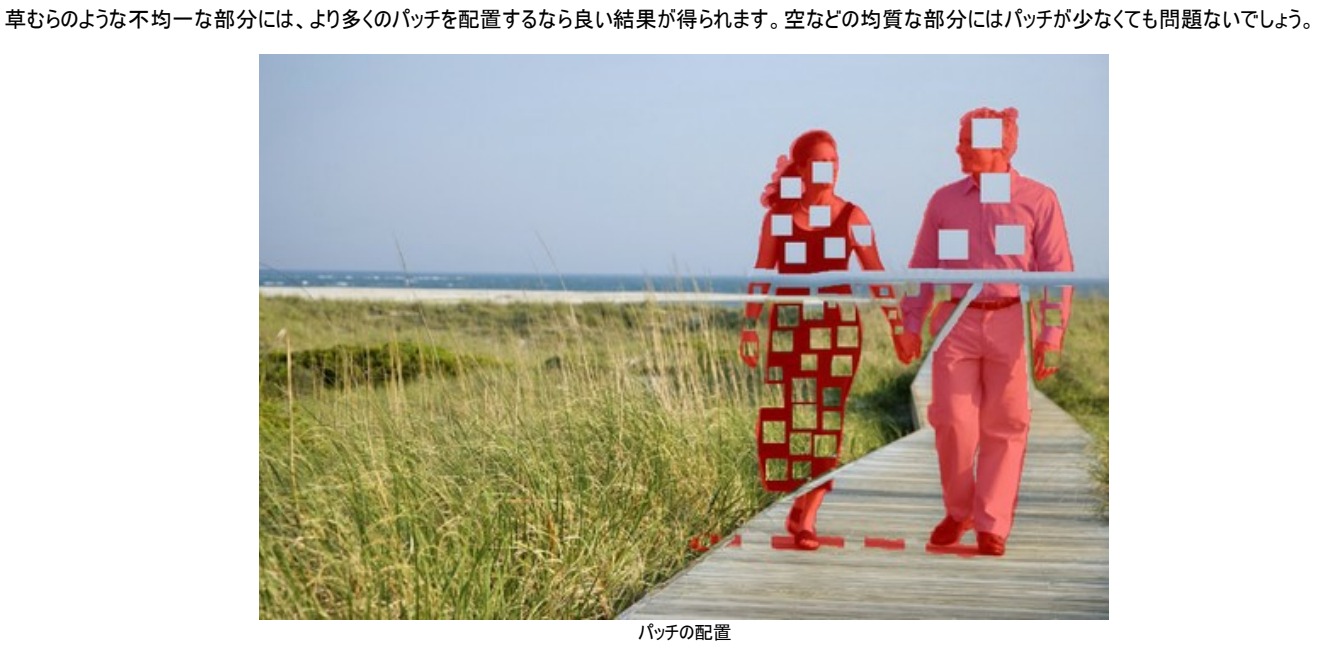

はっきりとした縞模様のある遊歩道に関しては、リニアツール

![](_page_51_Picture_5.jpeg)

遊歩道にリニア ツールを使った修復

ラインの周辺は、このように処理されます。

![](_page_52_Picture_1.jpeg)

リニア ツールの適用後 ステップ 5: すべてのパッチをつなげて同*一のフ*ラグメントに分けるためにも**リニア**ツール | <u>◇</u> を使います。フラグメントの間に小さなラインを描くことができます。

![](_page_52_Picture_3.jpeg)

ステップ **6:** 各フラグメントごとに修復を行う場合は、**[**個別に実行**]** を使用し、外側から処理を実行します。フラグメントをクリックすると処理を開始しま す。各選択に関するパラメーターを設定パネルで設定できます。

フラグメントごとに処理を実行する利点:通常の処理( ● ボタンで実行) を実行して起用する場合、すべてのフラグメントが同時に処理されます。処理時間 は長く、サンプルも選択範囲の近辺からとられるため、選択範囲全体を適切に修復することができない場合もあります。そのため、この処理方法による結果は少 し荒くなる傾向があります。

[個別に実行]ツールでは、サンプルを元々の背景からだけでなく、新たに修復した部分からも取得するため、背景を徐々にまた正確に修復できます。1つ1つの 選択範囲ごとに各フラグメントを処理できます。そのため、全体の結果は各選択範囲の処理を実行する順番が大きく関係します。

![](_page_53_Picture_1.jpeg)

選択範囲ごとに処理

フラグメントの処理結果が希望通りではない場合、▲ ボタンをクリックして設定しなおすかパッチを追加します。背景にてきしたパッチが見つからない場合は、 すでに修復した部分から選択することもできます。

![](_page_53_Picture_4.jpeg)

すべての部分の処理を個別に実行し終えると、このようになります。

![](_page_53_Picture_6.jpeg)

![](_page_53_Picture_7.jpeg)

[個別に実行]の処理後

ステップ 7: [画像の後処理を実行して、つなぎ目など修復部分の不具合を取り除きます。](https://akvis.com/jp/retoucher/comparison.php?utm_source=help)クローンスタンプ | <u>❶</u> | と カメレオンブラシ | <u>® |</u> (Home Deluxe 版とBusiness版でのみ利用可能) を使えば簡単にできます。

これらのツールができない場合、ステップ6 終了時に残っている不具合をすべて選択し、再度処理を実行してください。

不具合はすべて画像から取り除かれました。

![](_page_54_Picture_1.jpeg)

ステップ **8:** 処理したイメージを保存します。

修復結果

#### <span id="page-55-0"></span>**AKVIS**プログラム

#### **AKVIS AirBrush —** [エアブラシを使ったぼかし処理を手軽に適用](https://akvis.com/jp/airbrush/index.php?utm_source=help)

**AKVIS AirBrush** は、写真をスプレー塗料またはインキをスプレーする特殊なエアブラシツールで作られたように見える芸術作品に自動的に変換します。ソフトウェア は、選択した写真から絵画への変換設定を使用して、画像からスタイリッシュでカラフルなエアブラシデザインを作成する芸術的なフィルタとして動作します。 [詳細情報](https://akvis.com/jp/airbrush/index.php?utm_source=help)

![](_page_55_Picture_4.jpeg)

#### **[AKVIS Artifact Remover AI — JPEG-](https://akvis.com/jp/artifact-remover/index.php?utm_source=help)**圧縮画像のレストア

**AKVIS Artifact Remover AI**は、AIアルゴリズムを使用して、JPEG 圧縮アーテファクトを取り除き、圧縮した画像本来の品質へと補整します。このプログラムは 4つの画像修復モードを提供し、それぞれ今回特別に開発された独自のニューラルネットワークを使用します。このソフトウェアは、ホームユーザーは無料で利用できま す。商用利用には、ビジネスライセンスを提供しています。 [詳細情報](https://akvis.com/jp/artifact-remover/index.php?utm_source=help)

![](_page_55_Picture_7.jpeg)

#### **AKVIS ArtSuite —** [写真をオリジナルで華やかに飾ります](https://akvis.com/jp/artsuite/index.php?utm_source=help)**!**

**AKVIS ArtSuite** は、写真を飾るための印象的かつ多用途な効果を集めたものです。 写真をオリジナルで華やかに飾ります! 友人へ送るポストカードの作成、旅 の思い出アルバムの作成、デスクトップ用の壁紙、または、アート感覚で楽しむためなど、さまざまな場合で必要になるでしょう。 ArtSuiteは、いくつかの基本的な効果 が用意されており、効果を適用したバージョンを無限に作成できます。 [詳細情報](https://akvis.com/jp/artsuite/index.php?utm_source=help)

![](_page_56_Picture_1.jpeg)

#### **[AKVIS ArtWork —](https://akvis.com/jp/artwork/index.php?utm_source=help)** 多彩なペイント**/**描画技法

**AKVIS ArtWork** は、様々な芸術技術を写真に与えるための画像変換ソフトウェアです。油絵、水彩、グワッシュ、コミック、ペン&インク、リノカット、ステンシル、パ ステル、点描画法です。Artwork を使うと、デジタル写真が芸術作品に早変わり! [詳細情報](https://akvis.com/jp/artwork/index.php?utm_source=help)

![](_page_56_Picture_4.jpeg)

#### **AKVIS Chameleon - フォトコラージュ作成**

**AKVIS Chameleon** は、挿入した被写体の自動調整、対象のイメージカラー範囲の調整、被写体の境界の円滑化などができる効果的なツールです。 このツー ルはいくつかの目的に役立ちます: 写真に新しい被写体を挿入したいけれど、従来のツールよりもフレキシブルで簡単なものがほしい(コラージュ作成), いらない不具 合を、イメージの近くのパーツと置き換えて隠したい(クローンツールと類似)。 [詳細情報](https://akvis.com/jp/chameleon/index.php?utm_source=help)

![](_page_57_Picture_1.jpeg)

#### **AKVIS Charcoal – [簡単なステップで写真が木炭画になります!](https://akvis.com/jp/charcoal/index.php?utm_source=help)**

**AKVIS Charcoal** は、写真を木炭やチョークを使用して描いた絵のように変換することのできる芸術的なツールです。黒と白の著しい違いを使用した材料の統合も できます。 色やオプションを使用することによって、素晴らしい芸術的な効果を作り上げることができます。 [詳細情報](https://akvis.com/jp/charcoal/index.php?utm_source=help)

![](_page_57_Picture_4.jpeg)

#### **[AKVIS Coloriage —](https://akvis.com/jp/coloriage/index.php?utm_source=help)** 白黒写真を色付けする

**AKVIS Coloriage** で白黒写真に息吹を!

Coloriageを使用すると、白黒写真をカラー写真として蘇らせることができるだけでなく、カラー写真の色を変更して印象を刷新したりすることができます。 [詳細情報](https://akvis.com/jp/coloriage/index.php?utm_source=help)

![](_page_57_Picture_8.jpeg)

#### **AKVIS Decorator —** [被写体の模様や色を変更](https://akvis.com/jp/decorator/index.php?utm_source=help)

**AKVIS Decorator** は、被写体表面の色や模様を違和感なく変更することができるソフトウェアです。 このソフトウェアを使用すると、女性のドレス、車体、家具な ど、写真の一部を選択して、新しい色や模様を適用することが可能です。 [詳細情報](https://akvis.com/jp/decorator/index.php?utm_source=help)

![](_page_58_Picture_1.jpeg)

#### **AKVIS Draw —** [手書きの鉛筆画への変換](https://akvis.com/jp/draw/index.php?utm_source=help)

**AKVIS Draw** は、デジタル画像から、手書きの鉛筆画やラインアートを作成します! [ソフトウェアは非常に使いやすく、ワンクリックで自然な鉛筆画を作成します。](https://akvis.com/jp/draw/index.php?utm_source=help) 詳 細情報

![](_page_58_Picture_4.jpeg)

#### **[AKVIS Enhancer —](https://akvis.com/jp/enhancer/index.php?utm_source=help)** 詳細を引き立てるツール

**AKVIS Enhancer** は、不鮮明になってしまった原因に関わらず、ディテールを高めることができるイメージ補正ソフトウェアです。 本プログラムは、露出が均一ではな い写真から露出不足、露出過度、中間調の各領域のディテールを検出します。 [詳細情報](https://akvis.com/jp/enhancer/index.php?utm_source=help)

![](_page_58_Picture_7.jpeg)

#### **AKVIS Explosion —** [素晴らしい粒子の爆発効果](https://akvis.com/jp/explosion/index.php?utm_source=help)

**AKVIS Explosion** は、写真に爆発効果を追加し、砂などの粒子を適用します。このソフトウェアを使用することで、人目をひくグラフィックを数分で作成できます! [詳細情報](https://akvis.com/jp/explosion/index.php?utm_source=help)

![](_page_59_Picture_1.jpeg)

#### **AKVIS Frames —** [あなたの写真をフレームで飾りましょう](https://akvis.com/jp/frames/index.php?utm_source=help)

**AKVIS Frames** は、AKVISフレームパックと共に機能する無料写真校正ソフトウェアです。

このプログラムを使えば、専用の写真フレームであなたの写真を簡単にデコレートすることができます! [詳細情報](https://akvis.com/jp/frames/index.php?utm_source=help)

![](_page_59_Picture_5.jpeg)

#### **[AKVIS HDRFactory —](https://akvis.com/jp/hdrfactory/index.php?utm_source=help)** 実際よりも明るい画像に**!**

**AKVIS HDRFactory** では、単一イメージまたは同様のイメージを複数枚を使用して、HDRイメージを作成できます。このプログラムは画像修正を行うために使用 することもできます。 AKVIS HDRFactoryで写真に息吹、そしてより鮮やかな色合いを! [詳細情報](https://akvis.com/jp/hdrfactory/index.php?utm_source=help)

![](_page_59_Picture_8.jpeg)

#### **AKVIS Inspire AI —** [イメージの芸術的スタイル化](https://akvis.com/jp/inspire/index.php?utm_source=help)

**AKVIS Inspire AI** は、様々な絵画のサンプルを使用してイメージをスタイル化します。AIに基づくプログラムが、選択した芸術作品のカラースキームとスタイルを写 真に適用し、新しい芸術作品を作り出します。このソフトウェアは、芸術スタイルのギャラリーを備えており、カスタム サンプルを読み込むことができます。世界中の有名な アーティストのスタイルを模倣しましょう! [詳細情報](https://akvis.com/jp/inspire/index.php?utm_source=help)

![](_page_60_Picture_1.jpeg)

#### **[AKVIS LightShop —](https://akvis.com/jp/lightshop/index.php?utm_source=help)** 光と星の効果

**AKVIS LightShop** を使って、無限の光のイメージ効果を作成してみましょう。荒れ模様の空にある光、町を横切るカラフルな虹、雫に映る反射、暖炉の燻ってい る木の炎、夜空の中で輝く未知のサイン、太陽の揺らめく炎、遠方の惑星の光、花火 - 貴方の想像の限りに! [詳細情報](https://akvis.com/jp/lightshop/index.php?utm_source=help)

![](_page_60_Picture_4.jpeg)

#### **AKVIS Magnifier AI —** [きれいに画像解像度を上げることができます!](https://akvis.com/jp/magnifier/index.php?utm_source=help)

**AKVIS Magnifier AI** を使えば、効率的に画像解像度を上げることができます。 Magnifier AI は、先進の拡大アルゴリズムを用い、ポスターサイズ印刷にまで 対応できるよう、デジタル画像を驚くほど美しく超高解像度に拡大します。Magnifier AI で写真の解像度と品質を向上させましょう! [詳細情報](https://akvis.com/jp/magnifier/index.php?utm_source=help)

![](_page_60_Picture_7.jpeg)

#### **AKVIS MakeUp —** [理想の肖像画を作成しましょう!](https://akvis.com/jp/makeup/index.php?utm_source=help)

**AKVIS MakeUp** を使うと、写真に魅力が加わり、プロのような仕上がりが期待できます。 肌に見られるシミなどのレタッチを行い、輝きがあり、美しく、滑らかで、澄んだ肌を作り出します。 [詳細情報](https://akvis.com/jp/makeup/index.php?utm_source=help)

![](_page_61_Picture_1.jpeg)

#### **AKVIS NatureArt - [リアルな自然現象がデジタルアートで再現できる!](https://akvis.com/jp/natureart/index.php?utm_source=help)**

**AKVIS NatureArt** は、壮大な自然現象をデジタル写真に再現するための素晴らしいツールです。自然の効果は、私たちが受ける印象に与える影響が大きく、写 真からくる印象を強調するために使用することもできます。 自然現象の効果を劇的に追加したり、天気を変えたりできます! [詳細情報](https://akvis.com/jp/natureart/index.php?utm_source=help)

![](_page_61_Picture_4.jpeg)

#### **[AKVIS Neon —](https://akvis.com/jp/neon/index.php?utm_source=help)** グローエフェクト

**AKVIS Neon** は、ネオンのような発光インクを使用して描いたように見える写真に変換します。このツールを使用すると、驚くような輝くラインエフェクトを作成できま す。まるで光を使って描く画家になったような気分が味わえます! [詳細情報](https://akvis.com/jp/neon/index.php?utm_source=help)

![](_page_62_Picture_1.jpeg)

#### **[AKVIS Noise Buster AI —](https://akvis.com/jp/noise-buster/index.php?utm_source=help)** デジタルノイズリダクション

**AKVIS Noise Buster AI** を使用すると、写真の印象を損なうことなく、デジタル写真上の輝度ノイズとカラー ノイズの両方を低減することができ、プロの写真家が 撮影したような仕上がりが得られます。 [詳細情報](https://akvis.com/jp/noise-buster/index.php?utm_source=help)

![](_page_62_Picture_4.jpeg)

#### **[AKVIS OilPaint —](https://akvis.com/jp/oilpaint/index.php?utm_source=help)** 油絵効果

**AKVIS OilPaint** は、写真を油絵に変換するソフトウェアです。プログラムの特長は、ブラシ ストロークの芸術的な適用を行うユニークなアルゴリズムにより、可能な 限り本物のブラシで描いたように見えるよう変換されるという点です。 [詳細情報](https://akvis.com/jp/oilpaint/index.php?utm_source=help)

![](_page_62_Picture_7.jpeg)

#### **AKVIS Pastel —** [写真をパステル画に変換](https://akvis.com/jp/pastel/index.php?utm_source=help)

**AKVIS Pastel** は写真をパステル画調に変換します。 このプログラムは、芸術的テクニックの一つでもあるパステルアートをデジタル画像で作りだそうというものです。 [詳細情報](https://akvis.com/jp/pastel/index.php?utm_source=help)

![](_page_63_Picture_1.jpeg)

#### **AKVIS Points —** [写真に点描画法の効果を適用](https://akvis.com/jp/points/index.php?utm_source=help)**!**

プログラムを使用することで、イメージを点描画法を使用した芸術作品に変換できます。写真であっても、点描画法を使用した素晴らしい絵画になります! [詳細情報](https://akvis.com/jp/points/index.php?utm_source=help)

![](_page_63_Figure_4.jpeg)

#### **AKVIS Refocus AI —** [ピンボケの修正とぼかし効果](https://akvis.com/jp/refocus/index.php?utm_source=help)

**AKVIS Refocus AI** は、ピンぼけしたイメージを鮮明にします。イメージ全体の処理を行うことはもちろん、背景に対して手前の被写体などが目立つように指定部分 のみピントの調整を行うこともできます。 本ソフトウェアには、[リフォーカス AI]、[逆ティルト効果]、[アイリスぼかし]、[移動ぼかし]、[放射状ぼかし]の5つのモードがあ ります。 [詳細情報](https://akvis.com/jp/refocus/index.php?utm_source=help)

![](_page_63_Picture_7.jpeg)

#### **[AKVIS Retoucher —](https://akvis.com/jp/retoucher/index.php?utm_source=help)** 画像修復ソフトウェア

**AKVIS Retoucher** は、傷やチリを効果的に除去できるソフトウェアです。 Retoucherでは、チリ、傷、破片、しみ、水腐れ、その他損傷を受けた写真に見受け られる不具合を除去することができます。 Retoucherは、生産性を向上し、表面の不具合による作業を減らすことができるのです。 [詳細情報](https://akvis.com/jp/retoucher/index.php?utm_source=help)

![](_page_64_Picture_1.jpeg)

#### **AKVIS Sketch —** [写真を鉛筆画に変換](https://akvis.com/jp/sketch/index.php?utm_source=help)

**AKVIS Sketch** は、写真を素晴らしい鉛筆画へと自動的に変換するためのソフトウェアです。本物のようなカラーの鉛筆画 、白黒のスケッチ画を作り出し、黒鉛、 色鉛筆の技法を真似た効果を写真に与えることもできます。写真からスケッチ画に変換するための技法として、クラシック、アーティスティック、マエス*トロ*の 3種類と、それ ぞれプリセットが用意されています。AKVIS Sketch を使うと、プロの芸術家になったような気分を味わえるでしょう! [詳細情報](https://akvis.com/jp/sketch/index.php?utm_source=help)

![](_page_64_Picture_4.jpeg)

#### **AKVIS SmartMask —** [選択範囲の作成を簡単にします](https://akvis.com/jp/smartmask/index.php?utm_source=help)

**AKVIS SmartMask** は楽しみながら使え、時間も節約できる効率的な選択範囲用ツールです。 今までにはない、シンプルな選択範囲用ツールです! 選択範囲 の指定にかかる時間が短縮される分、創作活動に時間を使うことができます。 [詳細情報](https://akvis.com/jp/smartmask/index.php?utm_source=help)

![](_page_65_Picture_1.jpeg)

#### **[AKVIS Watercolor —](https://akvis.com/jp/watercolor/index.php?utm_source=help)** 水彩画

**AKVIS Watercolor** は、本物さながらの素晴らしい水彩画を生成できます。 Watercolor には、写真変換技法が二種類用意されています。水彩 (クラシック) または水彩 (輪郭)を選択できます。写真が本物の絵画のようになります! [詳細情報](https://akvis.com/jp/watercolor/index.php?utm_source=help)

![](_page_65_Picture_4.jpeg)